# *H.264* 網路監控 *DVR* 系列

# 使用手冊

在使用本機前請務必詳細閱讀安全須知及操作說明,並保存此手冊以備後續參考。 產品外觀以實機為主。

# 安全須知

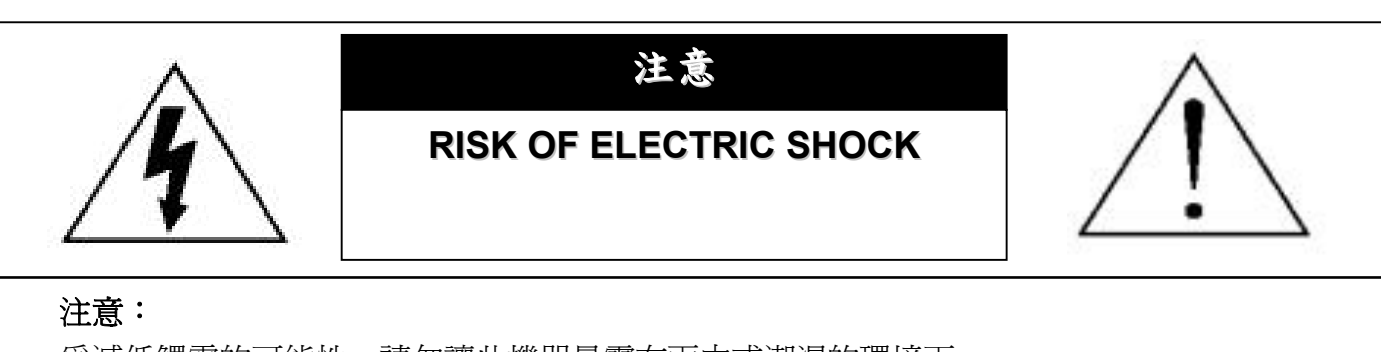

為減低觸電的可能性,請勿讓此機器暴露在雨中或潮濕的環境下。 請務必使用適當的變壓器。 本公司不負責賠償任何因不當使用本產品所引起的損害。即使本公司已被告知可能的相關風 險,使用者仍應自行承擔不當使用所產生之後果。

#### 圖示說明

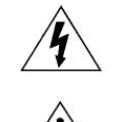

此符號用於警告使用者 產品機殼內部有 "危險電壓",觸碰有可能會造成觸電的可能性。

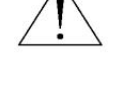

RoHS conform 此符號用於告知使用者此機器附有操作與維護指示的重要文件。

本公提供的所有無鉛產品皆符合歐盟有害物質使用限制指引 (Restriction of Hazardous Substances, (RoHS)),意即本公司的生產流程與產品均嚴格遵守無鉛守則,而且不包含該指引內提供的任何有害 物質。

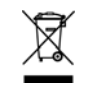

此劃叉的滾輪垃圾筒圖示代表在歐盟境內,本產品於丟棄時必須另行收集。此原則適用於您的產品與 任何標有此圖示的週邊設備。請勿隨意丟棄這些產品。請洽詢您當地的經銷商,以得知回收此設備的 程序。

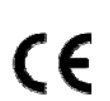

#### CE 標誌

此機器的製造符合無線電波干擾的規範。

#### *MPEG4* 授權

THIS PRODUCT IS LICENSED UNDER THE MPEG-4 VISUAL PATENT PORTFOLIO LICENSE FOR THE PERSONAL AND NON-COMMERCIAL USE OF A CONSUMER FOR (i) ENCODING VIDEO IN COMPLIANCE WITH THE MPEG-4 VISUAL STANDARD ("MPEG-4 VIDEO") AND/OR (ii) DECODING MPEG-4 VIDEO THAT WAS ENCODED BY A CONSUMER ENGAGED IN A PERSONAL AND NON-COMMERCIAL ACTIVITY AND/OR WAS OBTAINED FROM A VIDEO PROVIDER LICENSED BY MPEG LA TO PROVIDE MPEG-4 VIDEO. NO LICENSE IS GRANTED OR SHALL BE IMPLIED FOR ANY OTHER USE. ADDITIONAL INFORMATION INCLUDING THAT RELATING TO PROMOTIONAL INTERNAL AND COMMERCIAL USES AND LICENSING MAY BE OBTAINED FROM MPEG LA, LLC. SEE HTTP://WWW.MPEGLA.COM.

#### *GPL* 授權

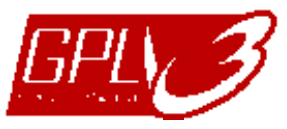

This product contains codes which are developed by Third-Party-Companies and which are subject to the GNU General Public License ("GPL") or the GNU Lesser Public Licence ("LGPL").

The GPL Code used in this product is released without warranty and is subject to the copyright of the corresponding author.

Further source codes which are subject to the GPL-licenses, are available upon request.

We are pleased to provide our modifications to the Linux Kernel, as well as a few new commands, and some tools to get you into the code. The codes are provided on the FTP site, and please download them from the following site or you can refer to your distributor: ftp://ftp.dvrtw.com.tw/GPL/AV074/

### 免責聲明

本公司保留可隨時修改或刪除說明書內容的任何權利。本公司不保證此說明書的內容完全無誤、完整或實用。產品畫面顯示與操作請以實機 爲主。此說明書內容更改以實際產品爲準,將不另行通知。

在此提及的產品與公司名稱,也許為其各自擁有者的註冊商標或商稱名稱。

### 版本

韌體版本: 1083-1028-1009-1013-02-0000; AP 版本: 0099

# 目錄

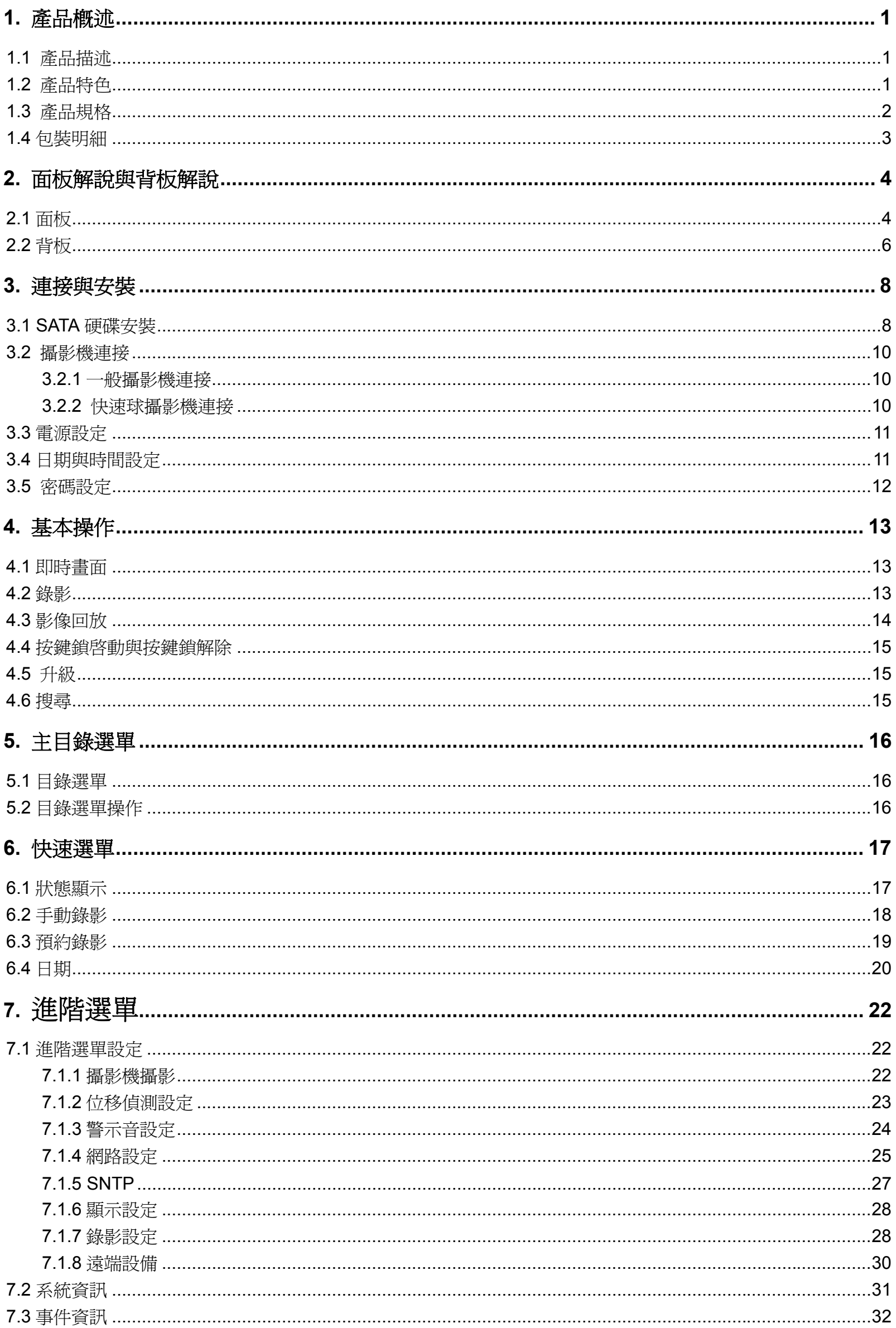

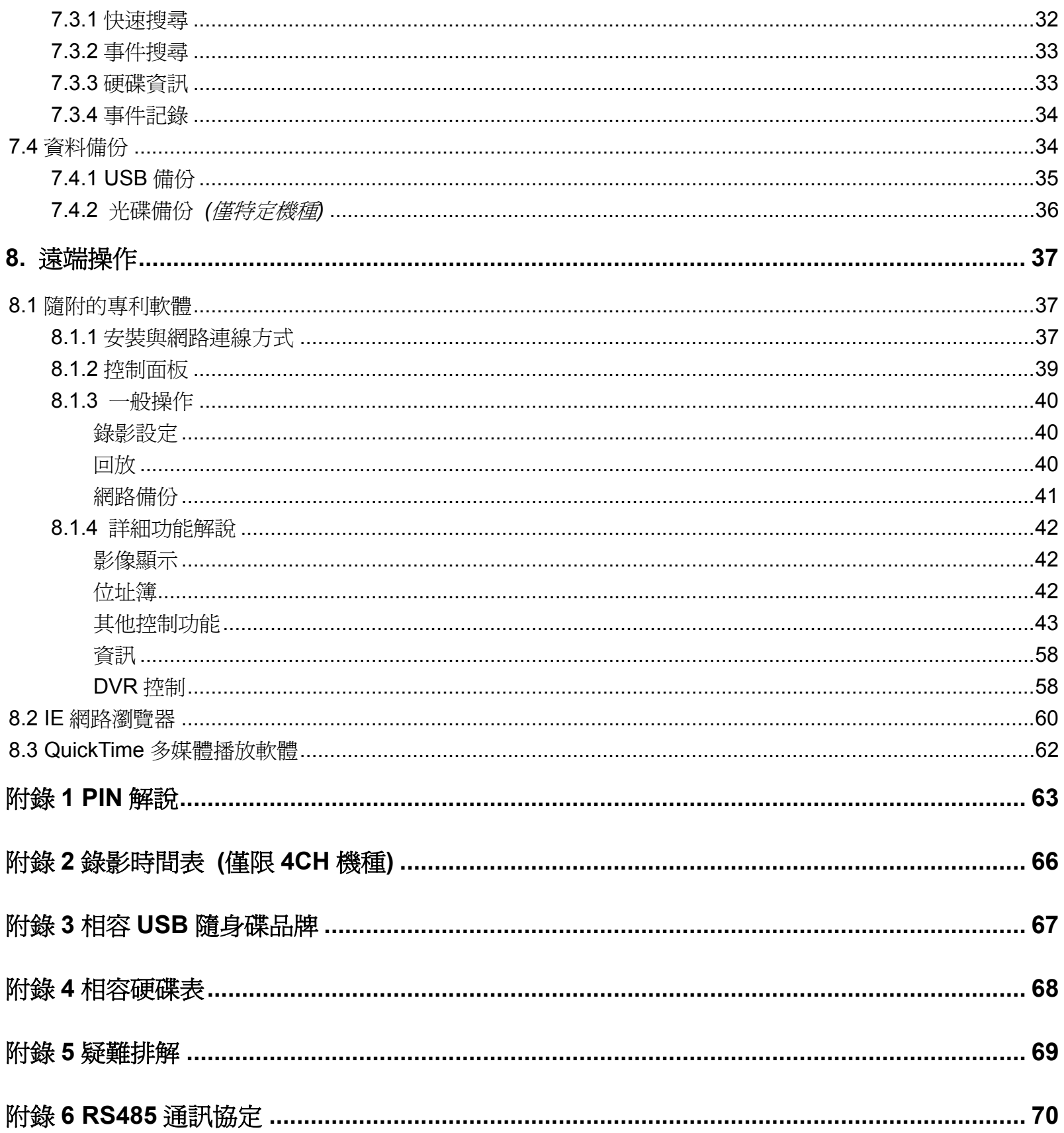

# 1. 產品概述

## **1.1** 產品描述

此 H.264 DVR 系列採用 H.264 影像壓縮技術,不僅讓影像品質大幅增加,還有效地縮小了檔案大小讓儲存空間大 幅增加,簡省硬碟空間。若要備份檔案,可透過選購的 DVD 燒錄機和 USB 埠快速進行備份,或者也可透過網路進行備 份。除此之外,此系列還支援 SATA 硬碟,以及讓操作更加方便的控制鍵盤。

# **1.2** 產品特色

### z **H.264** 影像壓縮技術

- 在本機端,縮小檔案大小,讓錄影時間延長
- 在遠端,因為檔案小且傳輸位元低,所以可適用不同的網路環境

#### z 圖形化及多國語言 **OSD** 介面

#### ● 遠端獨立操作

• 支援從隨附的授權軟體 AP 切換觀看單一頻道的即時畫面,而無須變更顯示設定

### z 支援免費升級進階功能

‧ 可免費將您的 DVR 功能升級

### ● 多工操作

• 多工處理功能 (即時影像 / 錄影 / 回放 / 備份 / 遠端監看)

## ● 優異的 CIF 影像畫質

‧ CIF 影像畫質大幅改善,讓影像細節更加清晰

### ● 智慧型位移偵測錄影

- ‧ R.E.T.R. (遠端事件觸發錄影)
- ‧ 觸發警報時會自動啟動事件錄影,並傳送影像到指定的電子郵件信箱 / FTP 位址
- ‧ 支援進階的位移偵測設定功能 (4 個可調整的偵測敏感度參數)、預約時間啟動位移偵測錄影,以及方便的快速搜尋功 能,讓您擁有客製化的安全監控。
- ‧ 支援警報前錄影 (8MB)

#### z 備份功能

‧ 支援 DVD 燒錄機 (選購)、USB 2.0 隨身碟和網路遠端備份

#### ● 遠端監控

• 可使用專利軟體 Video Viewer、Internet Explorer / Mozilla Firefox 網路瀏覽器,和 QuickTime 多媒體播放軟體進行 遠端監控,網路遠端監控最多同時允許二十位線上使用者

#### z 錄影畫面隱藏

‧ 即時畫面會由空白螢幕取代,以達到隱蔽錄影的目錄

#### z 影音支援

- ‧ 16 路 & 8 路機種:支援 4 個聲音輸入、2 個聲音輸出來錄音 4 路機種:支援 4 個聲音輸入、1 個聲音輸出來錄音
- ‧ 支援 LCD 螢幕的 VGA 輸出 (適用內建 VGA 介面機種 / 輸出解析度最高可達 1600 x 1200)

### z 一般設定

- ‧ 支援 SATA 硬碟
- ‧ 支援 IR 遙控器和控制鍵盤
- ‧ 支援斷電後系統自動回復
- ‧ 透過 RS-485 支援 IR 遙控器和 PTZ 攝影機操作,以及支援 PTZ Hot Point 功能
- ‧ 支援日光節約功能
- ‧ 支援手動 / 預約 / 位移偵測 / 警報 / 網路錄影
- ‧ 支援 TCP/IP、PPPOE、DHCP 和 DDNS 網路連線方式.

**1.3** 產品規格

| 型號                                                | 16 路                                                                                  | 8 路                                                                | 4 路                                                               |
|---------------------------------------------------|---------------------------------------------------------------------------------------|--------------------------------------------------------------------|-------------------------------------------------------------------|
| 影像系統                                              | NTSC / PAL (自動偵測)                                                                     |                                                                    |                                                                   |
| 影像壓縮格式                                            | H.264                                                                                 |                                                                    |                                                                   |
| 影像輸入<br>(Composite video signal 1 Vp-p 75Ω BNC)   | 16 路                                                                                  | 8 路                                                                | 4 路                                                               |
| 影像迴路輸出<br>(Composite video signal 1 Vp-p 75Ω BNC) | 16 路                                                                                  | 8 路                                                                | 4 路                                                               |
| 影像輸出 (BNC)                                        | 主螢幕輸出:固定顯示<br>Call 螢幕輸出:跳台顯示                                                          |                                                                    |                                                                   |
| 影像輸出 (VGA)                                        | 內建支援 LCD 螢幕的 VGA 輸出 (解析度最多可達 1600 x 1200)                                             |                                                                    |                                                                   |
| 聲音輸入                                              | 4 路 (單聲道)                                                                             |                                                                    | 4 路 (單聲道)                                                         |
| 聲音輸出                                              | 2 路 (單聲道)                                                                             |                                                                    | 1 路 (單聲道)                                                         |
| 多工操作                                              | 支援同時執行即時顯示、錄影、回放、備份與網路操作                                                              |                                                                    |                                                                   |
| 最大解析度 (Frame)                                     | 120 IPS @ 704×480 <ntsc><br/>100 IPS @ 704×576 <pal></pal></ntsc>                     | 60 IPS @ 704×480 <ntsc><br/>50 IPS @ 704×576 <pal></pal></ntsc>    | 30 IPS @ 704×480 <ntsc><br/>25 IPS @ 704×576 <pal></pal></ntsc>   |
| 最大解析度 (Field)                                     | 240 IPS @ 720×240 <ntsc><br/>200 IPS @ 720×288 <pal></pal></ntsc>                     | 120 IPS @ 704×240 <ntsc><br/>100 IPS @ 704×288 <pal></pal></ntsc>  | 60 IPS @ 704×240 <ntsc><br/>50 IPS @ 704×288 <pal></pal></ntsc>   |
| 最大解析度 (CIF)                                       | 480 IPS @ 360×240 <ntsc><br/>400 IPS @ 360×288 <pal></pal></ntsc>                     | 240 IPS @ 360×240 <ntsc><br/>200 IPS @ 360×288 <pal></pal></ntsc>  | 120 IPS @ 352×240 <ntsc><br/>100 IPS @ 352×288 <pal></pal></ntsc> |
| 錄影模式                                              | 手動 / 預約 / 位移偵測 / 警報 / 遠端                                                              |                                                                    |                                                                   |
| 錄影品質選項                                            | 最好、高、一般和基本                                                                            |                                                                    |                                                                   |
| 警報前錄影                                             | 支援 (8 MB)                                                                             |                                                                    |                                                                   |
| 硬碟類型                                              | <b>SATA</b>                                                                           |                                                                    |                                                                   |
| 硬碟儲存容量<br>* 硬碟為選購配備                               | 支援安裝兩顆 SATA 硬碟                                                                        |                                                                    |                                                                   |
| ** 每顆硬碟容量支援最高可達 1TB                               | * 若 DVR 為支援 DVD 燒錄機的機種,則只支援安裝一顆 SATA 硬碟                                               |                                                                    |                                                                   |
| 硬碟資料快速清除                                          | 有效且快速地刪除硬碟資料 (2 秒內 1TB)                                                               |                                                                    |                                                                   |
| 快速搜尋                                              | 預約錄影 / 位移偵測 / 警報搜尋模式                                                                  |                                                                    |                                                                   |
| USB 隨身碟備份                                         | 支援                                                                                    |                                                                    |                                                                   |
| DVD 燒錄機備份                                         | 僅限特定型號                                                                                |                                                                    |                                                                   |
| 在電腦上回放                                            | <b>相容 Windows Media Player</b>                                                        |                                                                    |                                                                   |
| 網路傳輸格式                                            | H.264<br>10/100 Base-T.                                                               |                                                                    |                                                                   |
| 乙太網路                                              | TCP/IP、PPPOE、DHCP 和 DDNS (動態 IP 位址)                                                   |                                                                    |                                                                   |
| 網路通訊協定<br>網路監控介面                                  | 授權軟體 "Video Viewer" / Internet Explorer & Firefox 網路瀏覽器 / QuickTime (最多支援 20 名用户同時上線) |                                                                    |                                                                   |
| 遠端獨立操作                                            | 支援                                                                                    |                                                                    |                                                                   |
| 網路警報通知                                            | 電子郵件和FTP伺服器                                                                           |                                                                    |                                                                   |
| CMS (中控系統)                                        | 支援 (最多支援 16 組不同的 IP 位址)                                                               |                                                                    |                                                                   |
| R.E.T.R. (遠端事件觸發錄影)                               | 支援                                                                                    |                                                                    |                                                                   |
| 網路操作支援作業系統                                        | Windows Vista / XP / 2000;<br>Apple Mac                                               |                                                                    |                                                                   |
| IR 遙控器                                            | 支援                                                                                    |                                                                    |                                                                   |
| 多語 OSD                                            | 支援                                                                                    |                                                                    |                                                                   |
| 位移偵測區域                                            | 每隻攝影機的偵測區域皆可分為16*12 (192)方格                                                           |                                                                    |                                                                   |
| 位移偵測區域靈敏度                                         | 4個可調整的偵測敏感度參數,提供精確的位移偵測設定                                                             |                                                                    |                                                                   |
| PTZ 控制                                            |                                                                                       | Pelco-D / AVTECH 協定                                                |                                                                   |
| 外部警報                                              | 16 個輸入、1個輸出                                                                           | 8個輸入、1個輸出                                                          | 4個輸入、1個輸出                                                         |
| 數位放大畫面                                            | 2 倍數位變焦<br>支援                                                                         |                                                                    |                                                                   |
| 按鍵鎖<br>影像遺失偵測                                     | 支援                                                                                    |                                                                    |                                                                   |
| 攝影機頻道名稱                                           | 最多支援6個字元                                                                              |                                                                    |                                                                   |
| 影像訊號調整                                            | 色相 / 顏色 / 對比 / 亮度                                                                     |                                                                    |                                                                   |
| 日期顯示格式                                            | YY/MM/DD、DD/MM/YY、MM/DD/YY 和 Off                                                      |                                                                    |                                                                   |
| 日光節約                                              | 支援                                                                                    |                                                                    |                                                                   |
| 電源輸入                                              | <b>DC 19V</b>                                                                         |                                                                    |                                                                   |
| 電源消耗功率                                            | $<$ 64 W                                                                              | $<$ 64 W                                                           | $<$ 42 W                                                          |
| 操作溫度                                              |                                                                                       | $0^{\circ}$ C ~ 40 $^{\circ}$ C (32 $^{\circ}$ F~104 $^{\circ}$ F) | 10°C ~ 40°C (50°F~104°F)                                          |
| 尺寸 (mm)                                           | $432(W) \times 90(H) \times 326(D)$<br>$375(W) \times 61(H) \times 281(D)$            |                                                                    |                                                                   |
| 系統回復                                              | 停電後復電,可自動恢復事先狀態                                                                       |                                                                    |                                                                   |
| 選購配備                                              | 控制鍵盤                                                                                  |                                                                    |                                                                   |

\* 產品規格以實機為準,規格修改將不另行通知。

# **1.4** 包裝明細

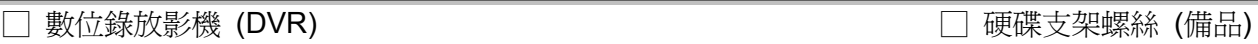

□ 變壓器與電源線 □ DSUB PIN 轉接頭

□ 簡易手冊\*1, 遙控器說明書\*1 □ AAA 電池 \* 2

□ CD-ROM 光碟\*1 (含免費專利軟體 "Video Viewer" 與說明書)

註:使用遙控器操作之前,請先安裝隨附的 AAA 電池。

# 2. 面板解說與背板解說

### **2.1** 面板

#### 1) LED 顯示燈

- $\equiv$ 硬碟正在讀取資料或錄影中。
- DVR 已開機。  $\bigcirc$
- $\in$ 已觸發警報。
- $\bigoplus$ 已啟動預約錄影。
- DVR 處於回放模式下 (限 4CH 型號)。  $\triangleright$
- HDD<br>FULL 硬碟已滿 (限 16CH / 8CH 型號)。
- 2) MENU (目錄選單) 按此按鍵可進入 / 跳出快速選單。
- 3) ENTER (輸入) 按下此按鍵確認設定。
- 4) SLOW (慢速回放)

在回放模式中,按此按鍵慢速回放錄影檔案。

- 5) ZOOM (數位變焦) 按此按鍵將選取頻道的影像數位放大。
- $6)$   $\Box$

按此鍵 " " 可顯示 4 分割頻道顯示模式。

7) SEQ

當 DVR 進入單一頻道顯示模式時,按"SEQ"鍵後, DVR 就會進入單一頻道跳台模式。再按一次即可退出跳台模 式。

- 8) POWER (電源) 按住"POWER"按鍵直到啓動/關閉 DVR。
- 註:錄影模式下,在關掉 DVR 之前,請先停止錄影。
- 9) 1 ~ 16 (限 16 路機種) / 1~8 (限 8 路機種) / 1~4 (限 4 路機種) 按其中一個按鍵來顯示該頻道畫面。
- 10) PLAY (播放)

按此按鍵可回放錄影影片。

11) ▲ (暫停 / 上 / +) / ▼ (停止 / 下 / -) / ◀ (倒帶 / 左) / ▶ (快轉 / 右)

按這四個按鍵 ▲ / ▼ / ◄ / ► 可移動游標上 / 下 / 左 / 右。 在回放模式下,按 " PAUSE" 可暫停回放的影片。 在回放模式下,按 " STOP" 可停止回放的影片。 在回放模式下,按 "FF" 可快轉回放的影片。 在回放模式下,按 "REW" 可倒帶回放的影片。

#### 12) AUDIO (SLOW + ZOOM)

使用 SLOW + ZOOM 選擇聲音頻道的即時或回放聲音。

- (1) 第一個聲音頻道的即時聲音 **第一個**對音頻道的回放聲音 4 第二個聲音頻道的即時聲音 **第**7章 第二個聲音頻道的回放聲音  $\mathbb{Q}$ 第三個聲音頻道的即時聲音 <sup>《</sup>》 第三個聲音頻道的回放聲音  $\left( \frac{4}{2} \right)$ 第四個聲音頻道的即時聲音 第四個聲音頻道的回放聲音
- **V** 聲音頻道未被選取
- 13) P.T.Z.  $(\mathbf{H} + \text{SEQ})$

同時按住 $\boxplus$  + SEQ,可進入/跳出 PTZ 控制模式。

- 在 **PTZ** 控制模式下:
- \* 放大:按 "SEQ"
- \* 縮小: 按 "田"
- \* 調整 PTZ 角度:按 ▲ / ▼ / ◄ / ►
- 14) MENU + ENTER

同時按住 DVR 面板上的"MENU"與"ENTER"按鍵,即可啓動按鍵鎖。

15) LIST (事件清單搜尋)

快速藉由事件清單尋找錄影檔案,按此按鍵顯示各種類型的事件清單。

16) SNAP (快照)

按此按鍵拍下目前螢幕上的圖片。

- 註:選擇快照功能之前,請先將 USB 隨身碟插入 USB 埠。相容的 USB 隨身碟清單,請參考第 67 頁的 "附錄 3 相容 USB 隨身碟品牌"。
- 17) EJECT (退出) *(*僅特定機種*)* 按此按鍵可開啟 / 關閉 DVR 燒錄機。
- 18) USB 埠

快速備份或申級韌體 / OSD。

#### **2.2** 背板

‧ 16 路

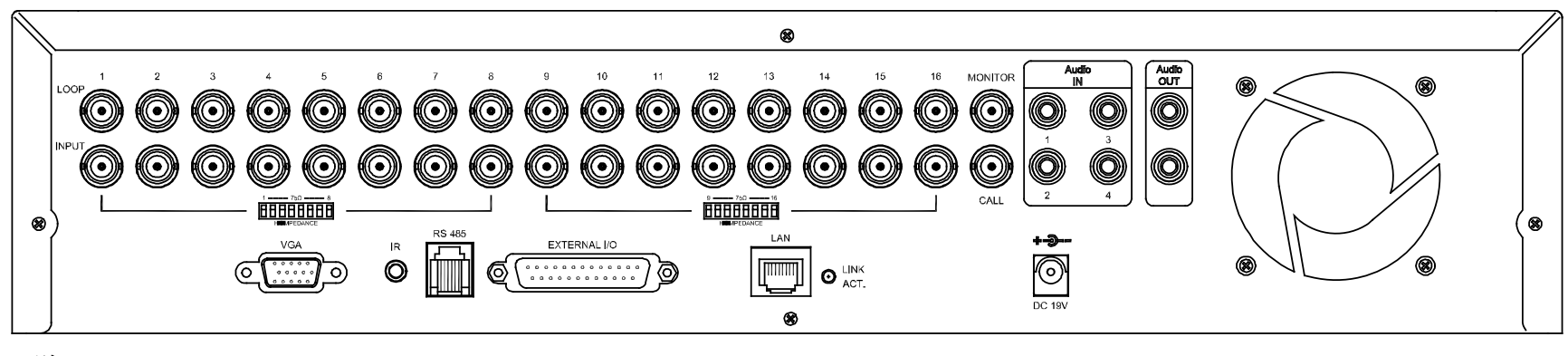

‧ 8 路

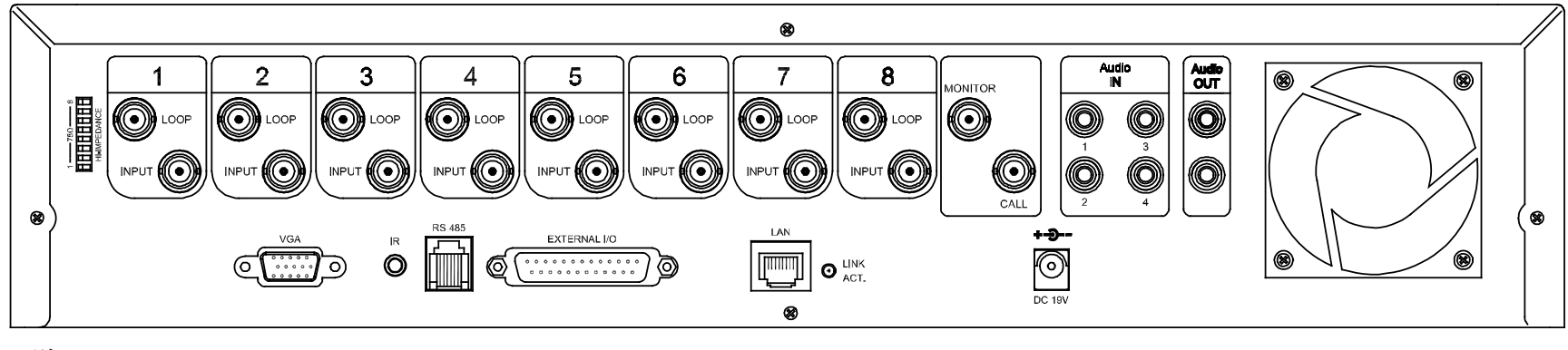

‧ 4 路

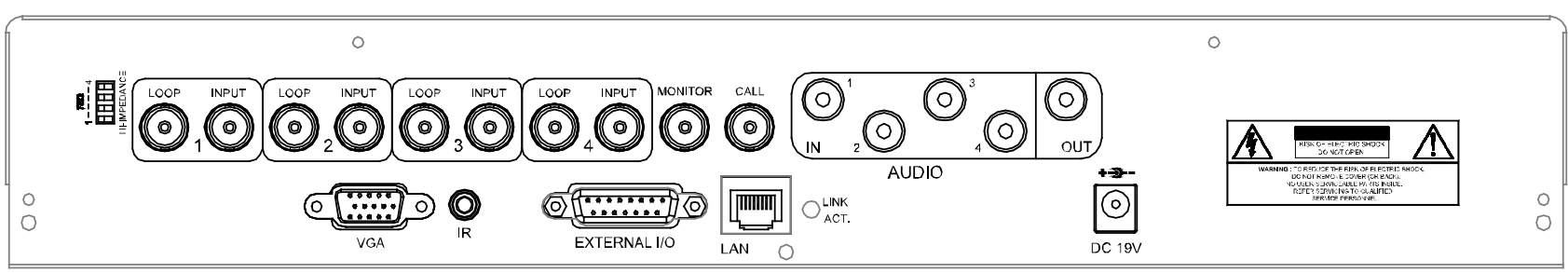

#### 1) 75Ω / HI-IMPEDANCE

當使用回路功能時,請將 DVR 背板的阻抗切換至 HI-IMPEDANCE 以降低干擾。否則,請切換至 75Ω。

2) INPUT (1~16 / 1~8 / 1~4): 連接到影像來源, 如攝影機。 LOOP (影像迴路輸出) (1~16 / 1~8 / 1~4) :影像輸出接頭。

註:DVR 會自動偵測攝影機的影像系統,請確認攝影機正確連接至 DVR,並且在 DVR 開機之前,先將攝影機上電。

3) MONITOR (螢幕)

連接至 CRT 螢幕以輸出影像。

4) CALL (跳台)

連接跳台螢幕。可展示單一頻道的跳台畫面。

5) Audio IN (聲音輸入)

連接到聲音來源,如支援收音功能的攝影機。

當使用者開始錄影,聲音輸入會與相對應頻道的影像錄在一起。

- 註:連接至 "Audio 1" 的音源輸入會與 "CH1" 的影像錄在一起。 連接至 "Audio 2" 的音源輸入會與 "CH2" 的影像錄在一起。 連接至 "Audio 3" 的音源輸入會與 "CH3" 的影像錄在一起。 連接至 "Audio 4" 的音源輸入會與 "CH4" 的影像錄在一起。
- 6) Audio OUT (聲音輸出) 連接到螢幕或擴音器。(一個聲音輸出)

#### 7) VGA

直接連接至 LCD 螢幕以輸出影像。

# 8) 遙控器(IR)

連接到 IR 接收線,以 IR 遙控器進行遙控。

9) RS485 *(*僅 *16* 路與 *8* 路機種*)* 連接到有 RS485-A 及 RS485-B 線的外部裝置 (如球形攝影機)

#### 10) EXTERNAL I/O

插入產品包裝所附的 DSUB PIN 轉接頭,以連接外部設備(例如警報感應器、外部警報器、PTZ 攝影機、中控設備 等)。

詳細的 I/O 埠的 PIN 解說,請參閱第 63 頁的 "附錄 1 PIN 解說"。

#### 11) LAN (網路)

以網路線來連上網際網路。

#### 12) LINK / ACT LED 燈

LED 燈亮時代表網際網路在連線狀態。

#### 13) DC 19V

連接到電源變壓器 (包裝盒內附)。

# 3. 連接與安裝

#### **3.1 SATA** 硬碟安裝

在 DVR 開機之前,請務必先安裝好 SATA 硬碟。

- 註:以下安裝說明以4路 DVR (不含 DVD 燒錄機) 為例。如需得知內建 DVD 燒錄機的4路 DVR 的硬碟安裝方式,請 跳過步驟 2.1。
- 步驟 1: 鬆開 DVR 上蓋的螺絲,然後打開 DVR 上蓋。

DVR 內有兩處可安裝硬碟,左右各一處。

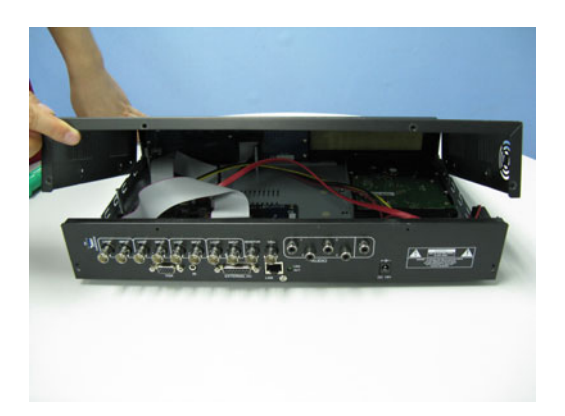

步驟 2:將背板朝向你。

- 2.1. 將硬碟安裝在右邊 (僅適用未內建 DVD 燒錄機的機種):
	- a) 在配件包中找到隨附的兩個硬碟支架,然後將支架鎖在 DVR 上。

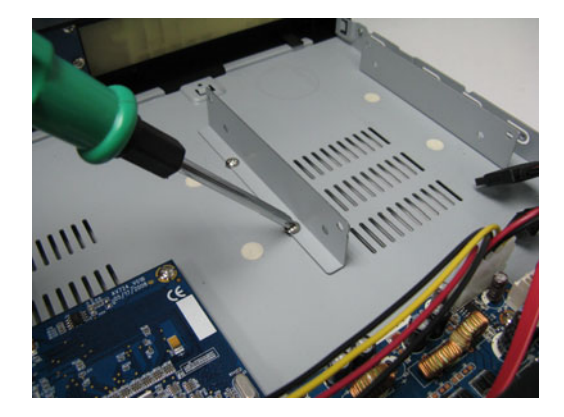

b) 將相容的 SATA 硬碟連接到電源接頭和資料排線接頭。

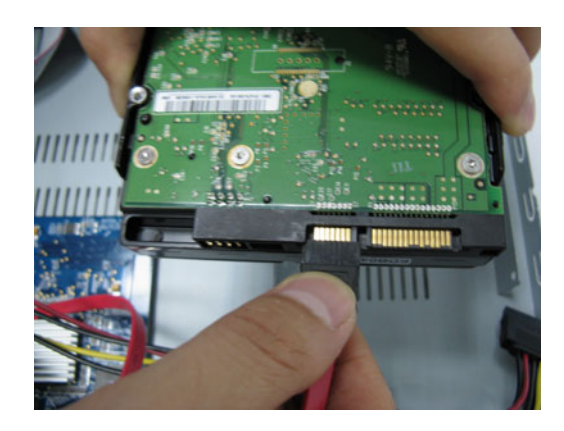

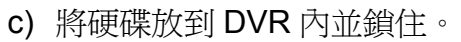

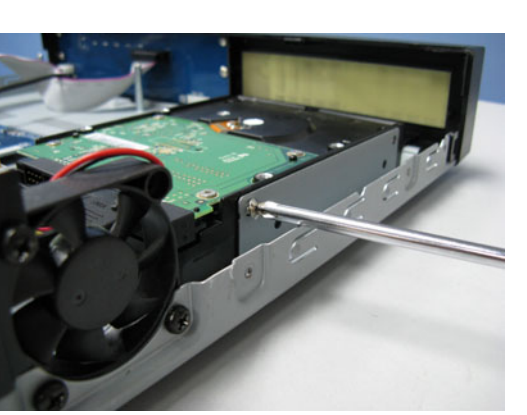

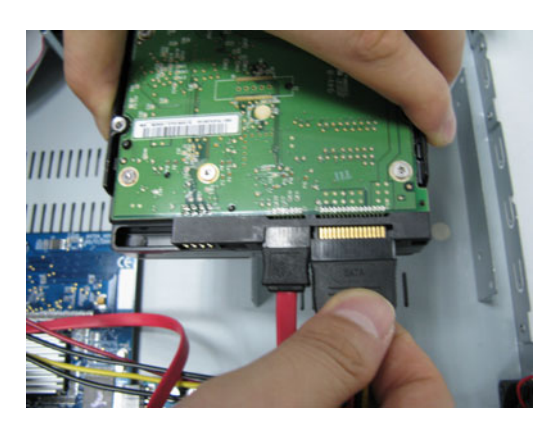

- 2.2. 將硬碟安裝在左邊:
	- a) 如下圖所示卸下硬碟支架。

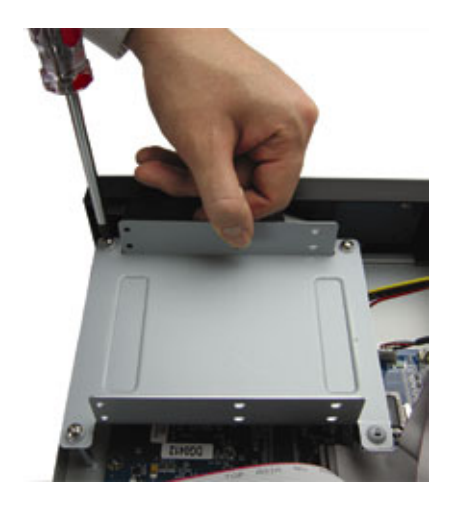

b) 將相容的 SATA 硬碟放入硬碟支架,然後每邊鎖住兩個螺絲加以固定。支架兩側各有三個螺絲孔,只需 選擇兩個螺絲孔固定即可。

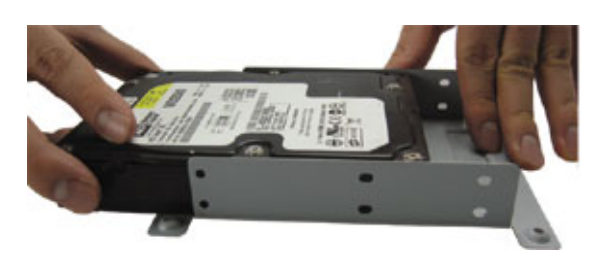

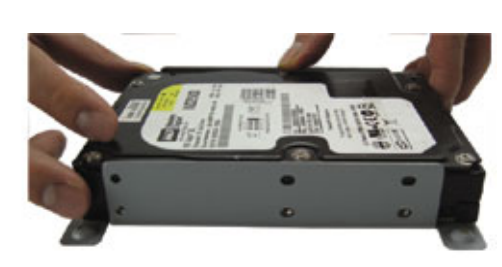

c) 將相容的 SATA 硬碟連接到電源接頭和資料排線接頭。

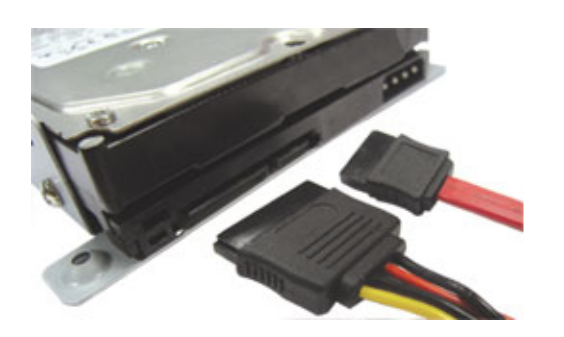

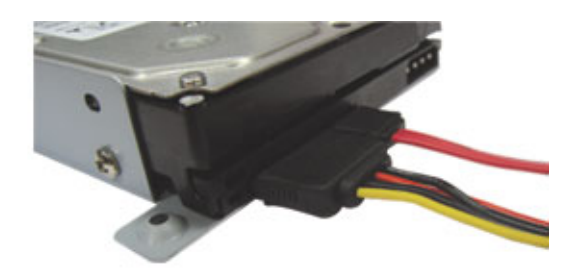

d) 將硬碟支架鎖回 DVR。

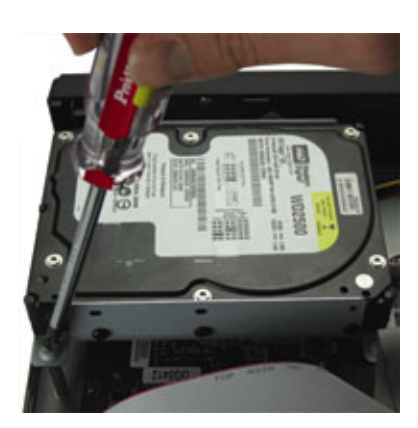

步驟 3:裝回 DVR 上蓋,然後鎖回在步驟 1 取下的所有螺絲。

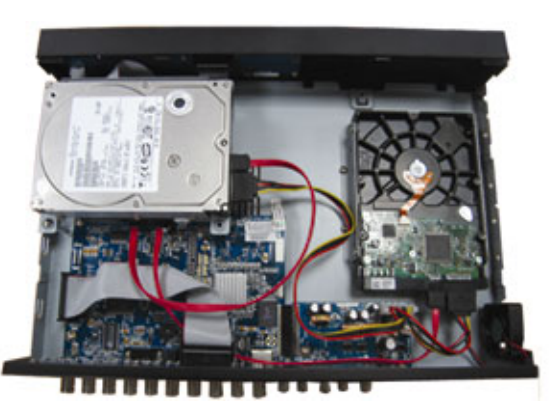

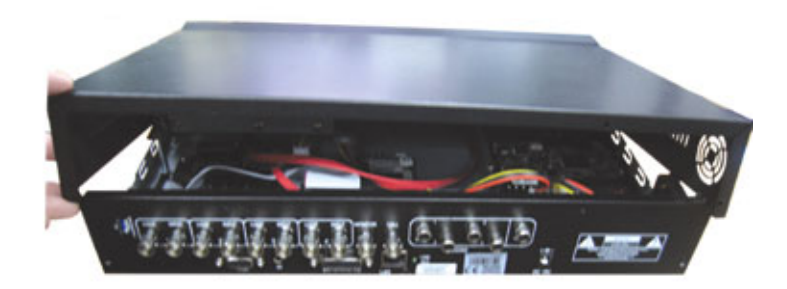

#### **3.2** 攝影機連接

在 DVR 開機之前,請先確認攝影機已連接到 DVR 並已上電。將攝影機連接至指定的電源線並上電。然後使用同軸 電纜或接上 BNC 接頭的 RCA 線,連接攝影機的影像輸出至 DVR 的影像輸入 (**DVR** 會自動偵測攝影機的影像系統)。

註:如需得知 DVR 影像輸出 / 輸入埠的詳細資訊,請參閱第6頁的 2.2 背板"。 如需得知攝影機操作的詳細資訊,請參閱其使用說明書。

#### **3.2.1** 一般攝影機連接

1) 將攝影機連接至指定的電源線並上電。

2) 使用同軸電纜或套有 BNC 接頭的 RCA 線,將攝影機的影像輸出接到 DVR 的影像輸入。

#### **3.2.2** 快速球攝影機連接

以下說明是以我們品牌的快速球攝影機為例。如需得知 PIN 腳連接的詳細資訊,請參閱第 63 頁的"附錄 1 PIN 解 說";如需得知控制快速球攝影機的 DVR 設定,請參閱第 30 頁的"7.1.8 遠端設備"。

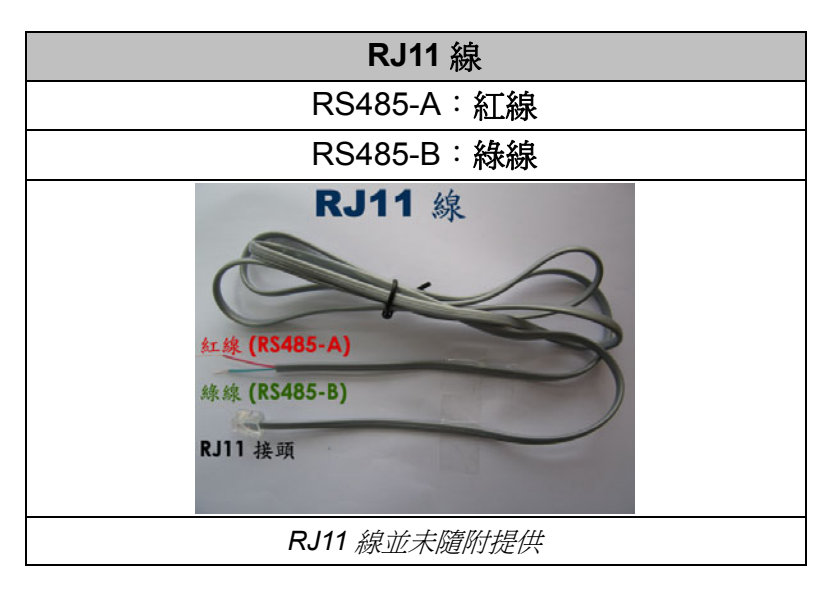

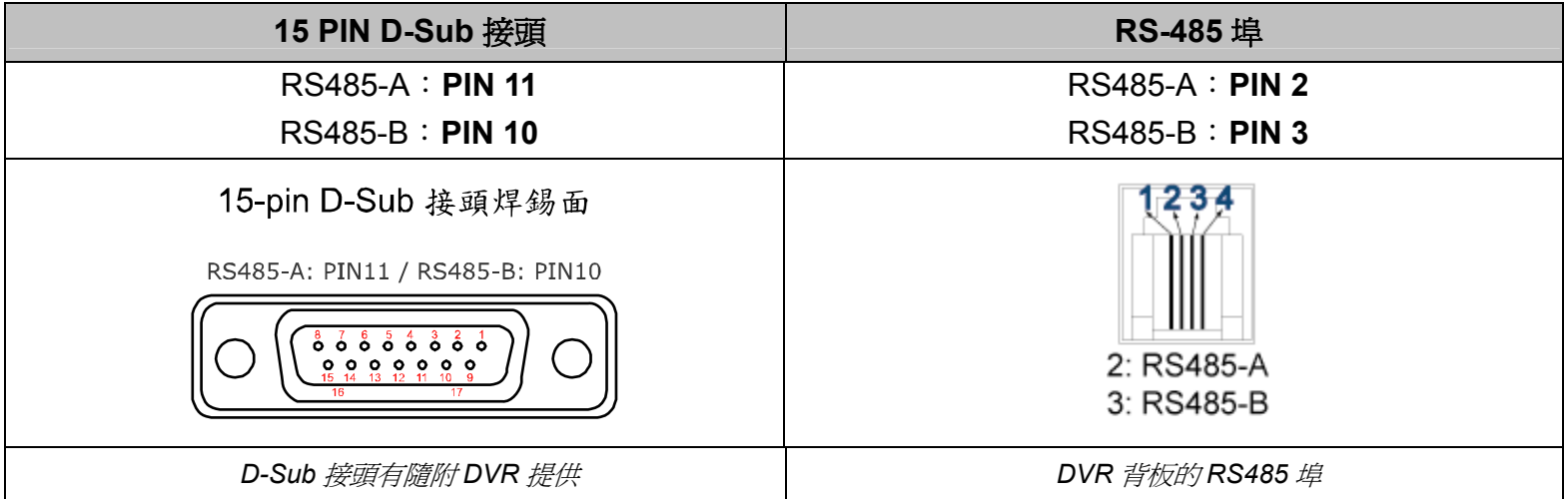

#### 步驟 **1**:取得一條長度適當的 **RJ11** 連接線。

RJ11 連接線內的線路配置 (RS485-A / RS485-B) 可能會與此處所述不同。若您在連接後仍無法控制 DVR,請將線路交換連接試試。

#### 步驟 **2**:刮除 **RJ11** 連接線一端的絕緣膜。

刮除 RJ11 連接線一端的絕緣膜並找出 RS485-A 和 RS485-B 線,然後把那兩條線的絕緣膜刮掉露出裸線。

#### 步驟 **3**:將 **RJ-11** 連接線和快速球攝影機的 **RS485-A** 和 **RS485-B** 線纏在一起。

將 RJ11 連接線的紅線,與所有攝影機的 RS485-A 線纏在一起。然後,將 RJ11 連接線的綠線,與所有攝 影機的 RS485-B 線纏在一起。使用絕緣膠帶將纏在一起的裸線包覆起來,以達到保護的效果。

#### 步驟 **4**:將 **RJ11** 接頭插入 **DVR**。

#### 若 DVR 背板有 RS485 連接埠

將 RJ11 接頭直接插入 DVR 背板上的 RS485 連接埠。

#### 若 DVR 背板有外接 I/O 連接埠

將 RJ11 連接線的 RS485-A (紅色) 和 RS485-B (綠色) 線焊到 15 PIN 或 25 PIN D-Sub 接頭相對應的 PIN 腳上 (如上圖所示)。

#### 步驟 **5**:在 **DVR** 進行快速球攝影機設定

進入"進階"→"遠端設備"來設定快速球攝影機。

a) 選擇 "PTZ"。

b) 設定 ID 值,此值必須與快速球攝影機本身設定的値相同。攝影機的預設 ID 為 000。

c) 將通訊協定設為 "NORMAL"。

d) 設定鮑率値,此值必須與快速球攝影機本身設定的值相同。攝影機的預設鮑率為 2400。

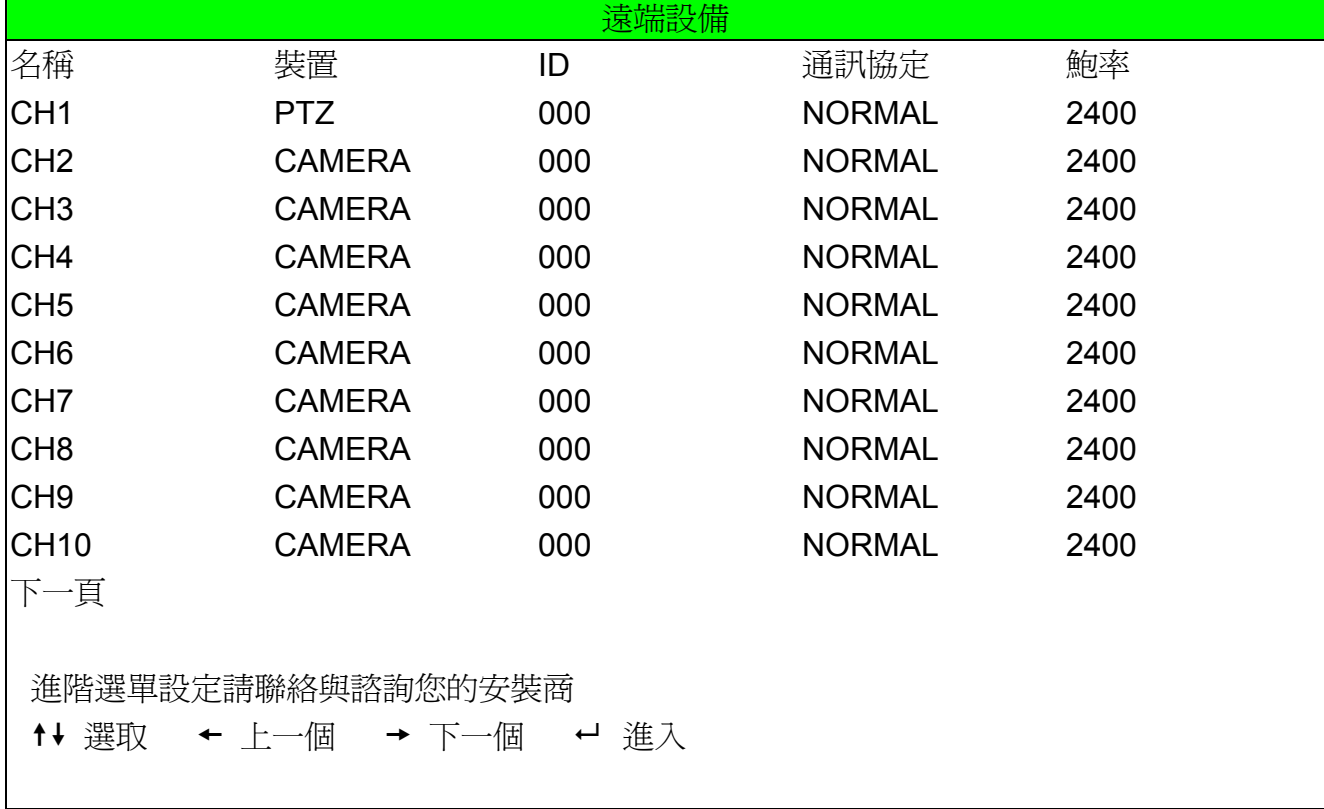

#### **3.3** 電源設定

此設備操作必須使用製造者所標示的電源供應器類型。將指定的 AC 電源線接到變壓器,並將電源插頭插入電源插 座。電源 LED 顯示燈會亮藍色燈光。大約需要 10 到 15 秒來啟動系統。

註:依需要加上 ups (不斷電系統) 較能保護好您的設備持續運作。

#### **3.4** 日期與時間設定

在操作 DVR 之前,請先設定 DVR 的日期與時間。

註:若為初次使用 DVR,請在設定好日期與時間後,將 DVR 連續上電至少 48 小時。

按"MENU"按鍵並輸入密碼,即可進入快速選單。預設的 admin 密碼為 0000。移到 【<mark>(7)</mark>,就可以在此功能清單 中設定日期 / 時間 / 日光節約。

註:請勿在錄影時修改日期和時間;若已修改日期和時間,建議先將硬碟資料清除後再重新錄影,以免造成錄影時間錯 亂。

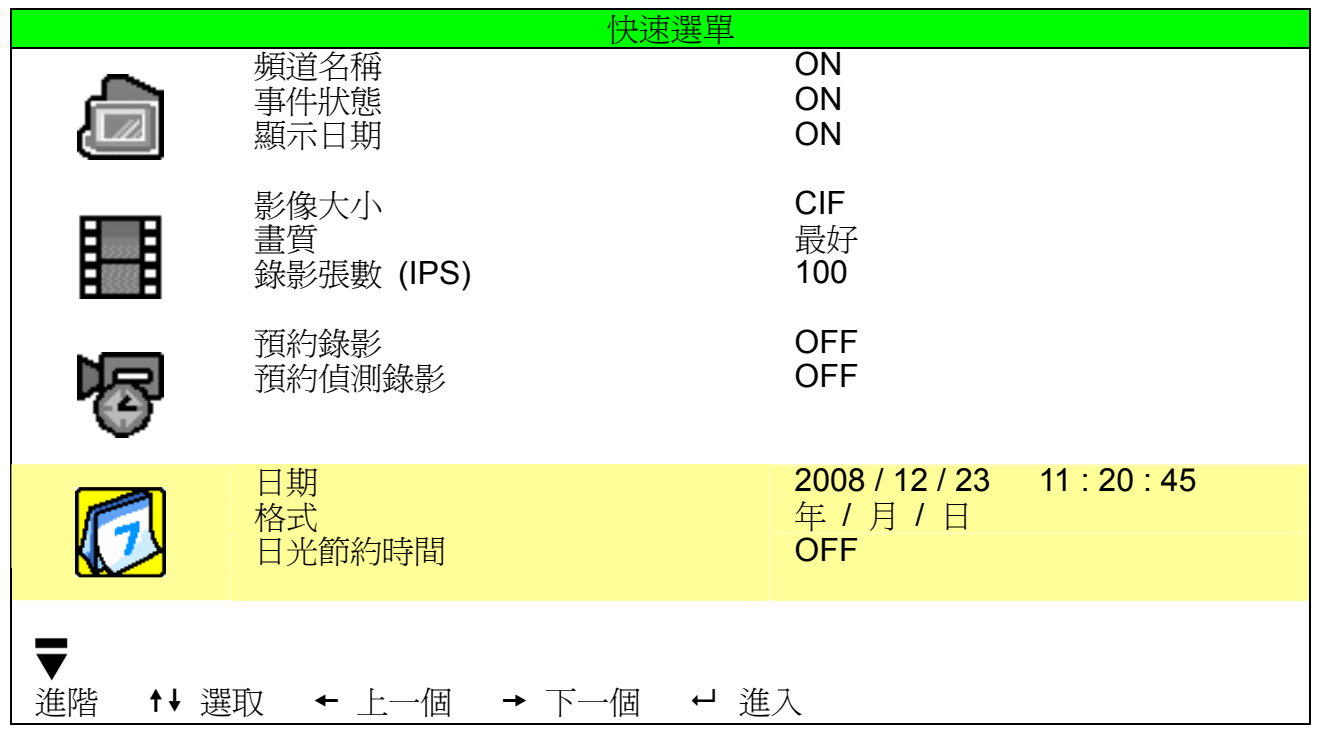

# **3.5** 密碼設定

按"MENU"按鍵並輸入密碼,即可進入快速選單。移到"進階",即可進入進階選單。

在"進階"目錄選單中,移到 200 。選取"密碼",然後按"ENTER" 按鈕進入子目錄選單即可設定密碼 (四碼)。 預設的 admin 密碼為 0000。

![](_page_15_Picture_220.jpeg)

# 4. 基本操作

#### **4.1** 即時畫面

DVR 的即時畫面可以看見 1、4、9 或 16 分割的畫面。

![](_page_16_Figure_4.jpeg)

![](_page_16_Picture_257.jpeg)

#### **4.2** 錄影

當錄影和警報前錄影的功能啓動且硬碟已滿時,本裝置會自動從最舊的資料開始覆寫 8GB 的錄影資料,讓錄影能持 續進行,不另行通知。

1) 持續錄影圖示

當 DVR 與攝影機正確的連接,並有安裝硬碟時,您可以看見螢幕上出現" < → (錄影中) 的符號。

2) 事件錄影圖示

當位移偵測 / 警報偵測被觸發時,您會看見螢幕上出現 " " (位移偵測) 或 " " (外接警報) 的圖示。

3) 預約錄影圖示

當預約錄影啓動時,您會看見螢幕上出現" ◎" (預約錄影) 的圖示。

註:連接至 "Audio 1" 的音源輸入會與 "CH1" 的影像錄在一起。 連接至 "Audio 2" 的音源輸入會與 "CH2" 的影像錄在一起。 連接至 "Audio 3" 的音源輸入會與 "CH3" 的影像錄在一起。 連接至 "Audio 4" 的音源輸入會與 "CH4" 的影像錄在一起

註:當硬碟在執行覆寫,或 DVR 重新開機後系統開始錄影時,均會在事件紀錄裡添加一筆紀錄。

#### 4) 硬碟覆寫圖示

使用者可設定開啓或關閉硬碟覆寫功能。啓動覆寫功能 (ON) 後, 螢幕上會顯示

#### **4.3** 影像回放

按 DVR 控制面板上的 "**PLAY**" 後,DVR 就會開始回放最後一筆的錄影資料。

註:若要能正常回放錄影檔案,請至少必須錄超過 8192 張畫面。如果您尚未錄滿 8192 畫面就進行回放動作,DVR 將 會停止回放。例如,如果您將 IPS 設為 30,若要正常回放檔案,則錄影時間至少必須超過 273 秒 (8192 張影像 / 30 IPS)。

註:若在本機端回放影像時,同時有遠端監控正在進行中,回放的影像也許會有些延遲。

1) 快轉 / 倒轉

您可以加快 DVR 快轉與倒轉的速度。在回放模式下: 按"FF"按鍵一次,DVR會以4倍的速度回放快轉畫面,按兩次,DVR會以8倍的速度…以此類推。最高速的快 轉速度為 32 倍。 按"REW"按鍵一次,DVR 會以 4 倍的速度回放倒轉畫面,按兩次,DVR 會以 8 倍的速度…以此類推。最高速的 倒轉速度為 32 倍。

註:在回放影像時,螢幕會顯示錄影的影像大小 (FRAME、FIELD 或 CIF)。

2) 暫停 / 影像格放

按 "PAUSE" 按鍵暫停回放。 在暫停回放的模式下: 按"FF"按鍵一次,可以格放前進一張圖框影像。 按"REW"按鍵一次,可以格放倒退一張圖框影像。

3) 停止

在回放模式下,按 "STOP" 按鍵,DVR 的螢幕會回到即時監控模式。

4) 慢速回放

在回放模式下,按一下"SLOW"按鍵可以 1/4X 速度慢速回放錄影影片,按兩下可以 1/8X 速度慢速回放。

5) 聲音頻道回放(SLOW + ZOOM)

使用 SLOW + ZOOM 選擇聲音頻道的即時或回放聲音。

![](_page_17_Picture_18.jpeg)

註:如果您想要備份有聲音的錄影檔案,請將有收音功能的攝影機連接到支援聲音錄影的頻道 (CH1、CH2、CH3 與 CH4)。

#### **4.4** 按鍵鎖啟動與按鍵鎖解除

1) 按鍵鎖啓動:

同時按住 DVR 面板上的"MENU"與"ENTER"按鍵, 即可啓動按鍵鎖。 或者,您可以設定 DVR 在未經使用過一段時間後自動啟動按鍵鎖 (停用 / 10 秒 / 30 秒/ 60 秒)。詳情請參閱第 31 頁的 "7.2 系統資訊"。

2) 按鍵鎖解除:

輸入 DVR 的密碼後跳出 "按鍵鎖" 模式。

註:有關密碼的設定,請參閱第 12 頁的 "3.5 密碼設定"。

#### **4.5** 升級

#### ‧ 韌體 **/** 多國語言 **OSD** 升級

- 1) 使用 USB 隨身碟進行升級韌體或 OSD。
	- 步驟 1:先將 USB 隨身碟格式化成 FAT32 的格式。
	- 步驟 2:從您的經銷商取得升級的檔案,並將升級檔案存放在您的 USB 隨身碟中 (請勿變更檔名)。
	- 步驟3:將 USB 隨身碟插入 USB 埠,待 DVR 偵測您的裝置。

步驟4:按"MENU",進入目錄選單的 2 (系統資訊),移至"升級",→"開始",再按"ENTER" 確認。

步驟 5:選擇 "是",並再按 "ENTER" 按鍵確認進行升級。

2) 使用 Video Viewer 軟體進行遠端升級韌體或 OSD:

步驟 1:將升級檔案存放至您的電腦 (請勿變更檔名),然後登入 Video Viewer。

- 步驟 2:按 "■■"按鈕顯示其他功能控制面板。在此控制面板中,按 " ╳ " 按鈕進入 Video Viewer 升級視窗。 步驟 3:輸入 DVR 的使用者名稱、密碼、IP 位址與埠號。
- 步驟 4:視要升級的檔案按"韌體"、"語言"或 "開機畫面"標籤,然後按"新增"選擇所提供的韌體或 OSD 檔案來 升級。

註:如需得知關於遠端升級的詳細資訊,請參閱第 55 頁的 "工具"。

#### **4.6** 搜尋

1) 依清單搜尋

按 DVR 正面板上的 "LIST" 按鍵顯示各類型錄影檔案的清單。選擇欲觀看的項目,然後按 "ENTER" 按鍵開始回 放。

2) 依時間搜尋

在"<mark>│≤</mark>】"(事件資訊) 目錄選單中,移動游標至"快速搜尋",然後按"ENTER"按鈕進入快速搜尋選單。您可以依 時間搜尋特定事件 (年 / 月 / 日 / 時 / 分) 並直接回放搜尋到的檔案。

# 5. 主目錄選單

# **5.1** 目錄選單

![](_page_19_Picture_258.jpeg)

# **5.2** 目錄選單操作

![](_page_19_Picture_259.jpeg)

# 6. 快速選單

按"MENU"按鍵並輸入密碼,即可進入快速選單。預設 admin 密碼為 0000。使用者可以稍候再自行變更密碼。詳 情請參閱第 31 頁的 "7.2 系統資訊"。

# **6.1** 狀態顯示

在此目錄選單中,您可以查閱或變更顯示設定。

移到 . 然後會出現以下畫面:

![](_page_20_Picture_178.jpeg)

子目錄選單的選項解說如下:

- 1) 頻道名稱 選擇是否顯示頻道的名稱 (ON / OFF)。
- 2) 事件狀態
	- 選擇是否顯示代表特定事件的圖示 (ON / OFF)。
- 3) 日期顯示 選擇是否顯示日期 (ON / OFF)。

.

# **6.2** 手動錄影

在此功能選單下,您可以進行錄影功能的設定。

移到 ,會出現以下畫面:

![](_page_21_Picture_224.jpeg)

子目錄選單的選項解說如下:

- 1) 影像大小 選擇其中一種錄影影像大小:FRAME、FIELD 或 CIF。
- 2) 錄影品質 選擇下列4個品質錄影選項:最好、高、一般和基本。
- 3) 錄影張數 (IPS)

選擇手動錄影的 IPS (每秒播放圖像的速度)。以 16 路機種為例, 選項如下:

![](_page_21_Picture_225.jpeg)

註:其他機種的每秒錄影張數,請參閱第 2 頁的 "1.3 產品規格"。

# **6.3** 預約錄影

在此功能選單下,您可以設定不同的時間組來進行錄影或啟動位移偵測功能。

移到 23, 然後會出現以下畫面:

![](_page_22_Picture_245.jpeg)

子目錄選單的選項解說如下:

1) 預約錄影

按▲ / ▼ 可變更設定 (ON / OFF)。若此功能設為 "ON" (開),請按輸入鍵進入子目錄選項來進行進一步的設定。

![](_page_22_Picture_246.jpeg)

X軸 10~24小時。每個時間方塊為 2 小時,再細分為四個小方塊,每個小方塊分別為 30 分鐘。

**Y** 軸 星期一 ~ 星期日。

操作說明 移到要開始的時間點,然後按 "ENTER" 鍵設定開始時間點 (標示為紅色)。然後,按 ▲ / ▼ / ◀ / ► 來設定預約錄影的時間。設定完畢後,再按一下 "ENTER" 鍵設定結束時間點 (標示為黃 色),然後按 "MENU" 鍵退出。

#### 2) 預約偵測錄影

按 ▲ / ▼ 可變更設定 (ON / OFF)。若此功能設為 "ON" (開),請按 "ENTER" 鍵進入子目錄選項來進行進一步的 設定。

![](_page_23_Figure_3.jpeg)

**X** 軸 0 ~ 24 小時。每個時間方塊為 2 小時,再細分為四個小方塊,每個小方塊分別為 30 分鐘。

**Y** 軸 星期一 ~ 星期日。

操作說明 移到要開始的時間點,然後按 "ENTER" 鍵設定開始時間點 (標示為紅色)。然後,按 ▲ / ▼ / ◀ / ► 來來設定預約錄影的時間。設定完畢後,再按一下 "ENTER" 鍵設定結束時間點 (標示為黃 色),然後按 "MENU" 鍵退出。

### **6.4** 日期

在此目錄選單中,您可以設定 DVR 系統日期與時間。

註: 初次使用 DVR 時,請在設定好日期與時間後連續上電至少 48 小時。

註:此處僅為設定與啟動預約位移偵測功能。需得知設定與啟動位移偵測功能的資訊,請參閱第 23 頁的 "7.1.2 位移偵 測設定"。

註:請勿在錄影時修改日期和時間;若已修改日期和時間,建議先將硬碟資料清除後再重新錄影,以免造成錄影時間錯 亂。

![](_page_24_Picture_250.jpeg)

子目錄選單的選項解說如下:

1) 日期

設定日期與時間。預設的顯示順序為 "年–月–日 時 : 分 : 秒"。

2) 格式

選擇下列 3 種的日期顯示格式: Y-M-D / M-D-Y / D-M-Y.

3) 日光節約

按"上 / 下"按鍵選擇是否要使用日光節約功能 (ON / OFF)。若此功能設爲"ON"(開),請按輸入鍵進入子目錄選 項來進行進一步的設定。

![](_page_24_Picture_251.jpeg)

設定開始時間與結束時間,並設定日光節約時間的調整時數。上述的例子是指在日光節約期間 (自 3 月第 4 個星期 日開始,至10月第4個星期日結束),DVR 的系統時間會+1小時。設定完畢後,再按一下輸入鍵設定結束時間點,然 後按 "MENU" (目錄選單) 鍵退出。

# 7. 進階選單

註:以下選單畫面顯示是以 16 路機種為例,所以可能會與 8 路或 4 路機種的畫面顯示有些差異。

按"MENU"按鍵並輸入密碼,即可進入快速選單。移到"進階",即可進入進階選單。預設 admin 密碼為 0000。使 用者可以稍候再自行變更密碼。詳情請參閱第 31 頁的 "7.2 系統資訊"。

若要設定此進階選單,建議請洽詢您的安裝商。

## **7.1** 進階選單設定

在此功能選單下,您可以查看或變更以下設定:攝影機 / 位移偵測設定 / 警示音設定 / 網路設定 / **SNTP** / 顯示設 定 **/** 錄影設定 **/** 遠端設備。

移到 <mark>FE</mark>,然後會出現以下畫面:

![](_page_25_Picture_249.jpeg)

#### **7.1.1** 攝影機攝影

在此子目錄選單中,您可以進行進階攝影機設定,例如攝影機名稱或調整亮度。請移到"攝影機設定"的選項,然 後按 "ENTER" 鍵確認。您將會看到類似以下的選項:

![](_page_25_Picture_250.jpeg)

子目錄選單的選項解說如下。在變更攝影機設定時,您可以從螢幕上*預覽* 變更的結果。

1) 名稱

您可以在此變更預設的攝影機名稱。預設的攝影機名稱為頻道號碼。 移動游標到您希望改變名稱的頻道,然後按一下 DVR 控制面板的"ENTER"進入字元選取畫面。選定攝影機名稱, 最多六個字元 (字母或符號或數字)。

- 2) 亮度 / 對比 / 飽和 / 色相 您可以在此調整各頻道的亮度/對比/飽和度/色相,各項目的預設値皆爲 128。數値必須介於 0 到 255 之間。
- 3) 隱藏

選擇是否要隱藏選取頻道的畫面 (ON / OFF)。當此功能啓動後, 在該選取頻道的螢幕上會出現"隱蔽"的字樣。

4) 錄影

選擇是否要啓動選擇頻道的錄影功能 (ON / OFF)。當此功能啓動後,在該選取頻道的螢幕上會出現" 以"圖示。

#### **7.1.2** 位移偵測設定

在此子目錄選單中,您可以設定與位移偵測相關的功能。

請移到 "位移偵測設定" 的選項,然後按 "ENTER" 鍵確認。您將會看到類似以下的選項:

![](_page_26_Picture_267.jpeg)

子目錄選單的選項解說如下:

1) 名稱

顯示每個頻道的攝影機名稱 (在 "攝影機" 目錄選單中設定)。.

2) 偵測

選擇是否啟動該選擇頻道的位移偵測功能 (ON/OFF)。

3) 移動區域設定

每隻攝影機的偵測區域分為 16 \* 12 (192) 方格。粉紅色格子代表未被偵測的區域,而透明的格子代表有偵測的區 域。

按下 DVR 控制面板的 "ENTER" 鍵來設定位移偵測區域。您將會看到類似以下的畫面:

![](_page_27_Picture_2.jpeg)

![](_page_27_Picture_4.jpeg)

![](_page_27_Picture_6.jpeg)

![](_page_27_Picture_8.jpeg)

![](_page_27_Picture_10.jpeg)

按"上 / 下"鍵選擇偵測區域的高度。 您也可以設定多個偵測區域。 當偵測到任何動作時,您會看見方格在閃動。

#### 4) LS (靈敏程度)

"LS"是比較兩張不同影像的靈敏度。數值越小,位移偵測的靈敏度越高。最高靈敏度設定值是 00,最低靈敏度設 定值是 15。預設值是 07。

5) SS (空間靈敏度)

"SS" 是偵測螢幕上物體大小 (位移偵測的格子數目) 的靈敏度。數值越小,位移偵測的靈敏度越高。 最高靈敏度設定值是 00,最低靈敏度設定值是 15。預設值是 03。

- 註: SS 的預設値為 03, 意指若被偵測的物體若在螢幕上超過 3 格,將會觸發位移偵測。故 SS 數值必須比您所設定的 位移偵測格數還要少。
- 6) TS (時間靈敏度)

"TS"是物體持續觸發位移偵測的時間長短的靈敏度。數值越小,位移偵測的靈敏度越高。 最高靈敏度設定值是 00,最低靈敏度設定值是 15。預設值是 02。

7) RE (靈敏度參考值)

"RE" 是位移偵測的參考數值。預設值 10 代表 DVR 會依照 LS、SS、TS 的設定一次同時比較 10 張圖片。 數值越大,位移偵測的靈敏度越高。最高的靈敏度數值為 61。

8) 警報

以外接警報設備的 Alarm Polarity 為依據,來選擇將此選項設定為 N.C. / N.O.。預設値為 OFF (關)。

#### **7.1.3** 警示音設定

在此目錄選單中,您可以設定所有不同情形下的警示音,例如當硬碟即將錄滿的時候發出警示音。 請移到"警報設定"的選項,然後按"ENTER"鍵確認。您將會看到類似以下的選項:

![](_page_27_Picture_317.jpeg)

子目錄選單的選項解說如下:

- 1) 外部警報設定 設定當外部警報觸發時,警示音開/關。
- 2) 內部警示音 設定內部警示音開或關 (ON / OFF):按鍵音、影像遺失警示音、位移偵測警示音和警報警示音。

註:當此功能選項設定為關時,以下的項目 3) 到項目 6) 的警示音即使啟動,警示音還是會被關閉。

- 3) 按鍵音 設定按正面面板的按鍵時,按鍵音開/關 (ON / OFF)。
- 4) 影像遺失警示音 設定影像遺失時,警示音開/關 (ON / OFF)。
- 5) 位移偵測警示音 設定位移偵測觸發時,警示音開/關 (ON / OFF)。
- 6) 警報警示音 設定內部警報發出時,警示音開/關 (ON / OFF)。
- 7) 硬碟警示音 當硬碟空間到達"硬碟空間不足 (GB)"裡設定的値時,設定警示音開/關 (ON / OFF)。
- 8) 警示音時間 (秒)

按▲ / ▼ 來設定警報警示音的持續時間 (5、10、20、40 秒)。

9) 硬碟空間不足 (GB)

硬碟空間警示音開啓後,按 ▲ / ▼ 來設定在硬碟空間剩下 5 / 10 / 15 GB 時發出警示音。

#### **7.1.4** 網路設定

在此功能選單下,您可以進行網路功能的設定。

移到 "網路設定",然後按 "ENTER" 鍵進入子目錄選單。您將會看到類似以下的選項:

![](_page_28_Picture_312.jpeg)

子目錄選單的選項解說如下:

- ‧ 固定 **IP** 
	- 1) 網路類型 將網路類型設成固定 IP,然後設定 DVR 需要的所有資訊。
	- 2) 網路資訊 (IP 網址 / 閘道 / 網路遮罩) 輸入您由網路 ISP 業者那得到的所有網路資訊。
	- 3) DNS (主要 DNS / 次要 DNS)

輸入您由網路 ISP 業者那得到的 DNS (網域名稱伺服器) IP 位址。.

4) 埠

有效數值範圍為 1 到 9999。預設值為 80。一般而言,HTTP 所使用的 TCP 埠多半為 80 埠。然而有些情形下,建 議您最好變更此埠值以增加彈性或安全性。

請見下例:

![](_page_29_Picture_347.jpeg)

#### ‧ **PPPOE**

1) 網路類型

將網路類型設為 PPPOE。

2) 使用者名稱 / 密碼

輸入由您的網路 ISP 業者提供的使用者名稱和密碼。

3) DNS (主要 DNS / 次要 DNS)

輸入您由網路 ISP 業者那得到的 DNS (網域名稱伺服器) IP 位址。

4) 埠

有效數值範圍為 1 到 9999。預設值為 80。一般而言,HTTP 所使用的 TCP 埠多半為 80 埠。然而有些情形下,建 議您最好變更此埠值以增加彈性或安全性。

請見下例:

![](_page_29_Picture_348.jpeg)

註:PPPOE 功能必須要有網路 ISP 業者提供的使用者名稱和密碼,以及可將浮動 IP 位址對應到特定 "主機名稱" 的 "DDNS 帳號",才可正常使用。 詳細的 PPPOE 設定資訊,請參閱第 49 頁的"網路設定"。詳細的 DDNS 設定資訊,請參閱第 49 頁的"DDNS"。

- ‧ **DHCP** 
	- 1) 網路類型 將網路類型設為 DHCP。

#### 2) DNS (主要 DNS / 次要 DNS)

輸入您由網路 ISP 業者那得到的 DNS (網域名稱伺服器) IP 位址。

3) 埠

有效數值範圍為 1 到 9999。預設值為 80。一般而言, HTTP 所使用的 TCP 埠多半為 80 埠。然而有些情形下, 建 議您最好變更此埠值以增加彈性或安全性。

請見下例:

![](_page_30_Picture_289.jpeg)

註:DHCP 功能必須要有支援 DHCP 服務的路由器或或數據機,以及可將浮動 IP 位址對應到特定 "主機名稱" 的 "DDNS 帳號",才可正常使用。

詳細的 DHCP 設定資訊,請參閱第 49 頁的"網路設定"。詳細的 DDNS 設定資訊,請參閱第 49 頁的"DDNS"。

#### **7.1.5 SNTP**

在此目錄選單中,您可以將 DVR 系統時間與網路時間同步化。

註:在使用此功能之前,請先將 DVR 連線上網。

移至 "SNTP",然後按 "ENTER" 即可進入設定子選單。

![](_page_30_Picture_290.jpeg)

1) GMT

選擇您所在的時區。總共有 75 個時區可供您選擇。

#### 2) NTP SERVER

使用者可使用預設 NTP 伺服器,或者自訂一個。

#### 3) SYNC PERIOD

選擇要每天同步化 DVR 時間 (DAILY), 或者關閉此功能 (OFF)。

#### **7.1.6** 顯示設定

在此功能選單下,您可以進行顯示功能的設定。

移到"顯示設定",然後按"ENTER"鍵進入子目錄選單。您將會看到類似以下的選項:

![](_page_31_Picture_290.jpeg)

子目錄選單的選項解說如下:

1) 去交錯

設定 "去交錯" 功能的開/關 (ON / OFF)。

- 註:若將錄影影像大小設為 "FRAME",請務必開啟去交錯功能。 若將錄影影像大小設為 "CIF",請務必關閉去交錯功能。
- 2) 四分割跳台停留時間 (秒) *(*僅特定機種*)* 設定四分割跳台停留時間 (3 / 5 / 10 / 15 秒)。
- 3) 全螢幕跳台停留時間 (秒) 設定全畫面跳台停留時間 (3 / 5 / 10 / 15 秒)。
- 4) VGA 輸出

選擇 VGA 輸出解析度,共有七種解析度可供選擇: 800 x 600 / 1024 x 768 (預設解析度) / 1280 x 1024 / 1440 x 900 / 1400 x 1050 / 1680 x 1050 / 1600 x 1200

註:若要讓 LCD 螢幕擁有最佳影像品質,請確認 (1) 您的螢幕有支援選取的 DVR VGA 輸出解析度,以及 (2) 螢幕 和 DVR 的 VGA 輸出設定是相符的。 若螢幕影像位置未置中與比例不對,請進入螢幕本身的目錄做調整。詳情請參閱螢幕的使用說明書。

#### **7.1.7** 錄影設定

在此功能選單下,您可以進行錄影功能的設定。

註:請勿在錄影時修改日期和時間;若已修改日期和時間,建議先將硬碟資料清除後再重新錄影,以免造成錄影時間錯 亂。

移到"錄影設定",然後按"ENTER"鍵進入子目錄選單。您將會看到類似以下的選項:

![](_page_31_Picture_291.jpeg)

子目錄選單的選項解說如下:

- 1) 手動錄影 設定開啓或關閉手動錄影功能 (ON / OFF)。
- 2) 事件錄影 設定開啟或關閉事件錄影功能 (ON / OFF)。
- 3) 預約錄影 設定開啓或關閉預約錄影功能 (ON / OFF)。
- 4) 事件錄影張數 (每秒)

選擇事件錄影 (警報或位移偵測觸發錄影) 的每秒錄影張數。 以16路機種為例,選項如下:

![](_page_32_Picture_201.jpeg)

註:其他機種的每秒錄影張數,請參閱第 2 頁的 "1.3 產品規格"。

5) 預約錄影張數 (每秒)

選擇預約錄影 (依照設定排程啟動錄影) 的每秒錄影張數。

以16路機種為例,選項如下:

![](_page_32_Picture_202.jpeg)

註:其他機種的每秒錄影張數,請參閱第 2 頁的 "1.3 產品規格"。

6) 警報前錄影

設定警報前錄影功能開/關 (ON / OFF)。

當事件錄影功能與警報前錄影功能皆為啓動狀態下,若發生警報或位移偵測,DVR 會從觸發前 8MB 的檔案開始錄 起。

#### 7) 硬碟覆寫

選擇開啓此功能 (ON) 可覆寫硬碟的錄影檔案。DVR 會在硬碟錄滿時,從最早的錄影資料開始,一次清除 8GB 空 間的資料(無任何警訊提醒)。

#### **7.1.8** 遠端設備

在此功能選單中,您可以進行遠端設備的相關設定。

請移到"遠端設備"的選項,然後按 "ENTER" 鍵確認。您將會看到類似以下的畫面。

![](_page_33_Picture_208.jpeg)

子目錄選單的選項解說如下:

- 1) 名稱
	- 顯示每個頻道的攝影機名稱 (在 "攝影機" 目錄選單中設定)。
- 2) 裝置 依據每一頻道所外接的攝影機,來選擇設備類別(CAMERA / PTZ)。
- 3)  $ID$

設定連接 PTZ 攝影機的 ID 數值(0 ~ 255)。 正確連接到 PTZ 攝影機後,螢幕將會顯示該攝影機的預設 ID。

4) 通訊協定

選擇 NORMA L(本品牌的通訊協定)、P-D (PELCO-D) 或 P-D (PELCO-P) 通訊協定。

5) 鮑率 設定連接的 PTZ 攝影機鮑率 (2400 / 4800 / 9600 / 19200 / 57600 / 115200)。 請確認 PTZ 攝影機的鮑率設定,和此處所設定的鮑率是一致的。

# **7.2** 系統資訊

在此目錄選單中,您可以查閱或變更系統設定。

移到 3 ,然後會出現以下畫面:

![](_page_34_Picture_370.jpeg)

↑↓ 選取 → 上一個 → 下一個 → 進入

子目錄選單的選項解說如下:

1) 序列裝置類別

此處顯示 DVR 使用的序列裝置類別 (RS-485)。

2) 鮑率

設定 DVR 的鮑率 (2400 / 9600 / 19200 / 38400 / 57600 / 115200)。

3) ID

設定 DVR 的 ID (0~254)。

4) 密碼

重設存取 DVR 系統的密碼。您可以設定 4 位數的密碼。

5) 回復預設值

按"ENTER"按鍵,然後選擇"是",可確認回復預設値;選擇"否"則可取消重設。

- 6) 清除硬碟 選擇要清除資料的硬碟。按"ENTER"按鍵,並選擇"是"確認清除硬碟,或選擇"否"取消。
- 7) 升級 (升級韌體 / OSD)

在使用 USB 隨身碟之前,請先使用您的電腦將 USB 隨身碟格式化成 FAT32 的格式。將升級檔儲存在相容的 USB 隨身碟內,然後插入前面板的 USB 埠。

按"ENTER"按鍵,並選擇"是"確認進行升級,或選擇"否"取消。

註:若欲得知相容的 USB 隨身碟品牌,請參閱第 67 頁的 "附錄 3 相容 USB 隨身碟品牌"。

8) R.E.T.R. 延遲 (分)

選擇 R.E.T.R. 功能啓動的倒數時間 (03 / 05 / 10 / 30)。

- ‧ **R.E.T.R. (**遠端事件觸發錄影**)** 啟動: 按隨附遙控器上的 R.E.T.R. 鍵即可啓動功能倒數功能。輸入密碼後,螢幕上會顯示倒數圖示"<mark>''.E.</mark>" (綠色)。當 R.E.T.R. 功能啓動時,螢幕上會顯示"<mark> 『 『</mark> 』"圖示 (紅色)。
- ‧ **R.E.T.R. (**遠端事件觸發錄影**)** 關閉:
- 按任意鍵 ("POWER" 除外),然後輸入密碼即可關閉此功能。

#### 9) 按鍵鎖 (秒)

設定於停止操作 DVR 的 10 秒 / 30 秒 / 60 秒之後,啓動自動按鍵鎖功能,或選擇 "OFF"關閉按鍵鎖功能。

10) 語言 (多語 OSD)

選擇 OSD 的語言。

11) 視訊系統

在此會顯示 DVR 的視訊系統 (NTSC/ PAL)。

12) 版本

在此會顯示韌體的版本。

#### **7.3** 事件資訊

在此功能選單下,您可以依時間快速搜尋錄影檔,或者查看所有硬碟和事件資訊 (事件類型、時間和頻道)。

移到  $\left[\begin{matrix} \blacksquare \end{matrix}\right]$ , 然後按"ENTER"鍵。您將會看到類似以下的選項:

![](_page_35_Picture_249.jpeg)

#### **7.3.1** 快速搜尋

在此功能選單下,您可以依時間搜尋特定事件,並直接播放找到的檔案。 請移到"快速搜尋"的選項,然後按"ENTER"鍵確認。您將會看到類似以下的畫面。

![](_page_35_Picture_250.jpeg)

子目錄選單的選項解說如下:

1) 日期

選擇想要搜尋的特定時間範圍 (年 / 月 / 日 / 時 / 分)。

2) 搜尋硬碟

若您的 DVR 機種支援容納 1 顆以上的硬碟,請切換到想要搜尋的硬碟。
3) 開始

移到"開始",然後按"ENTER"鍵開始搜尋與直接回放錄影檔。

## **7.3.2** 事件搜尋

請移到 "事件搜尋" 的選項,然後按 "ENTER" 鍵確認。

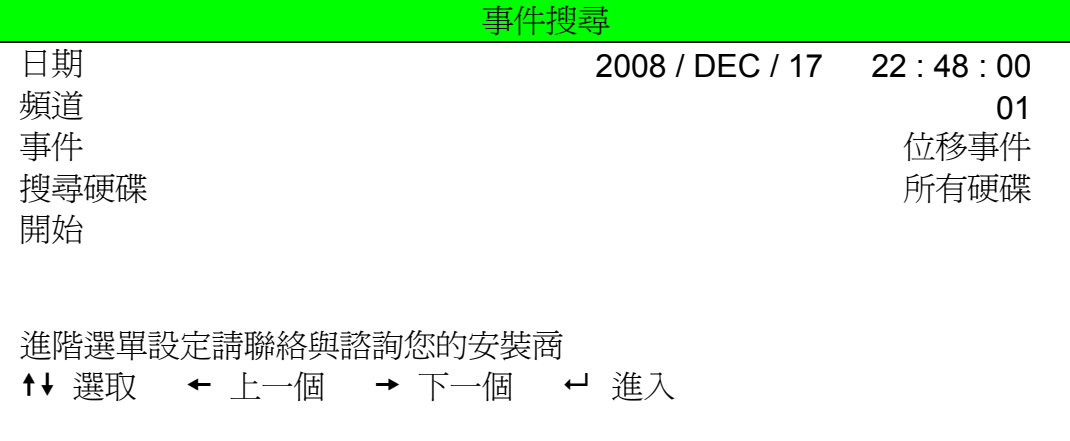

子目錄選單的選項解說如下:

1) 日期

選擇想要搜尋的特定時間範圍 (年 / 月 / 日 / 時 / 分)。

2) 頻道

按 ▲ / ▼選擇您要搜尋的單一頻道

- 3) 事件 選擇特定錄影事件 (位移事件 / 警報事件)
- 4) 搜尋硬碟 若您的 DVR 機種支援容納 1 顆以上的硬碟,請切換到想要搜尋的硬碟。
- 5) 開始

移到 "開始",然後按 "ENTER" 鍵開始搜尋與直接回放錄影檔。.

#### **7.3.3** 硬碟資訊

在此目錄選單下,您可以得知連接硬碟的可用空間容量。 請移到"硬碟資訊"的選項,然後按 "ENTER" 鍵確認。您將會看到類似以下的畫面。

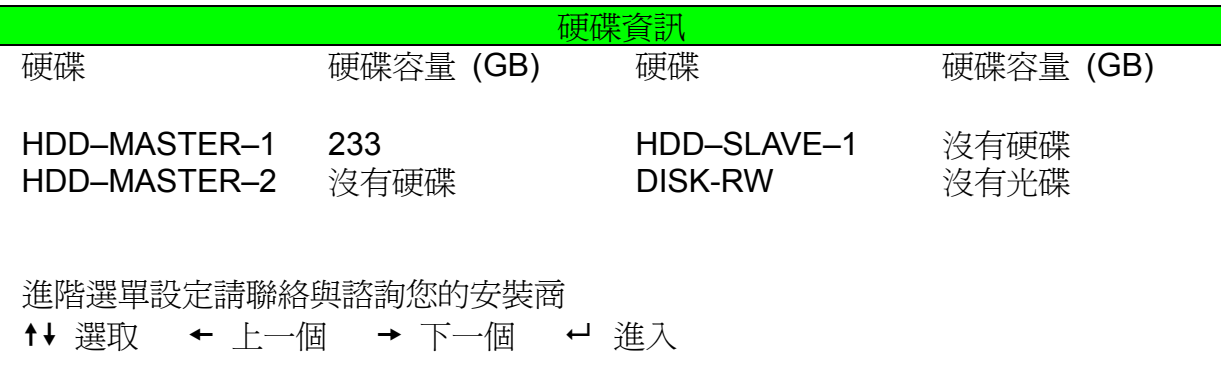

## **7.3.4** 事件記錄

在此目錄選單下,您可以得知所有的事件資訊 (事件類型、時間與頻道),或清除所有的事件記錄。 請移到"事件紀錄"的選項,然後按 "ENTER" 鍵確認。您將會看到類似以下的畫面。

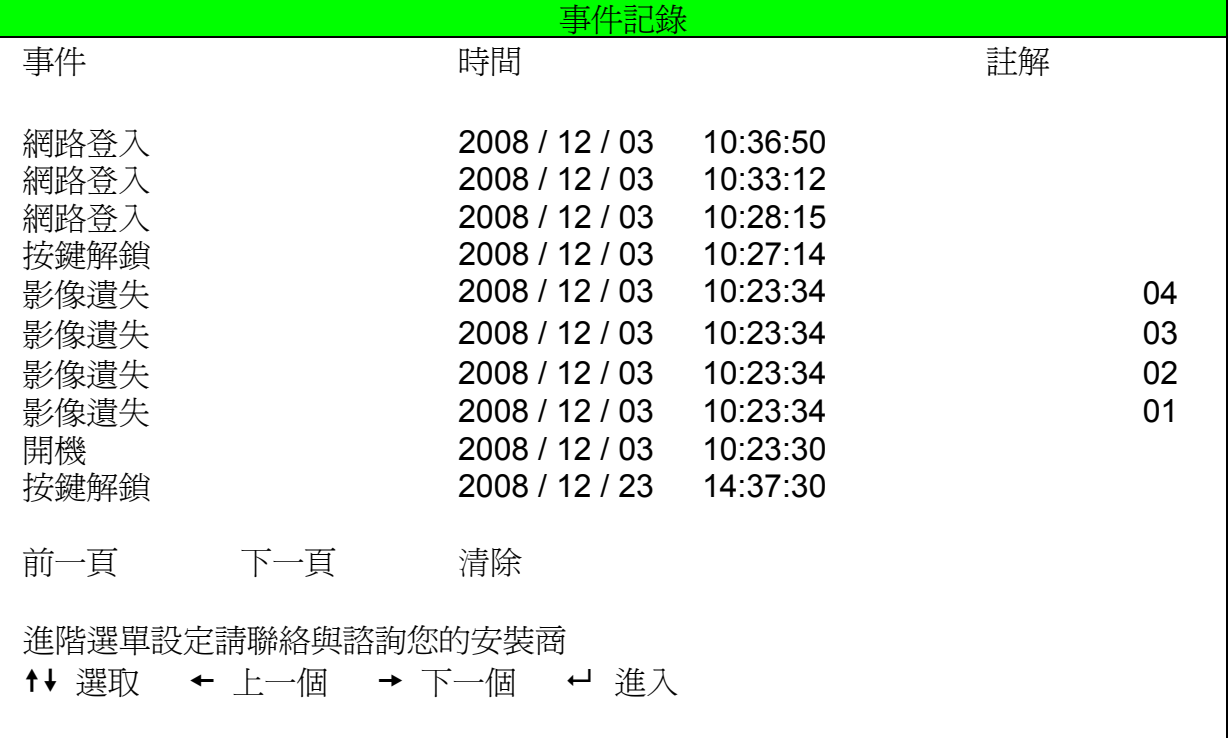

# **7.4** 資料備份

在此功能選單下,您可以選擇將指定時間內的影像備份到相容的 USB 隨身碟中。

備份出來的檔案可以直接使用隨附的專利軟體 Video Viewer 或 Internet Explorer 回放。詳細的 Video Viewer 回放操 作資訊,請參閱第57頁的"回放畫面"。

請移到 ,然後按 "ENTER" 鍵確認。您將會看到類似以下的選項:

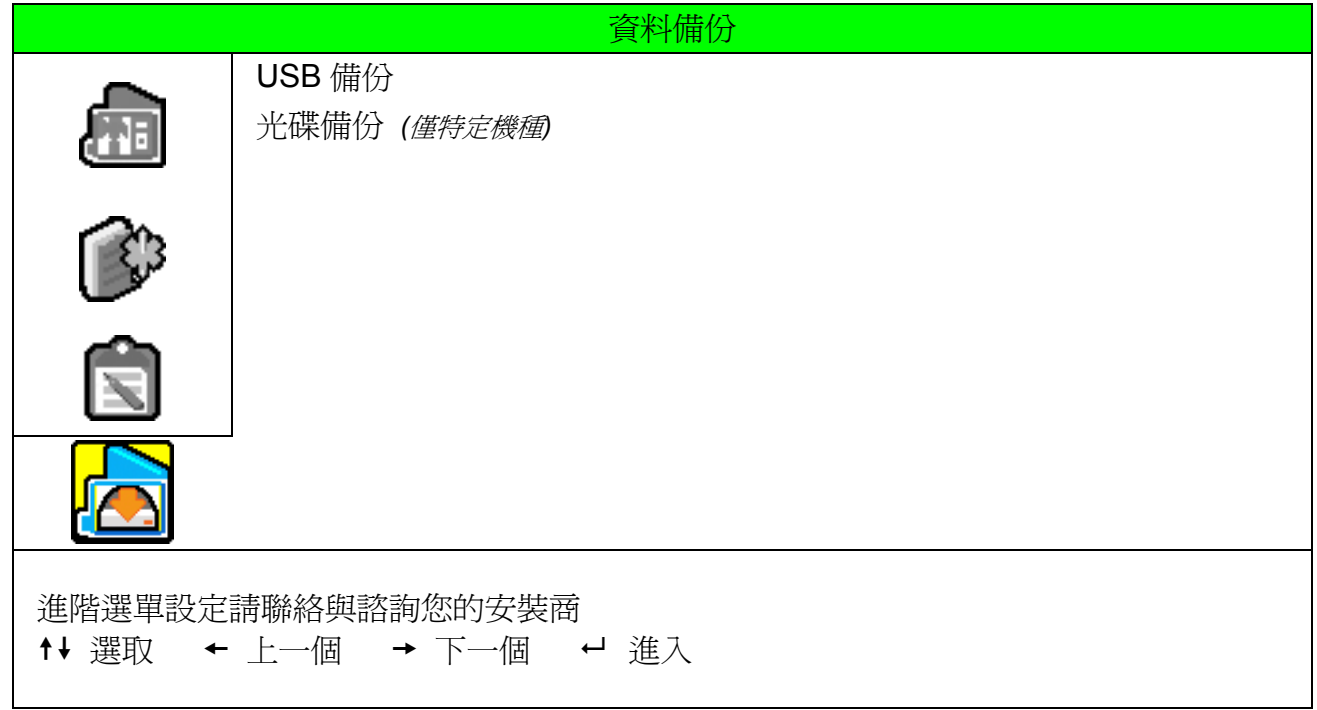

#### **7.4.1 USB** 備份

在進行 USB 備份之前,請先確認下列項目:

- a) DVR 支援您所使用的 USB 隨身碟。如果 DVR 與您的 USB 隨身碟不相容,您將會看見螢幕上出現"USB 錯 誤" 的訊息。 若欲得知相容的 USB 隨身碟品牌,請參閱第 67 頁的" 附錄 3 相容 USB 隨身碟品牌"。
- b) 您所使用的 USB 隨身碟格式必須為 "FAT32"。若不是,請在電腦中將 USB 隨身碟格式化成 "FAT32" 的格式。
- c) 您所使用的 USB 隨身碟是否為淨空。如果有資料的話,建議您先將 USB 隨身碟內的資料清空,再進行檔案備 份。

註:在進行 USB 備份時,請勿執行任何 OSD 操作或網路備份,以確保影像資料的一致性。

註: USB 備份一次最多只能備份 2GB 的影像檔案。若要備份更多錄影資料,請再設定一次時間和想要備份的頻道,然 後再次啟動 USB 備份功能。

請移到"USB 備份"的選項,然後按"ENTER"鍵確認。您將會看到類似以下的畫面。

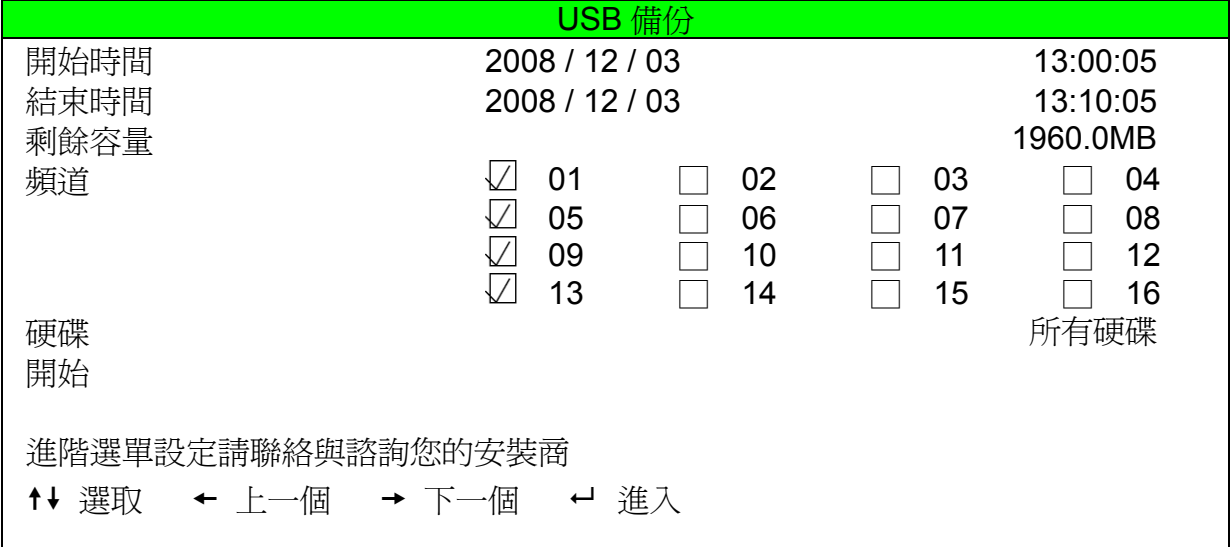

子目錄選單的選項解說如下:

- 1) 開始時間 選擇備份的開始時間。
- 2) 結束時間

選擇備份的結束時間。

3) 剩餘容量

顯示 USB 隨身碟的可用空間容量

4) 頻道

移動游標到欲備份的頻道,按下"ENTER"按鍵改變頻道數字前方的圖示。 " " 圖示表示已選取該頻道進行備份。 "□" 圖示表示未選取該頻道進行備份。

5) 硬碟

按"ENTER"鍵,選擇備份檔案所存放之 DVR 硬碟。

6) 開始

按"ENTER"按鍵,開始備份檔案到USB隨身碟。

#### **7.4.2** 光碟備份 *(*僅特定機種*)*

在進行 DISK 備份之前,請先確認您的 CD 或 DVD 光碟的類型為 **CD-R** 或 **DVD-R**。最大備份到 CD 或 DVD 的檔案 數量為 41 個。

註:在進行備份的過程中,檔案的播放軟體會直接備份到您的光碟,您將會看到螢幕上出現"備份播放軟體到 DVD"的 訊息。

請移到"光碟備份",然後按"ENTER"鍵確認。您將會看到類似以下的畫面。

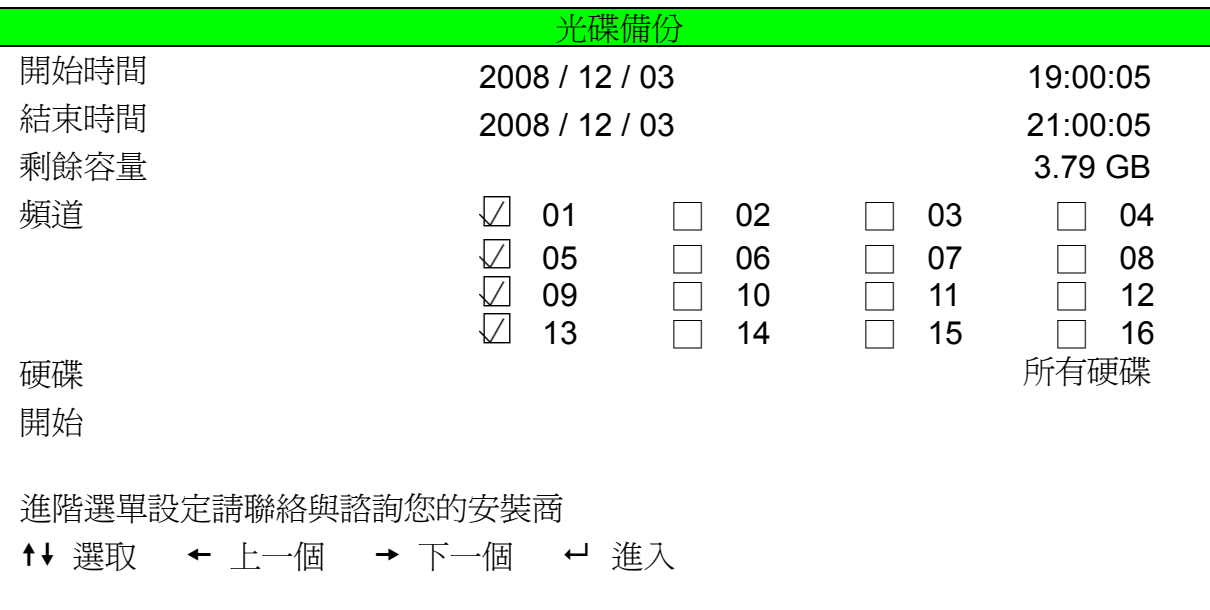

此目錄選單的子選單與其功能,幾乎都和 "USB 備份" 選單相同。如需得知各子選單的說明,請見上一頁。 下列的步驟描述如何進行光碟備份:

- a) 按"EJECT"按鍵打開光碟托盤。將光碟放入 DVR 的燒錄機,並再按"EJECT"按鍵一次關閉光碟托盤。
- b) 到"光碟備份"的目錄選單,選定開始時間、結束時間、頻道與硬碟。
- c) 移到 "開始",再按 "ENTER" 按鍵開始備份。

當光碟備份進行中,您將會看到備份完成的比例顯示在螢幕。

- d) 完成光碟備份之後,螢幕上會跳出"光碟燒錄完成"的訊息。按"EJECT"按鍵將光碟托盤打開,並取出光碟。
- e) 將燒好備份檔案的光碟放入電腦的光碟機。在檔案的圖示上,雙點滑鼠兩下進行檔案轉檔"VSE"格式的動作。 轉檔後,即可在您的電腦中回放轉檔後的檔案,並檢查備份是否成功。

註:支援的電腦作業系統 (O/S) 是 Windows Vista / XP / 2000。

# 8. 遠端操作

您也可以使用隨附的專利軟體 Video Viewer、Internet Explorer 網路瀏覽器, 以及 Apple 的 QuickTime 多媒體播放 器來遠端控制 DVR。

## **8.1** 隨附的專利軟體

#### **8.1.1** 安裝與網路連線方式

1) 安裝軟體

將隨附的 CD-ROM 放到 DVD- / CD-ROM 光碟機中。 安裝程序會自動啓動。請點選螢幕上的 Language Selection (畫面語言),選擇"中文"。

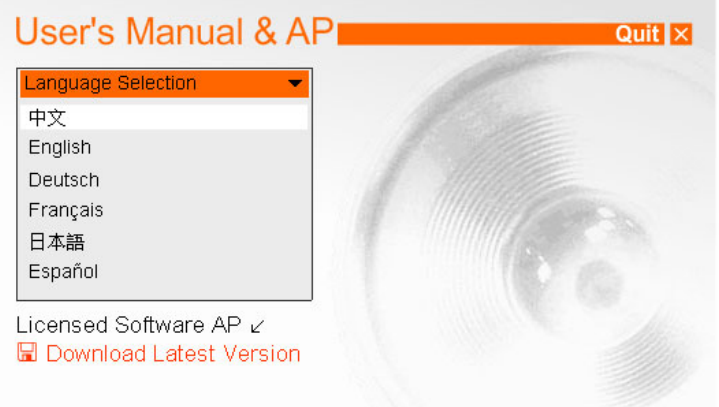

點選螢幕上的"授權軟體應用程式",遵照螢幕指示安裝此軟體。

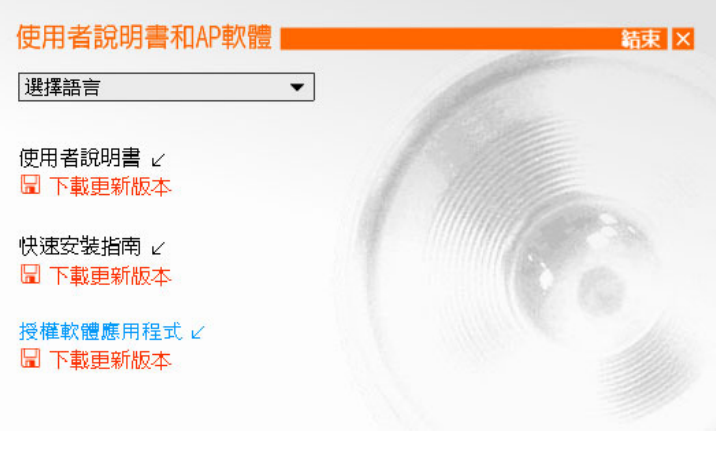

註**:** 最新版的使用者說明書,快速安裝指南,與授權軟體應用程式,請點選螢幕上的"下載更新版本" 取得更新檔案。確 認您的電腦已經連到網路。

- 2) 網路連線方式
	- ¾ 本機端連線 (透過 LAN)
		- a) 使用一條 RJ-45 網路線連接 DVR 和電腦。預設的 DVR IP 位址為"192.168.1.10", 而預設的使用者名 稱和密碼皆為 "admin"。
		- b) 將電腦的 IP 位址設為"192.168.1.XXX" (1~255 皆可,除了10 之外), 讓電腦以及 DVR 位在同一個網 域。
		- c) 連按兩下桌面上的" $\Omega$ "圖示進入 AP 控制面板。依據預設,AP 控制面板右側會顯示 簿畫面。
		- d) 按"■■■"→"■ E-F■"按鍵輸入您要連線的 DVR 預設 IP 位址、使用者名稱、密碼和連接埠號。

安裝完成後,電腦桌面會出現"<mark>第</mark>"捷徑圖示。

或者 按" Q ™ → " ◆ <sup>™</sup> 搜尋與您的電腦 IP 位址位在相同網域下的其他 DVR 的 IP 位址。之後會 列出找到的位址。您可以按"■ H-3 》 將該位址加入連線位址簿。 詳情請參閱第 43 頁的" Q "。

e) 連按兩下您剛加入連線位址簿的IP 位址進行登入。登入成功後,預設會出現即時畫面。

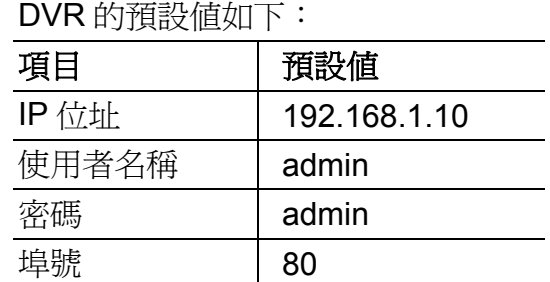

- ▶ 遠端連線 (透過 Internet)
	- a) 連按兩下桌面上的" ? " 圖示進入 AP 控制面板。依據預設,AP 控制面板右側會顯示位址簿畫面。
	- b) 按"■■■"→"■■■" 按鍵輸入您要連線的 DVR 預設 IP 位址、使用者名稱、密碼和連接埠號。

或者

- 按<sup>, 图</sup> 图 > <sup>(</sup> ) 图 2 牌 搜尋與您的電腦 IP 位址位在相同網域下的其他 DVR 的 IP 位址。之後會列 出找到的位址。您可以按"■ LF· ■ 將該位址加入連線位址簿。 詳情請參閱第 43 頁的" Q "。
- c) 連按兩下您剛加入連線位址簿的 IP 位址淮行登入。登入成功後, 預設會出現即時書面。

詳情請參閱第 43 頁的" Q ,

¾ 更改軟體操作介面語言

若安裝完 Video Viewer 後介面語言為英文。請依照以下步驟將語言設定為中文:

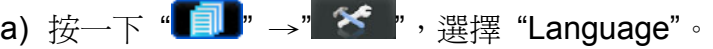

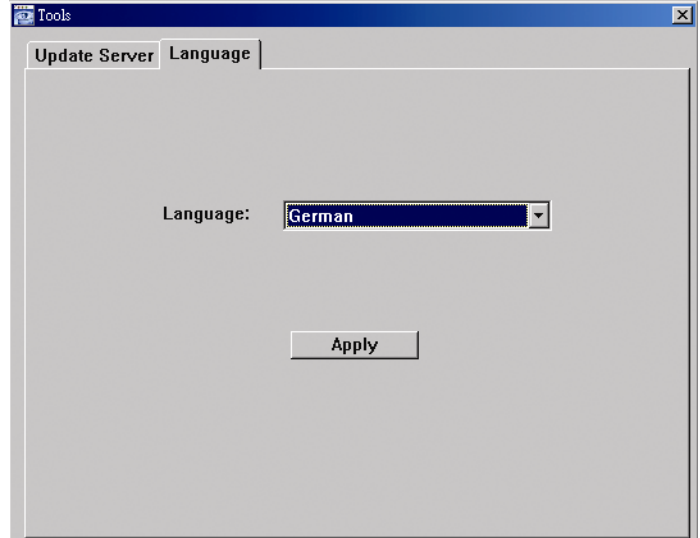

b) 選擇 Chinese (中文),然後按 "Apply" (套用)。

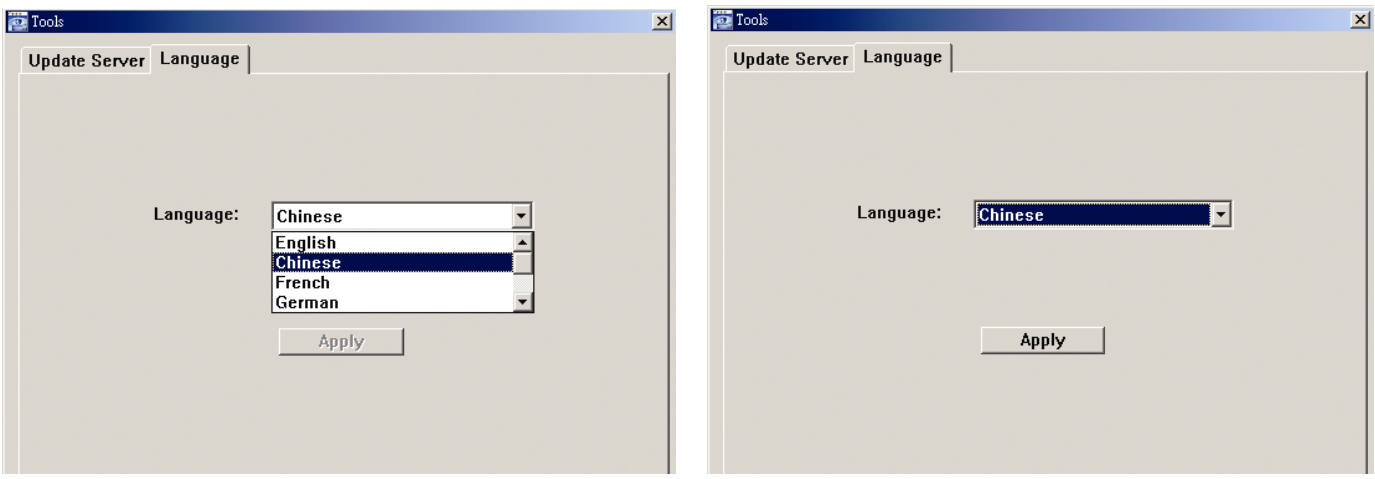

c) 請關閉 Video Viewer,然後再重新啓動一次,使語言設定生效。

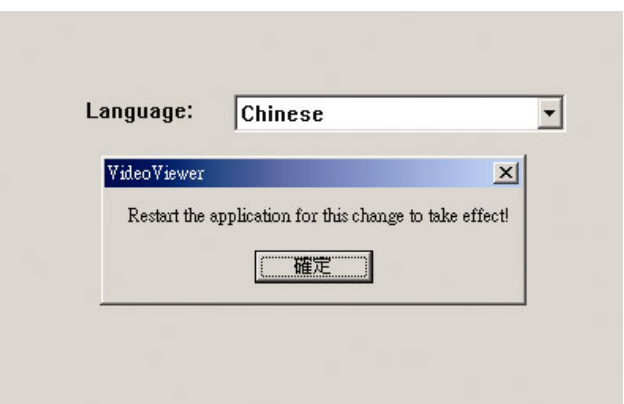

## **8.1.2** 控制面板

在設完網路資訊、登入使用者名稱和密碼,連按兩下電腦桌面上的"? " 來開啓和登入控制面板。您會看見類 似以下的畫面,分成七個主要區域:

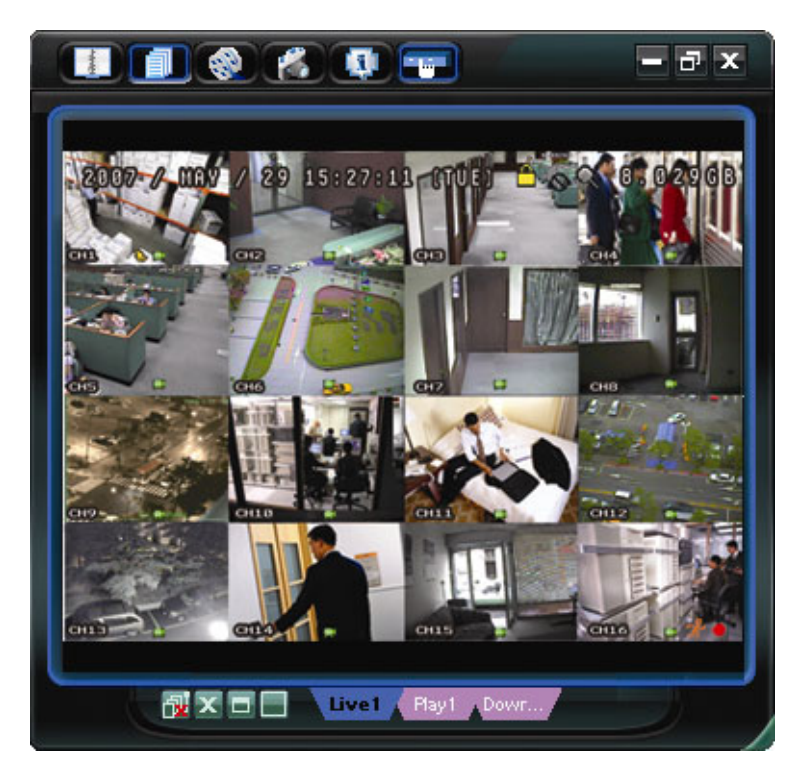

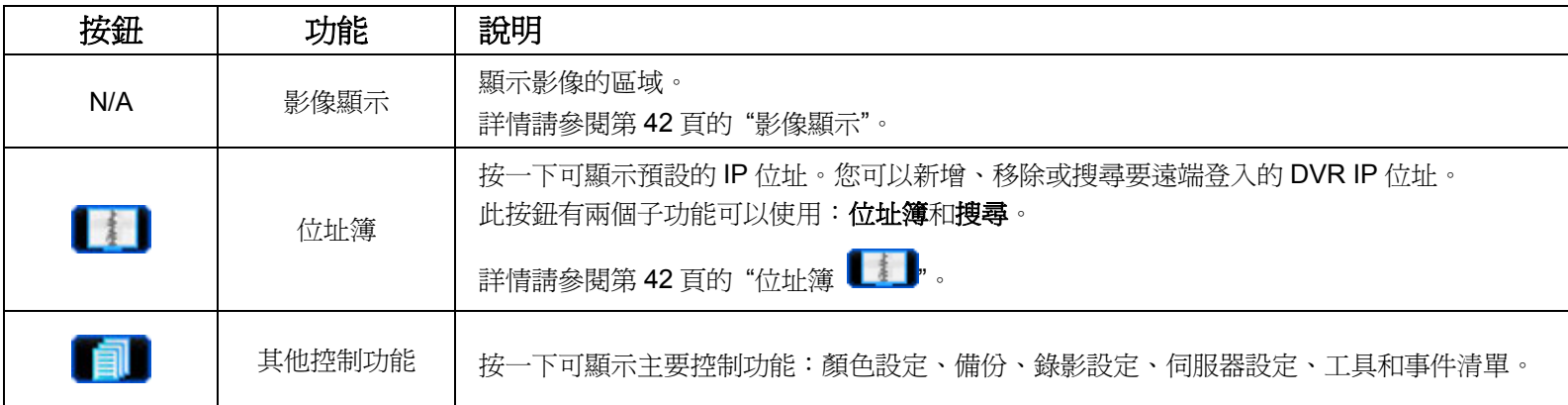

遠端操作

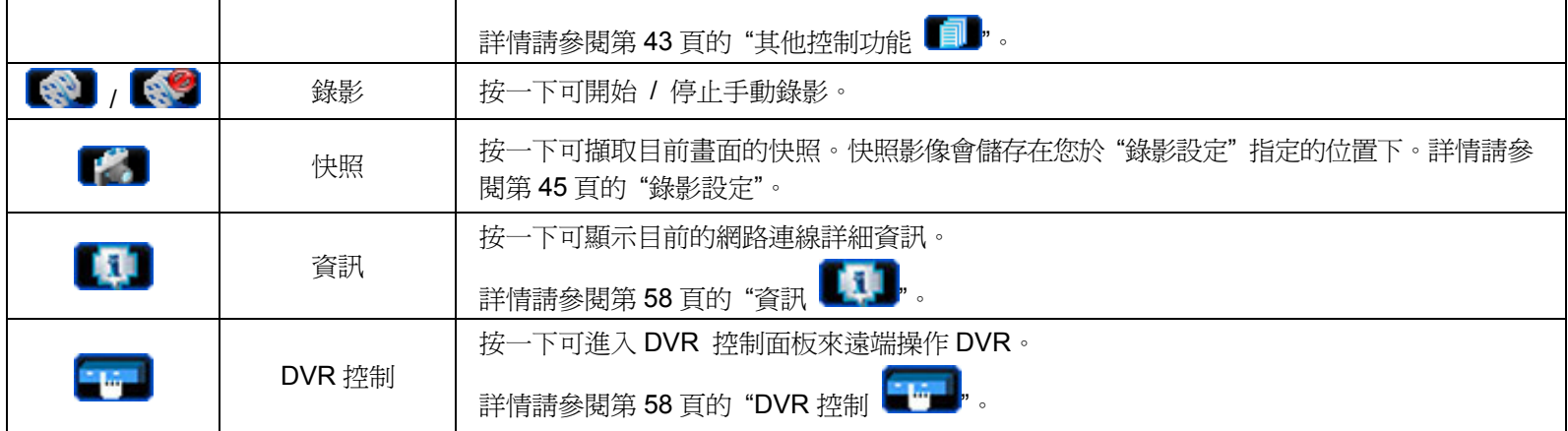

## **8.1.3** 一般操作

#### 錄影設定

若要在 DVR 端觸發事件時,遠端也同時進行錄影備份,請按一下"██<mark></mark>" (其他功能設定) → "♥<del>♥</del>" (錄影設定) 進

入 "錄影設定" 頁面。

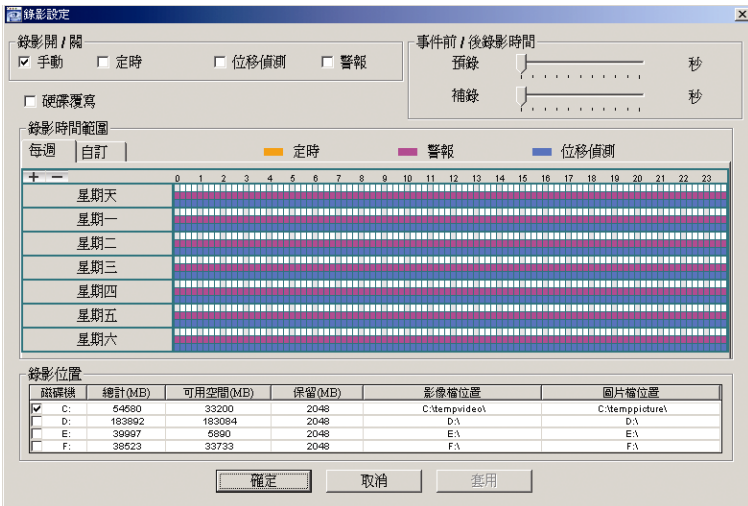

在 "錄影設定" 頁面可設定以下項目:

- ‧錄影類型
- ‧硬碟覆寫
- ‧事件前 / 後錄影時間
- ‧錄影時間設定
- ‧錄影檔案存放路徑

若勾選了"手動",則按" <sup>(金)</sup>"(錄影) 就會立即啓動手動錄影,而且錄影檔會儲存在您指定的位置。

若勾選了"位移偵測"和 / 或"警報",則當 DVR 端有觸發事件時,遠端也會立即啓動錄影功能,而且錄影檔會儲 存在您指定的位置。

詳情請參閱第 45 頁的 "錄影設定"。

### 回放

若要回放錄影檔,請按"██"(其他功能設定) → "<mark>≮</mark> / <sub>"</sub>(狀態清單),然後選擇"錄影"標籤或"備份"標籤。 預設會顯示所有的錄影檔清單,您也可以依類型列出想要的記錄來加快搜尋的速度。 詳情請參閱第 56 頁的 "狀態清單"。

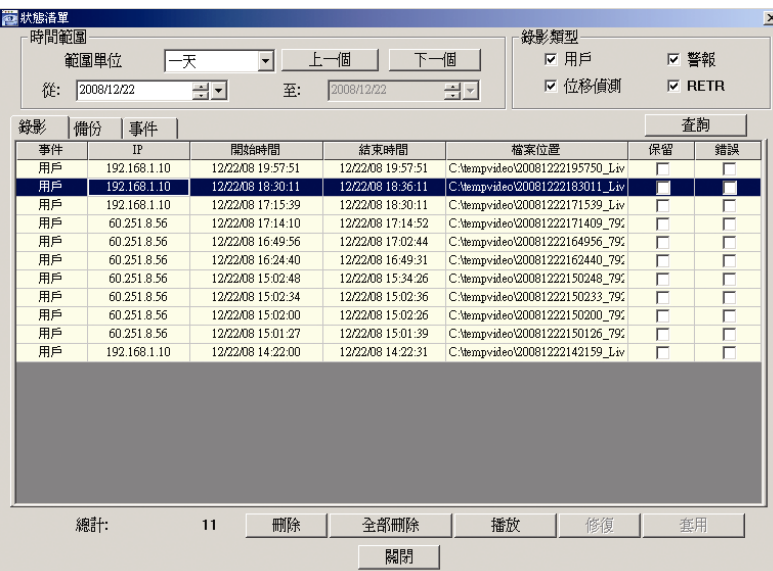

若要立即回放某錄影檔,請從清單選取一筆記錄,然後按"播放"按鈕,或者連按兩下選取的記錄進行回放。 接著,在主要控制面板下方會出現類似以下畫面的回放控制面板。

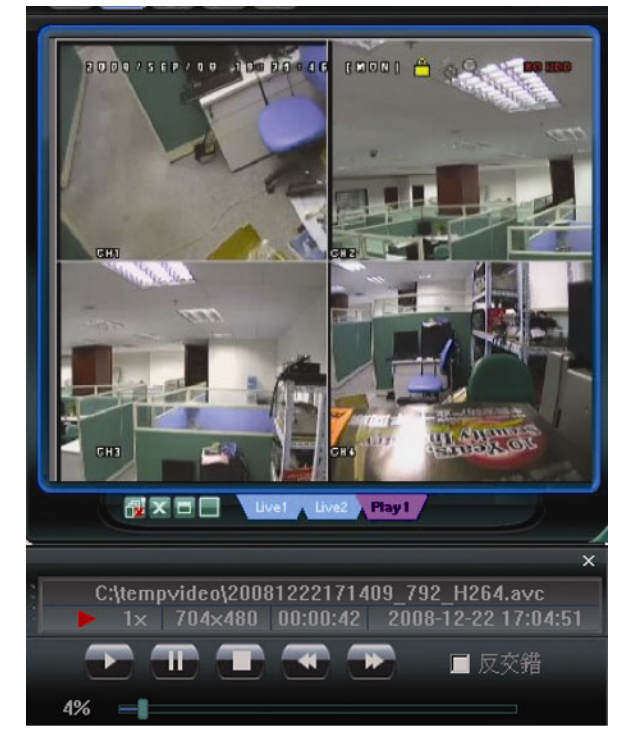

有關回放控制面板的詳情,請參閱第 57 頁的 "回放畫面"。

# 網路備份

按一下"■■"(其他功能設定) → " ② "(備份) 進入頁面,然後就可以選取要遠端備份特定時間範圍內的影像資

料,或者備份特定事件的影像資料。詳情請參閱第 44 頁的 "備份"。

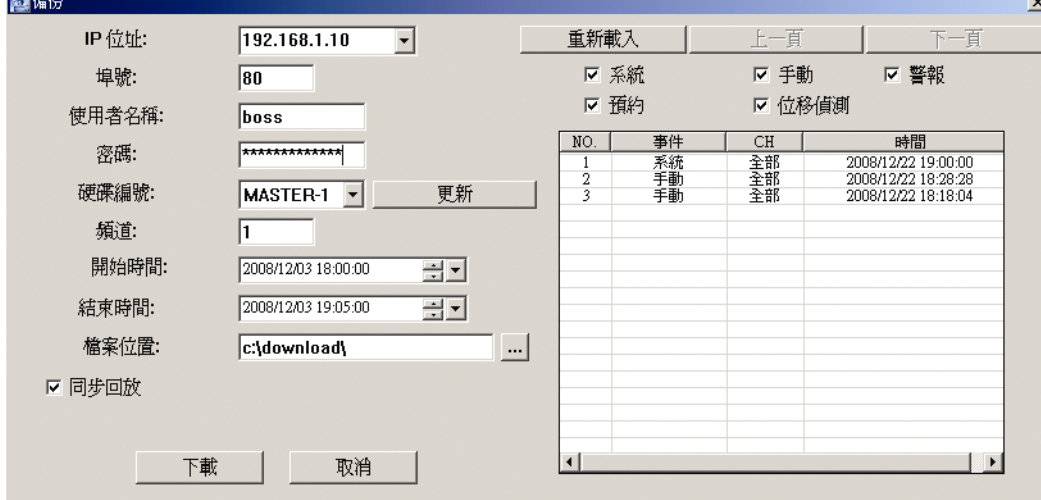

## **8.1.4** 詳細功能解說

# 影像顯示

您可以從以下圖片看到有三種模式顯示與其他功能按鍵。

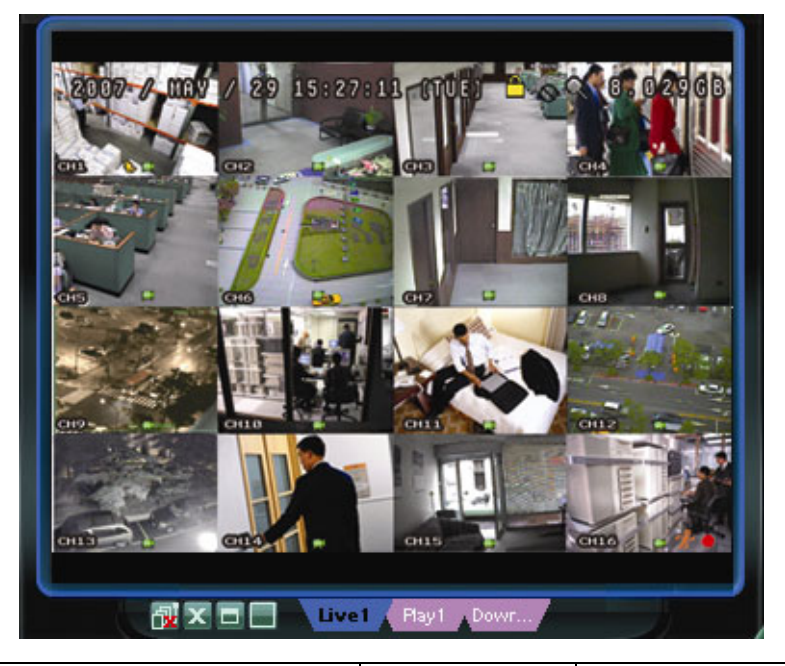

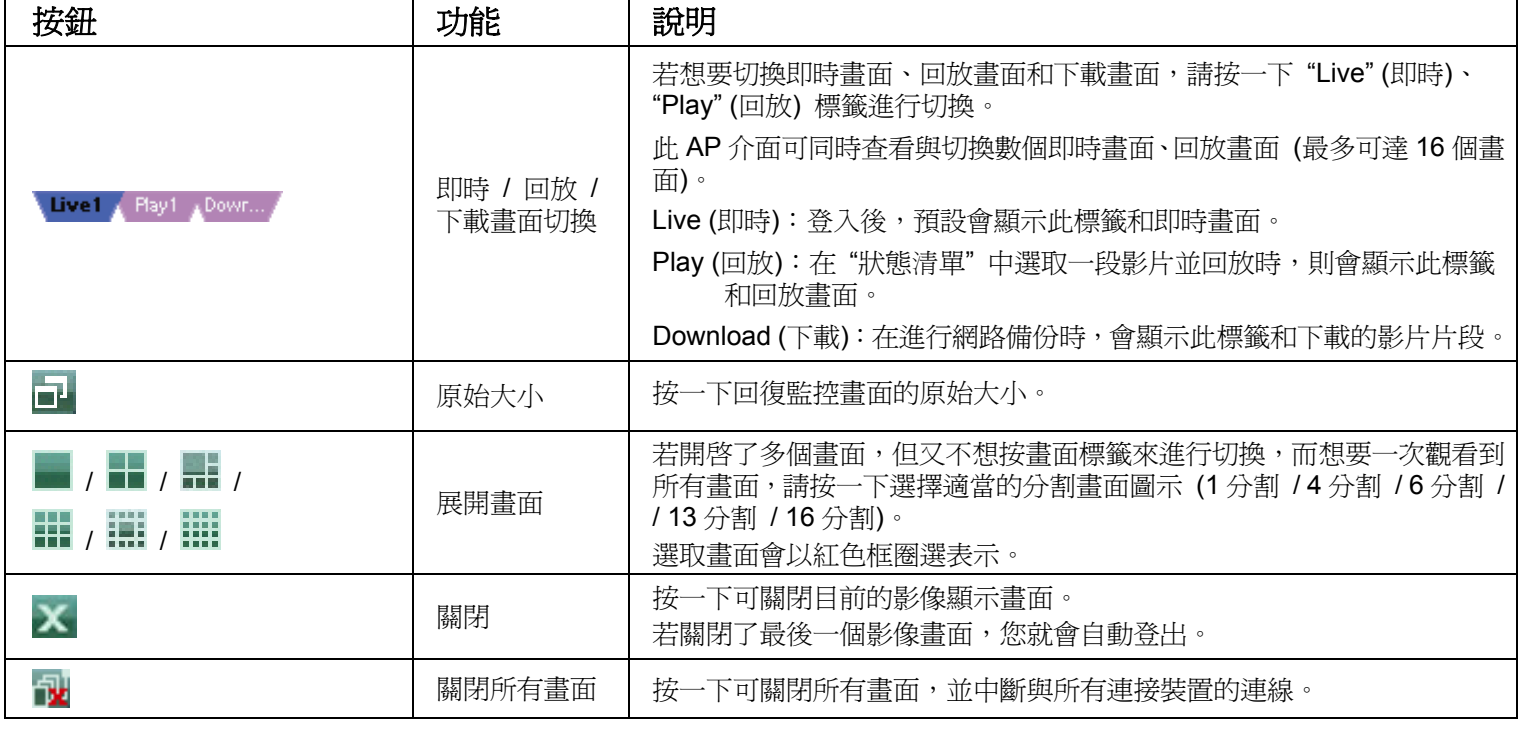

位址簿

當 AP 啓動時會顯示此畫面,讓您可以從此畫面登入 / 登出 DVR, 或者搜尋可連線的 IP 位址, 畫面如下:

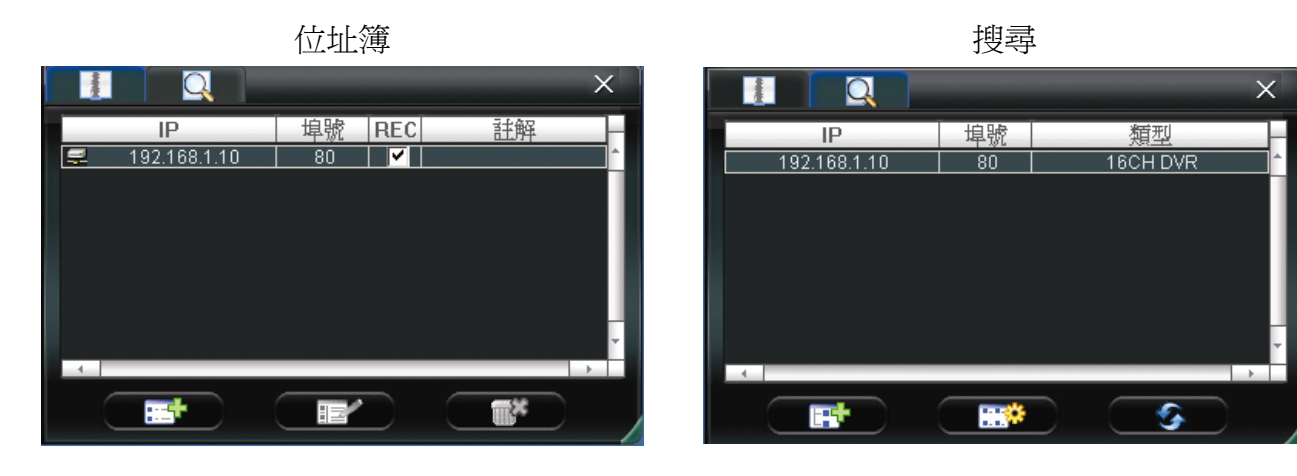

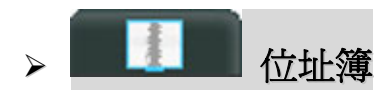

按一下可顯示預設的網路連線詳細資訊。

若要登入,請從位址簿選擇一組 IP 位址,然後連按兩下該位址;若要登出,請連按兩下已連線的 IP 位址。

秘訣:您也可以按影像顯示區域的" < " 或 " 业" 圖示來登出 (請參閱第 42 頁的 "影像顯示")。

您也可以自訂新的 IP 位址資訊,或者修改或刪除現有的 IP 位址。

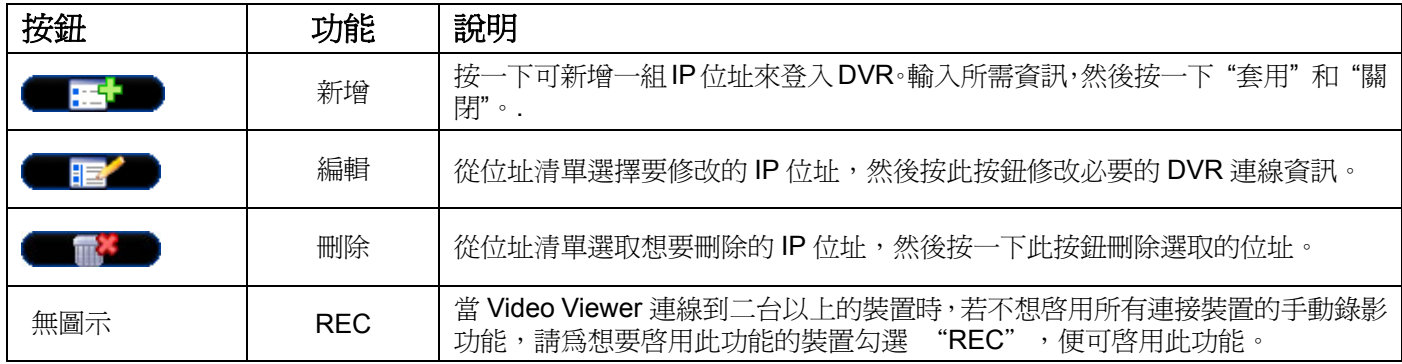

¾ **(**搜尋**)**

按一下可搜尋和查看可連線的 IP 位址來連接到 DVR。您可以選擇一組 IP 位址加入連線位址簿、編輯詳細 資訊,或者更新連線位址簿清單。

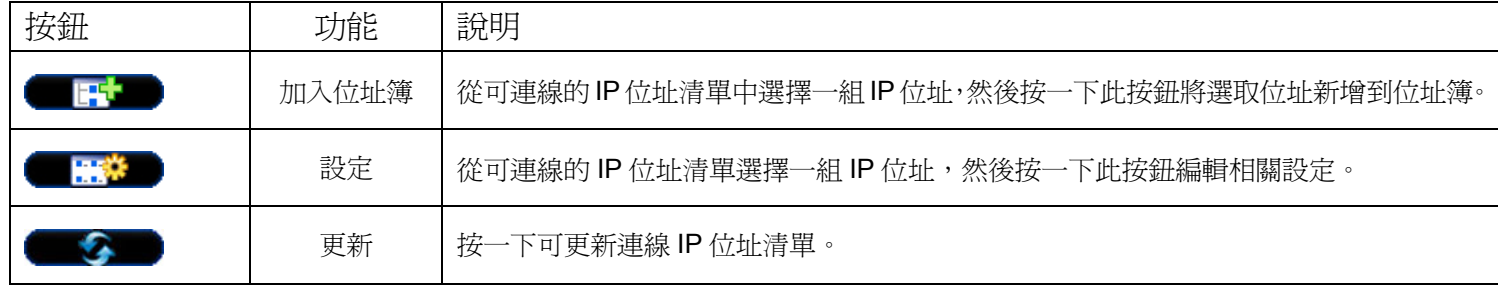

## 其他控制功能

按一下 AP 控制面板上的" | | | | | (其他功能設定) 會顯示如下的七項功能:

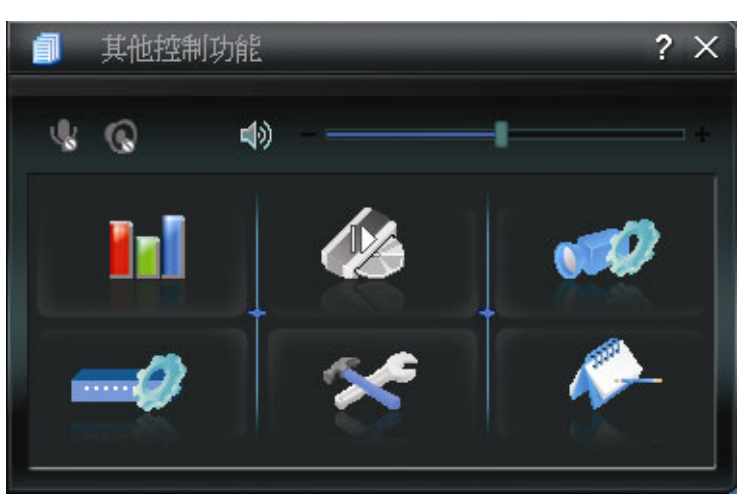

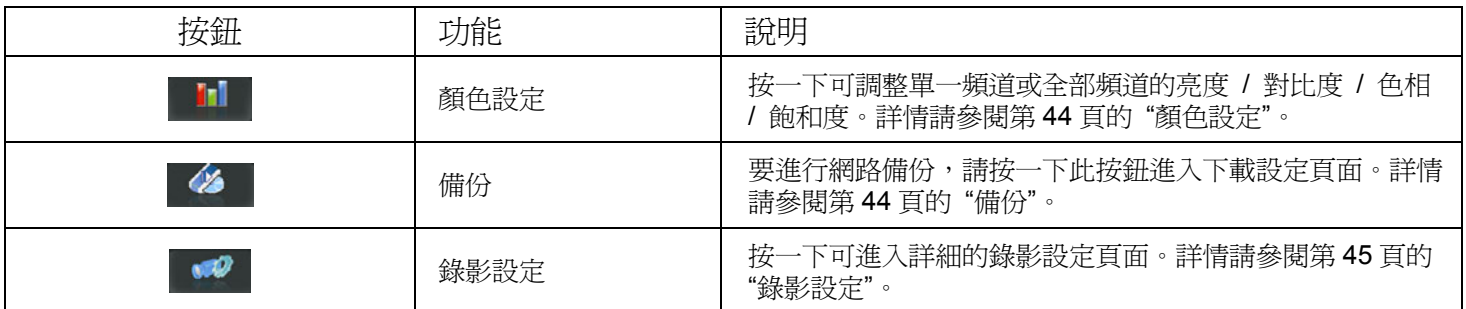

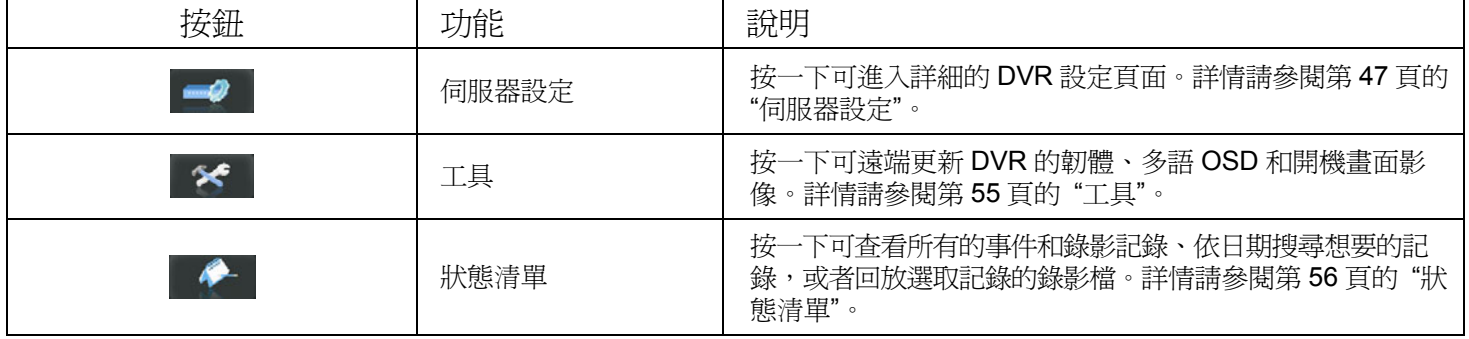

# ¾ 顏色設定

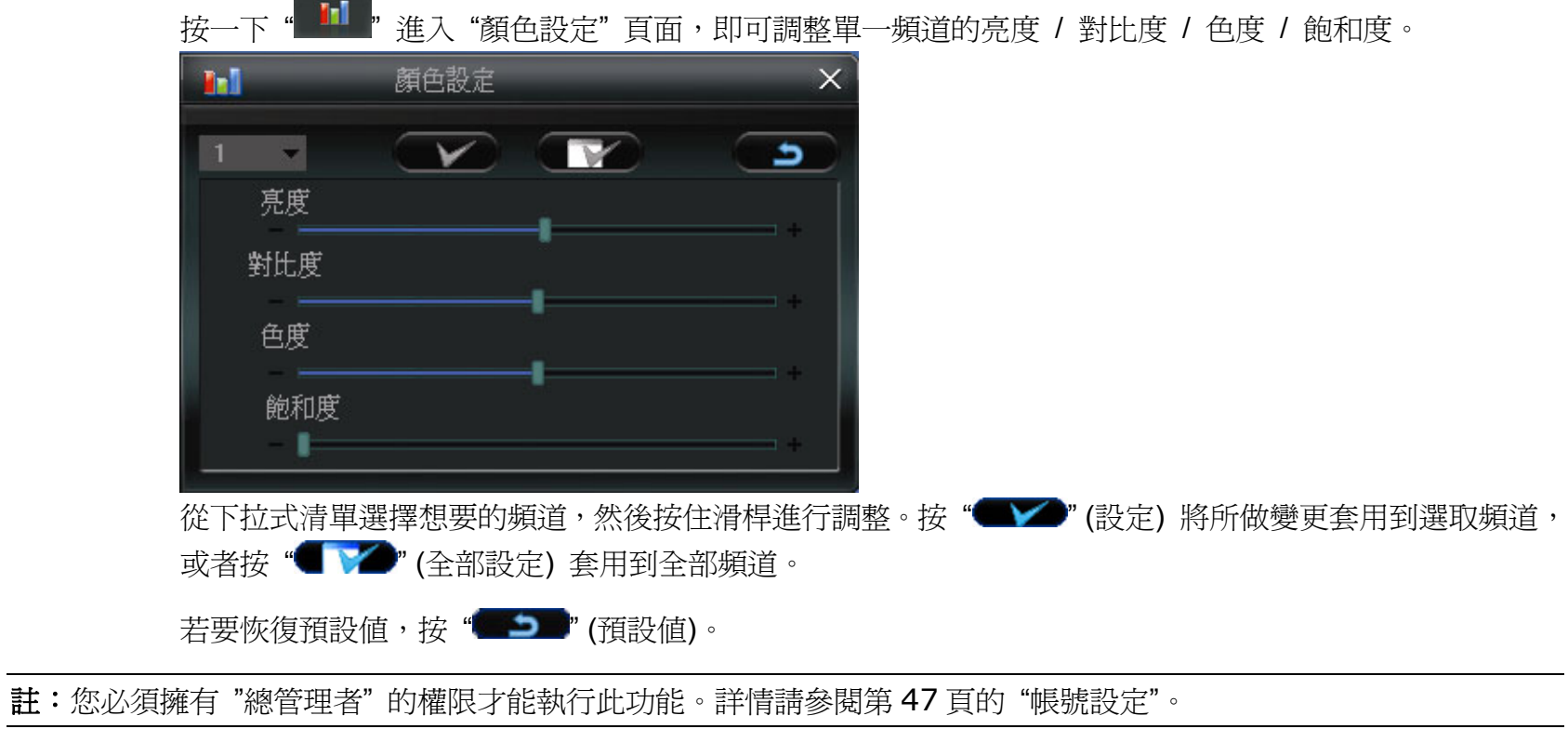

# ¾ 備份

" <mark>《</mark>》" (備份) 進入畫面,即可指定時間或事件來進行遠端備份。

註:您必須擁有 "總管理者" 的權限才能執行此功能。詳情請參閱第 47 頁的 "帳號設定"。

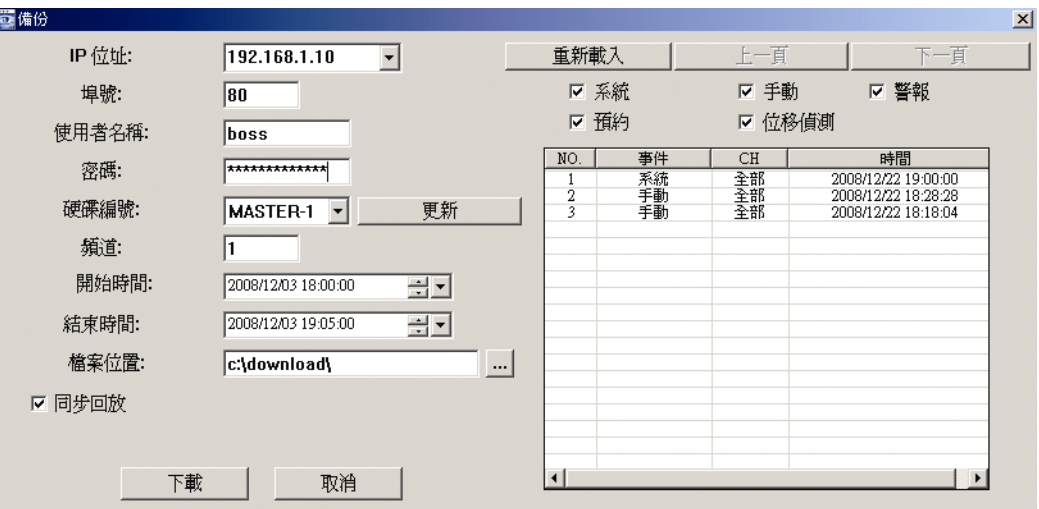

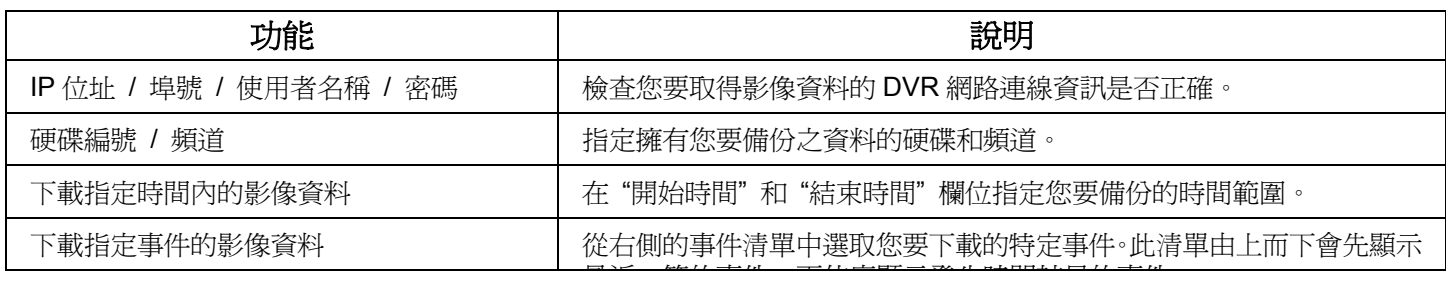

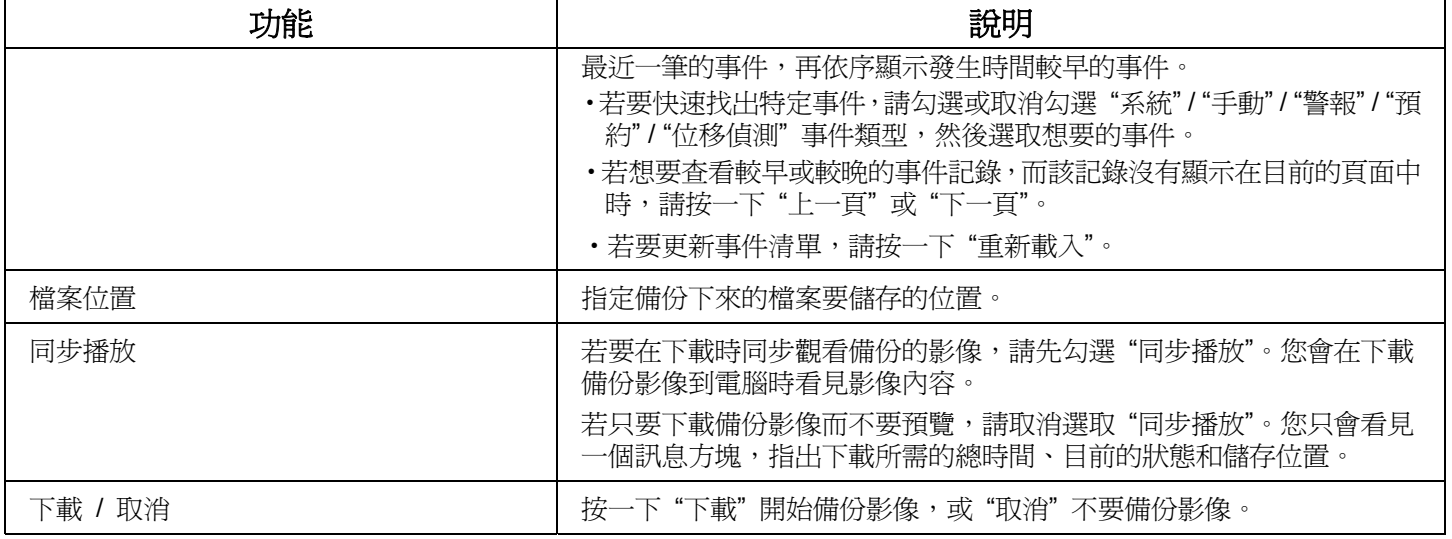

## ¾ 錄影設定

按"<sup>00</sup>"進入"錄影設定"頁面來設定以下項目:

- ‧錄影類型
- ‧硬碟覆寫
- ‧事件前 / 後錄影時間
- ‧錄影時間設定
- ‧錄影檔案存放路徑

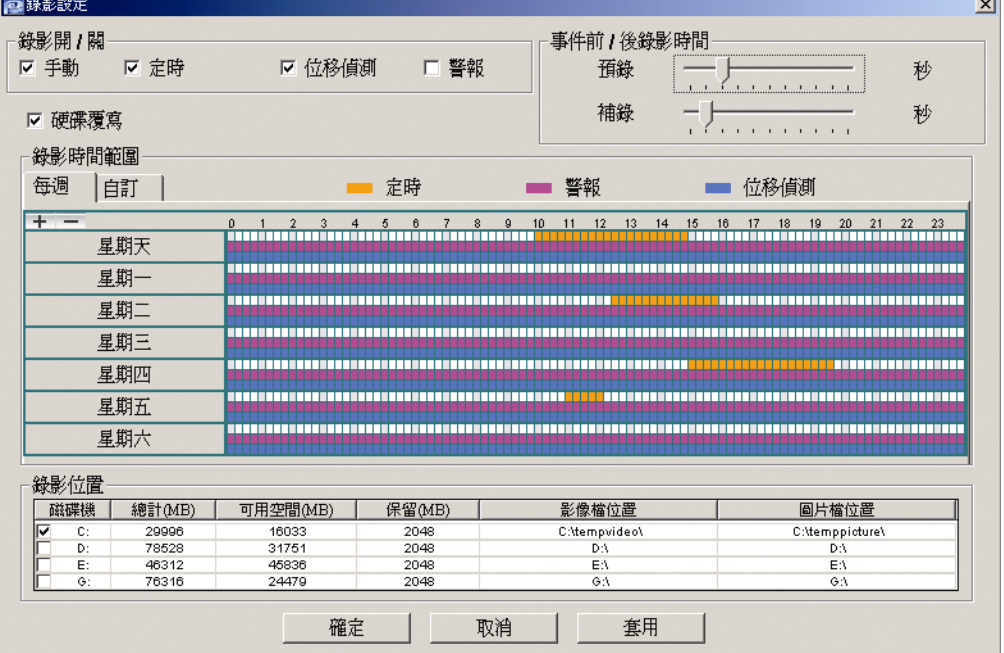

#### 錄影類型

在此區中,您可以選擇要啟用的錄影類型,選項有四種:手動 / 定時 / 位移偵測錄影 / 警報。

#### 硬碟覆寫

若要在硬碟已滿時,從最舊的資料開始進行覆寫,請勾選 "硬碟覆寫" 核取方塊。

#### 事件前 */* 後錄影時間

選擇事件前 / 事件後錄影時間,範圍從 0 秒到 10 秒。

#### 錄影時間設定

設定錄影時間的方法有兩種: (每週) 和 (自訂)。

◆ 每週 按"每週"標籤後,會出現週時間表,列出一週七天 (星期一 ~ 星期日) 和小時 (0~24) 供您選擇,如下 所示:

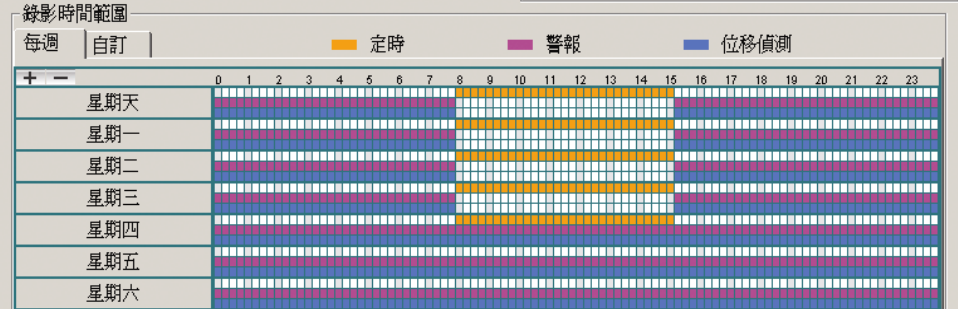

**X** 軸:0 ~ 24 小時。一個方塊的時間間隔為 15 分鐘。

**Y** 軸:星期日 ~ 星期六。

操作說明:您可以視需要設定三種不同的錄影類型:

第一條時間列 - 手動錄影,以橘色表示;

第二條時間列 - 警報錄影,以桃紅色表示;

第三條時間列 – 位移偵測錄影,以藍色表示。

選定一點按住當成起始點,然後拖曳到結束點來設定錄影時間範圍。

#### 自訂

按"自訂"標籤後,可為以下三種錄影類型設定更精確的時間範圍:定時、位移偵測和警報。

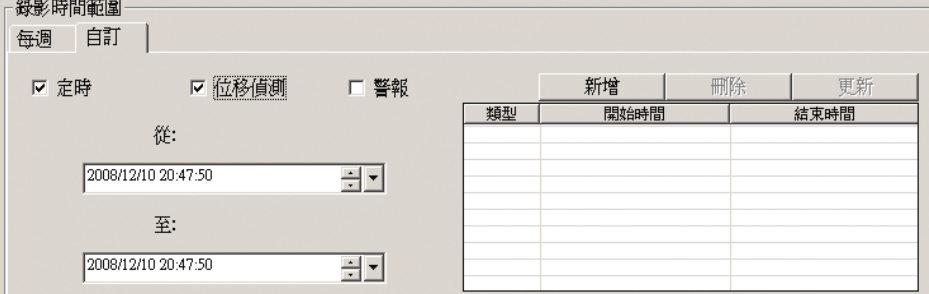

#### 如何新增時間設定:

- 1. 勾選您要設定錄影時間的錄影類型。
- 2. 設定開始時間 (從) 和結束時間 (至)。
- 3. 按"新增"將您剛設好的時間範圍加入排程表。在加入時間設定之前,會跳出提示畫面如下,要求您確 認:

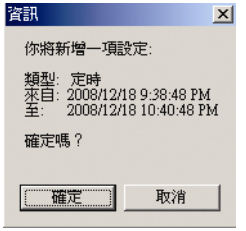

4. 檢查資訊是否正確。若資訊正確,請按"確定"。若資訊有誤,請按"取消"

#### 如何修改 **/** 刪除既有的時間設定:

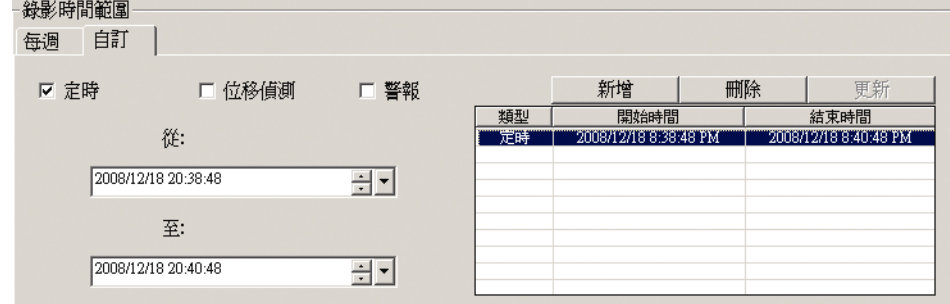

- 1. 從時程表選取想要修改的排程設定。在左側設定區會顯示選取設定的內容。
- 2. 在左側設定區修改設定,然後按"更新"。
- 3. 若要刪除時間設定,請在選取後按一下"刪除"。

#### 錄影檔案存放路徑

選擇和查看要儲存錄影影片和快照圖片的位置。

若要變更錄影檔或快照的儲存位置,請先勾選要用來儲存的磁碟機、連按二下 "影像檔位置" 或 "圖片檔位置", 然後選擇要儲存影片檔或快照的新位置。

## ¾ 伺服器設定

按一下"→ ™可查看、設定或修改 DVR 設定。您在此所做的所有變更都將套用到連線的 DVR。

註:您必須擁有 "總管理者" 的權限才能執行此功能。詳情請參閱第 47 頁的 "帳號設定"。

#### 一般設定

在 "一般設定" 與其子功能表 "記錄"、"帳號" 和 "連線使用者" 中,您可以查看與進行一般設定,例如加速功能、 帳號設定,以及查看目前所有線上使用者的資訊。

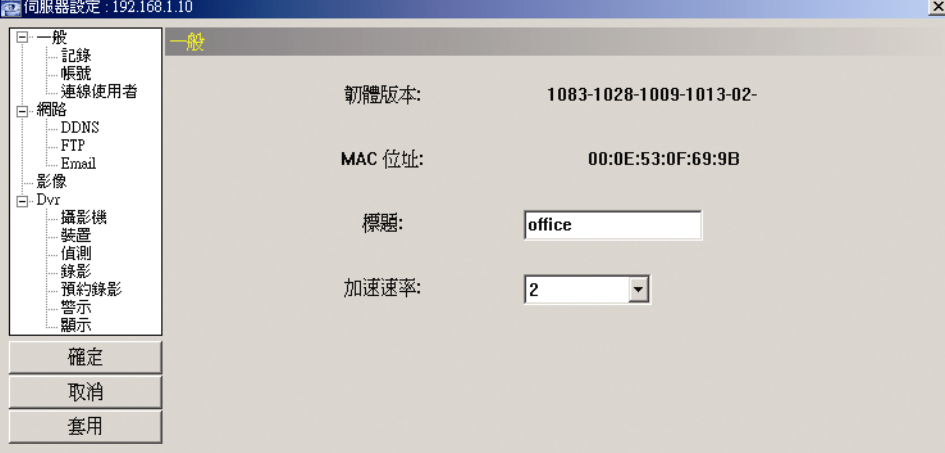

在 "一般設定" 會看見以下項目:

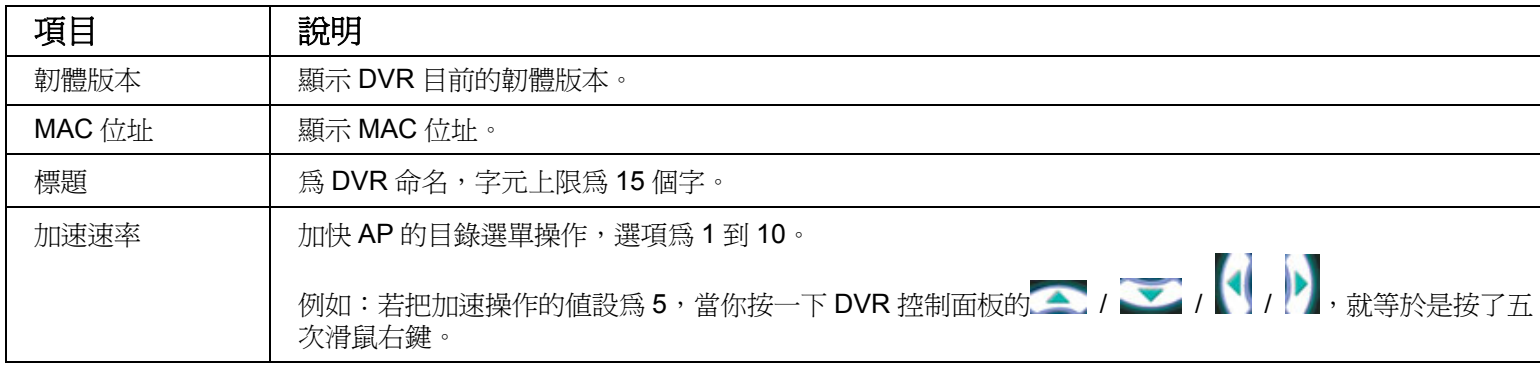

記錄

在 "一般設定" → "記錄"中,您可以檢視連結 DVR 的系統事件記錄。 若有多頁事件記錄,請按 "上一頁" / "下一頁" 進行查看。 若要更新事件清單,請按"重新載入";若要清除所有記錄,請按"清除"。

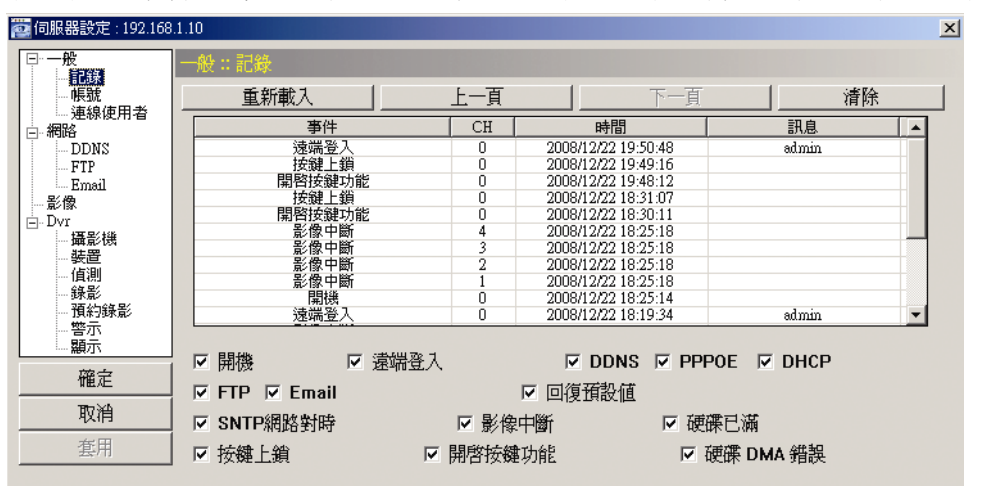

帳號設定

在"一般設定"→"帳號"中,您可以建立登入要使用的新帳號,或者刪除或修改現有帳號設定。

• 若要新增帳號,請按一下"新增",然後輸入以下欄位。接著按下"套用"來儲存設定與完成帳號的建立。

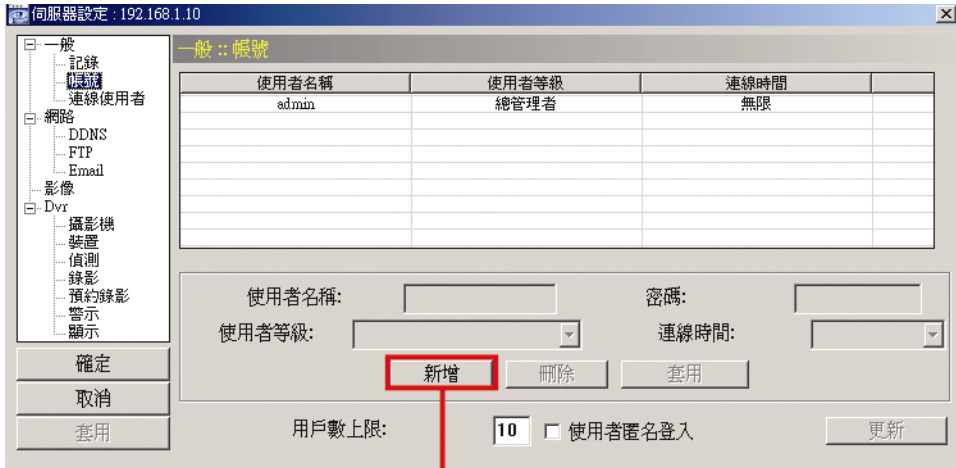

↓

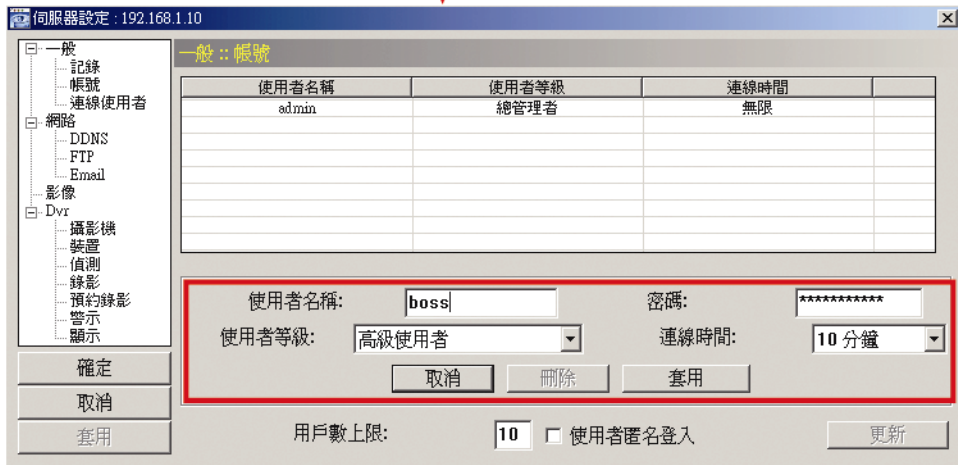

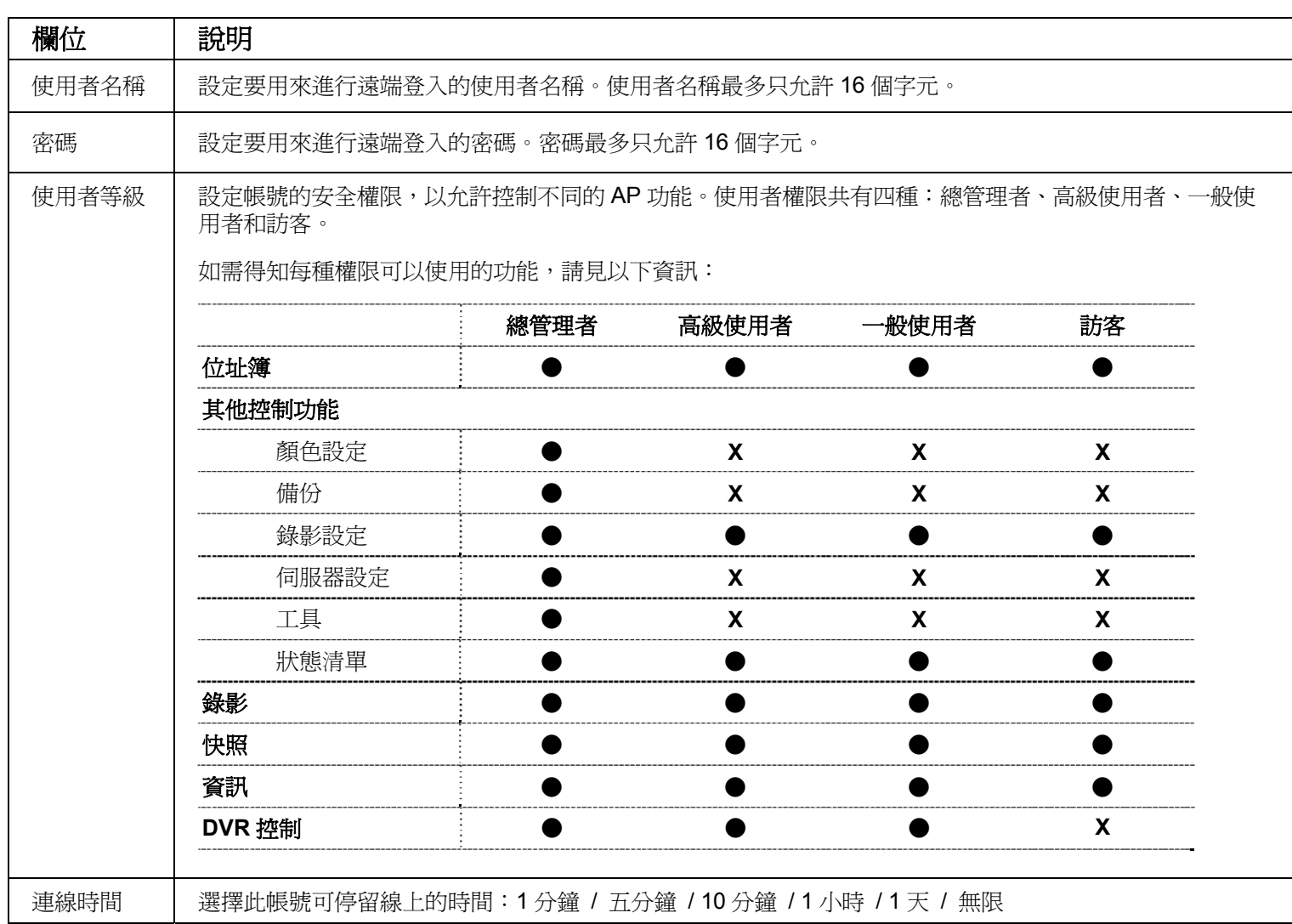

• 若要修改現有帳號,請選取想要的帳號、進行修改,然後按一下"套用"。

- 若要刪除現有帳號,請選取想要的帳號,然後按一下"刪除"。
- ‧ 若要儲存變更,請按一下 "套用"。
- 若要定義帳號建立的數量上限,請在"最大使用者"欄位輸入1到20的數量,然後按一下"更新"。

連線使用者

在"一般"→"連線使用者"中,您可以查看所有連線使用者的資訊。若要更新使用者資訊,請按一下"更 新"。

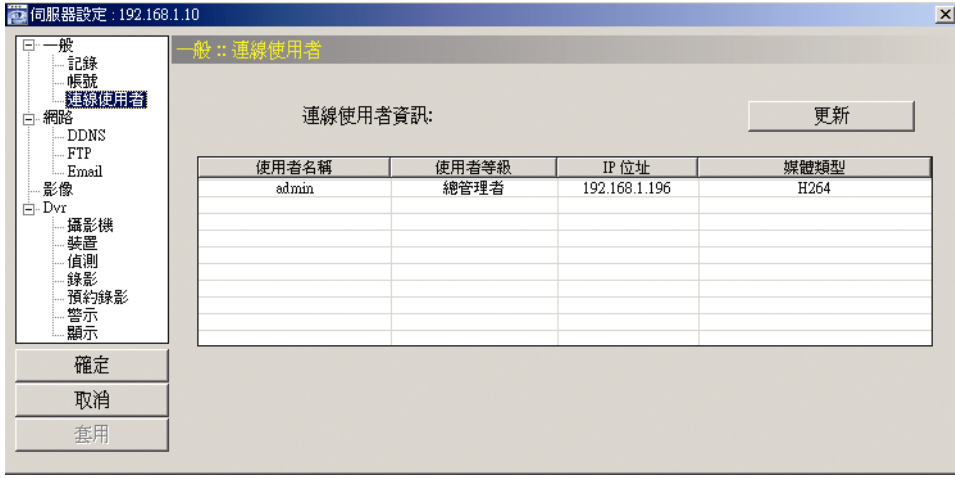

#### 網路設定

在 "網路" 功能中,您可以設定 DVR 的網路資訊。此網路設定可以使 DVR 連接到區域網路或網際網路。

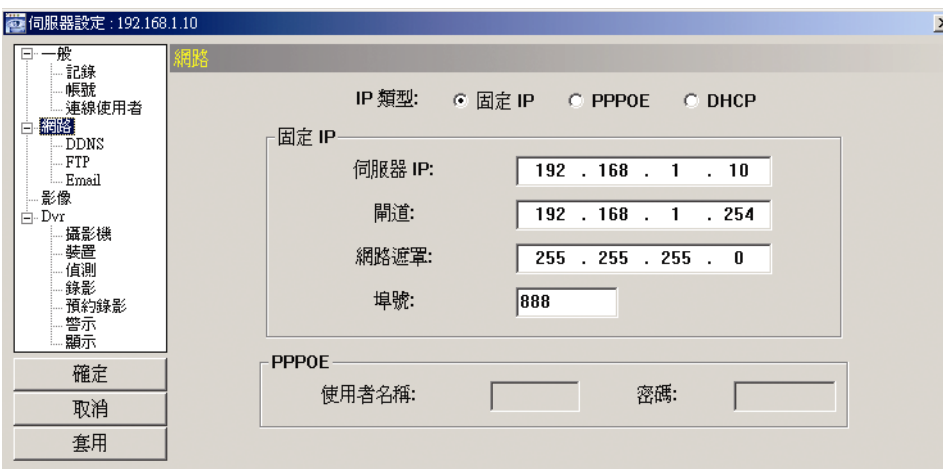

選擇要用來連接到 DVR 的網路類型,共支援 3 種網路連線類型:固定 IP、PPPOE 和 DHCP。

註: PPPOE 與 DHCP 網路類型皆需要申請 DDNS 服務以取得一個 "主機名稱" 來對應浮動的 IP 位址。詳情請參閱第 49 頁的 "DDNS"。

DDNS

在設定 PPPOE 或 DHCP 連線方式之前,您必須先申請一個 DDNS 帳號名稱。DDNS 是一種服務,可將 浮動 IP 位址轉換對應至一個特定的"主機名稱"。請至有提供免費 DDNS 服務的網站,然後申請一個主機 名稱。

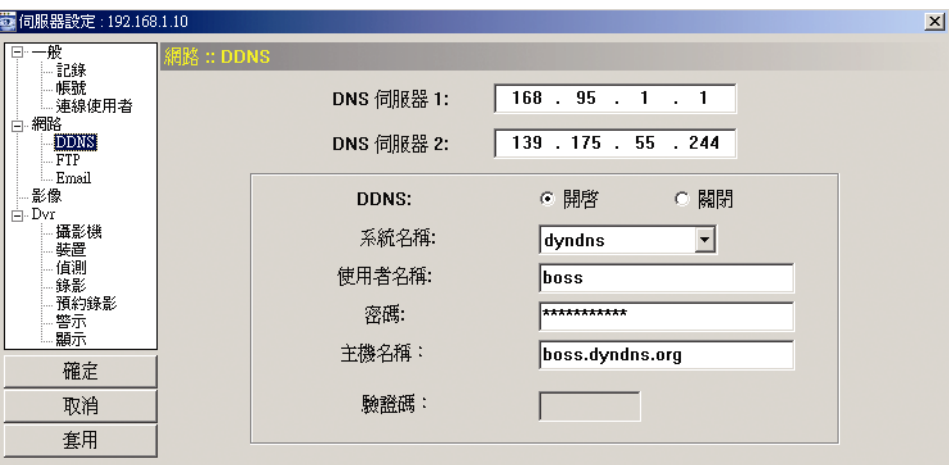

DDNS 申請:

- a).請至有提供免費 DDNS 服務的網站,例如 http://www.dyndns.org。
- b).在 DynDNS 建立一個帳號。
- c).帳號建立後,使用者會在幾分鐘以內收到確認電子郵件。請遭照電子郵件內的指示完成登錄。 使用者必須在 48 小時內完成登錄步驟。如果在一小時內都沒收到確認電子郵件,請按下"password reset" (http://www.dyndns.org/account/resetpass/) 重設密碼。
- d).使用 DDNS 使用者名稱和密碼來登入 DynDNS。
- e).建立主機名稱:
	- 登入後, 按一下"Account" (帳號) → "My Service" (我的服務) → "Add Host Services" (新增主機服務) → "Add Dynamic DNS Host" (新增 Dynamic DNS 主機)。輸入並選擇一個主機名稱,然後按"Add Host"

(新增主機)。之後便會完成 DDNS 主機名稱的建立。

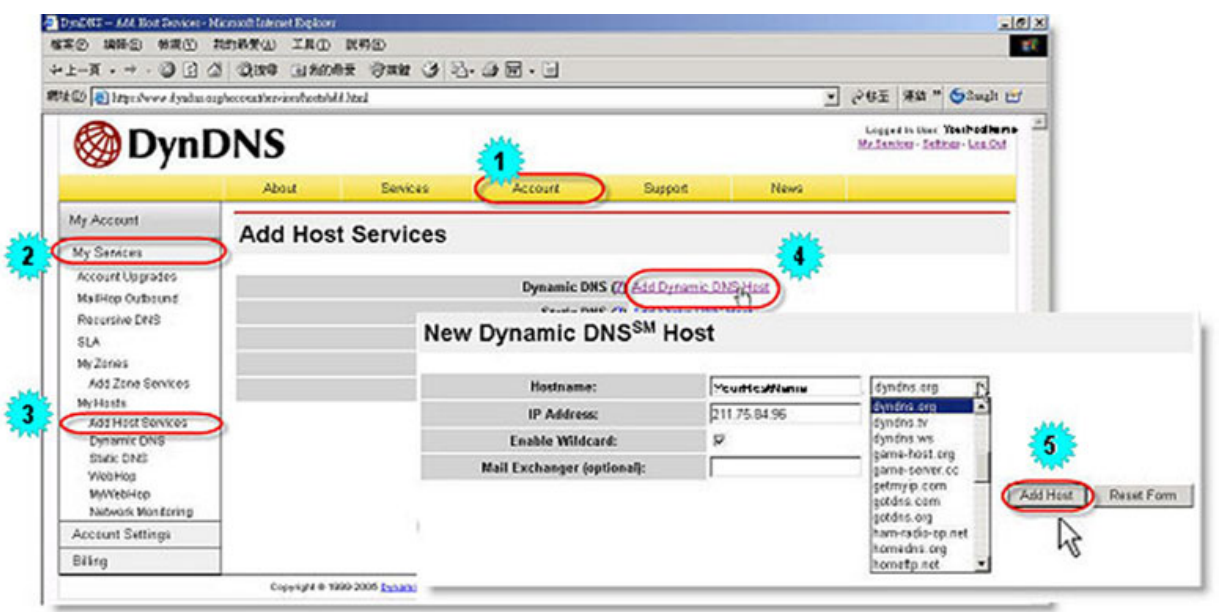

#### **FTP**

如果 FTP 通知功能被啓動,一旦有警報觸發或位移觸發錄影發生,DVR 將會上傳捕捉到的影像到指定的 FTP 站點。請首先在"警示"功能表中啓用 FTP 通知功能。

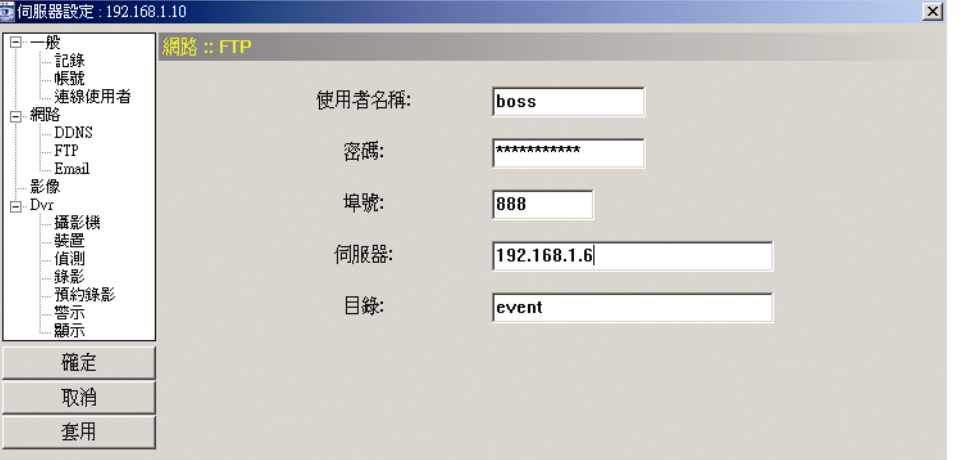

FTP 通知功能:

a. 輸入詳細的 FTP 資訊。

b. 完成設置後,按一下 "套用" 確認。

Email

如果電子郵件通知功能被啟動,一旦有警報觸發或位移觸發錄影發生,DVR 將會傳送電子郵件通知給指定 的收件者。請首先在"警示"功能表中啓用電子郵件通知功能。

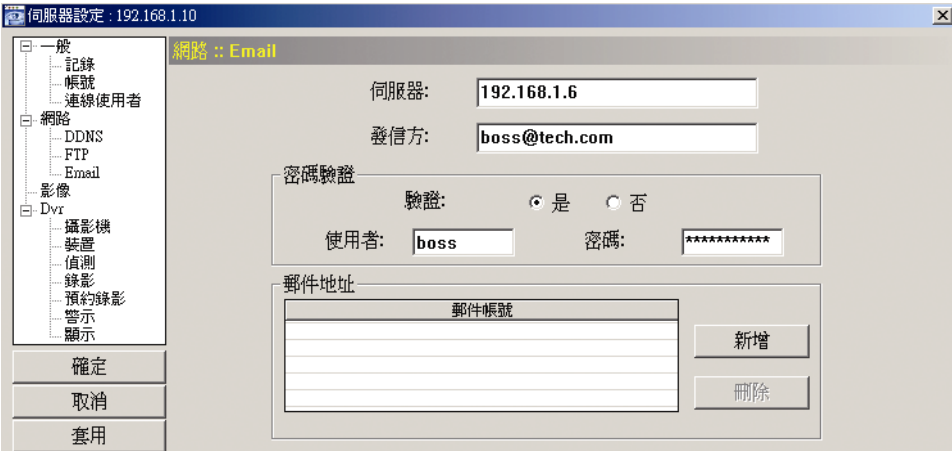

郵件通知功能:

a. 在 "郵件地址" 欄新增收件人的電子郵件帳號。

請在 "郵件地址" 欄輸入完整的電子郵件地址,以確認電子郵件不會被 SMTP 封鎖。

- 詳情 (SMTP 伺服器、使用者名稱和密碼) 請洽詢您的電子郵件服務供應商。
- b. 有些郵件伺服器需要輸入密碼驗證。請輸入使用者名稱和密碼。
- c. 完成設定後,請按 "套用" 確認。

#### 影像

在"影像"中,您可以設定影像網路傳輸的大小和品質,以及影像解析度。

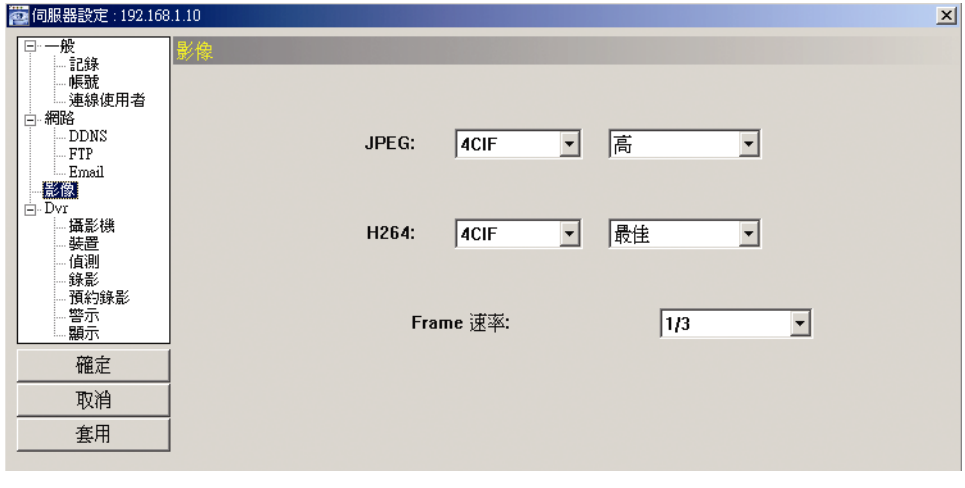

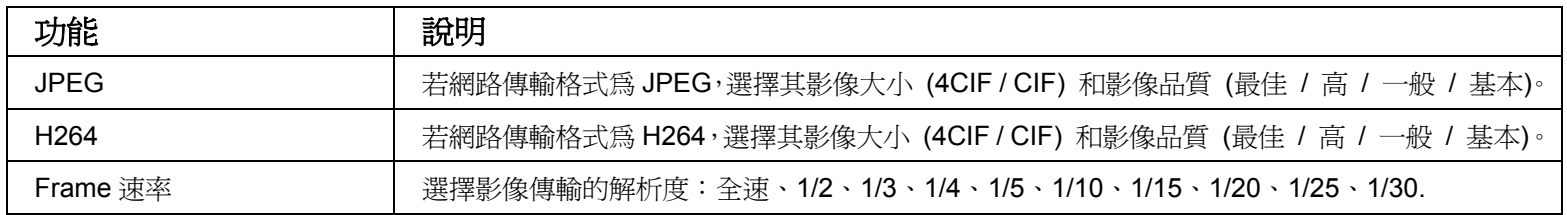

#### *Dvr*

在 "Dvr" 與其子功能選單 "攝影機"、"裝置"、"偵測"、"錄影"、"預約錄影"、"警報" 和 "顯示" 中,您可以 進行一般的 DVR 設定,例如主機 ID、錄影排程、警報、位移偵測,以及文字或圖示的顯示等等。

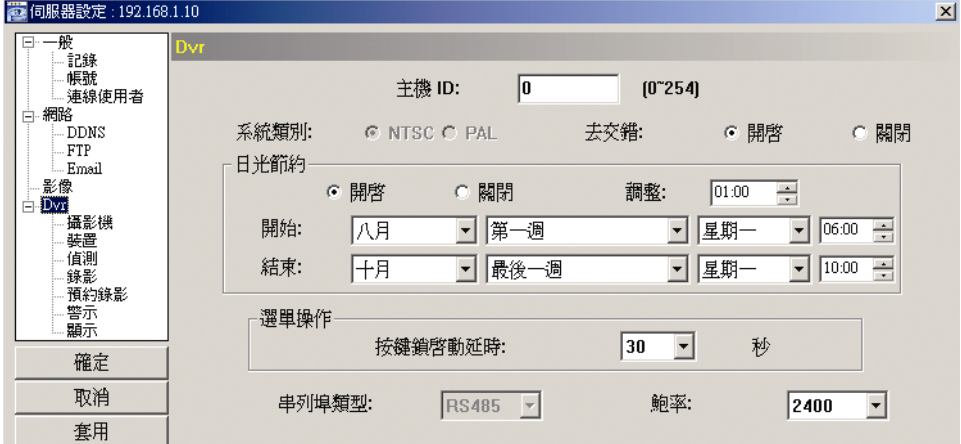

#### 在 "Dvr" 會看見以下項目:

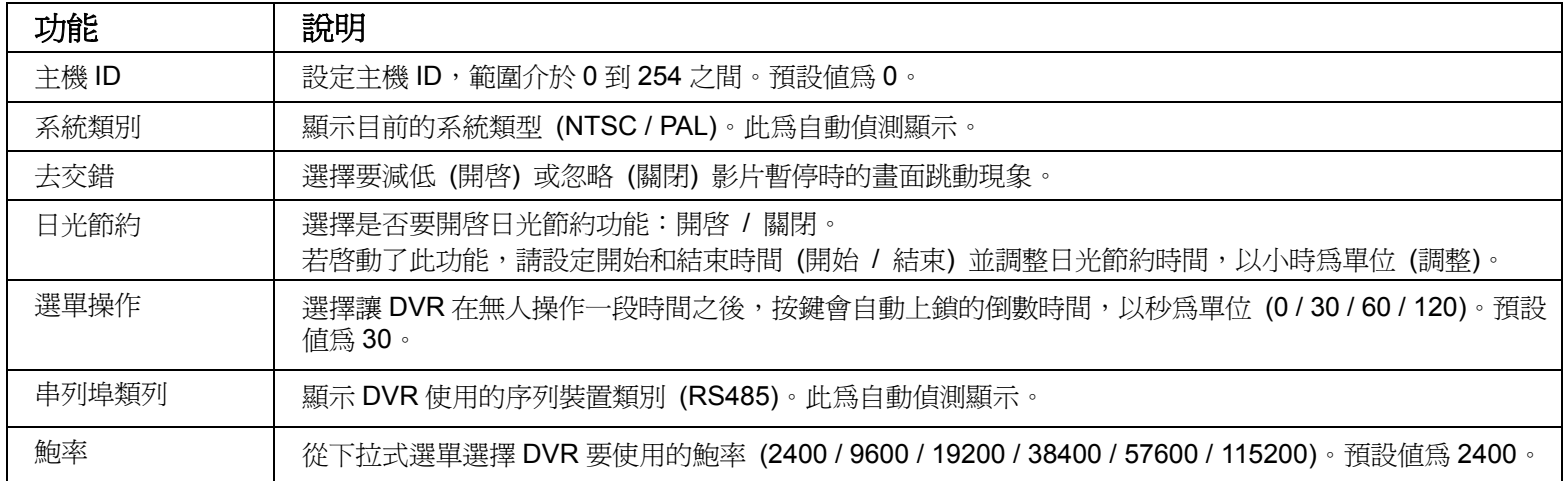

#### 攝影機

在 "Dvr" → "攝影機" 中,您可以勾選 "錄影" 核取方塊來指定要啟動錄影功能的頻道、勾選 "隱蔽" 核取 方塊來啓動"隱蔽錄影"功能,還可連按兩下頻道名稱來重新命名會顯示在即時畫面的頻道名稱。

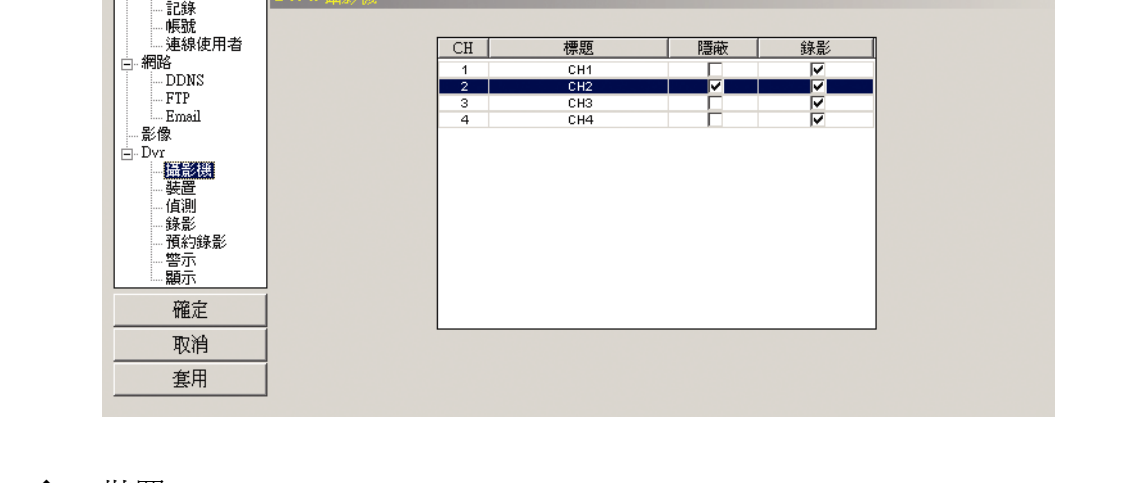

#### 裝置

图 伺服器設定: 192.168.1.10

日一般

依每個頻道連接的攝影機來選取設備類型 (CAMERA / PTZ)。按 "編輯" 可進入設定畫面。

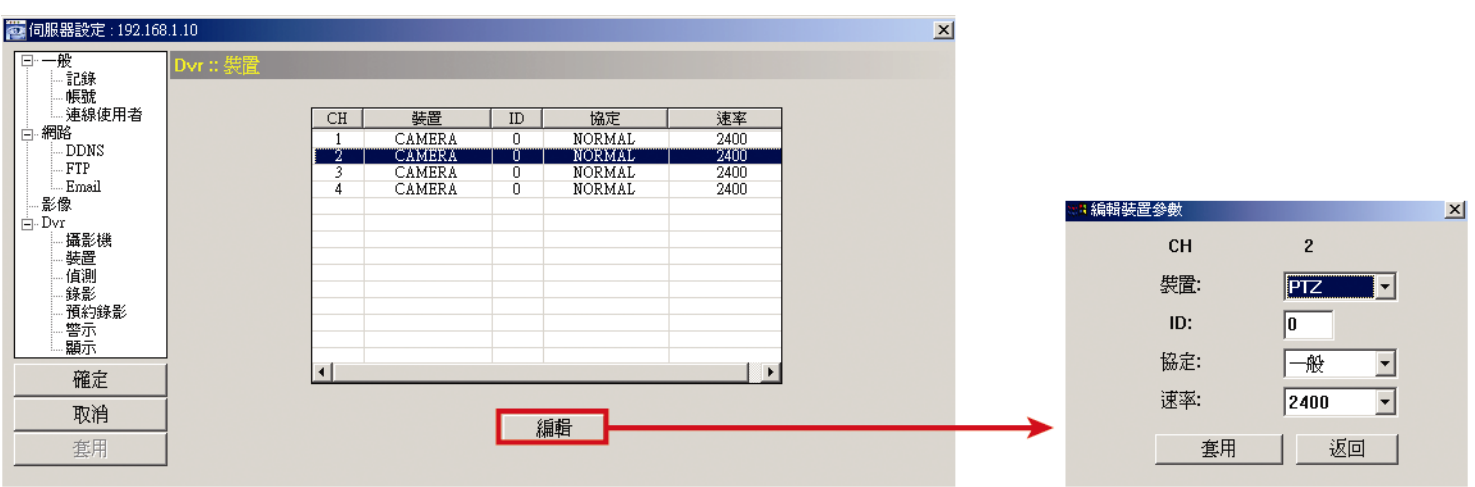

 $\mathbf{x}$ 

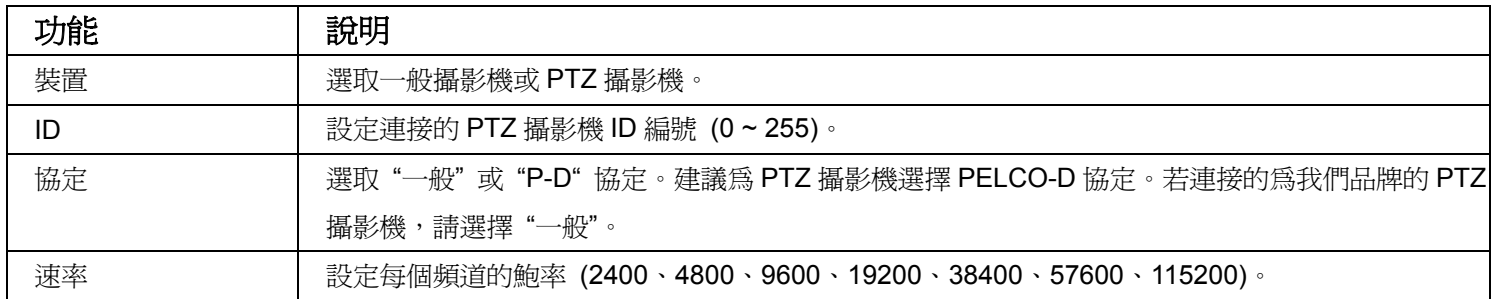

#### 偵測

選擇要設定的頻道,然後按下"編輯"按鈕進入位移偵測敏感度與區域設定視窗。

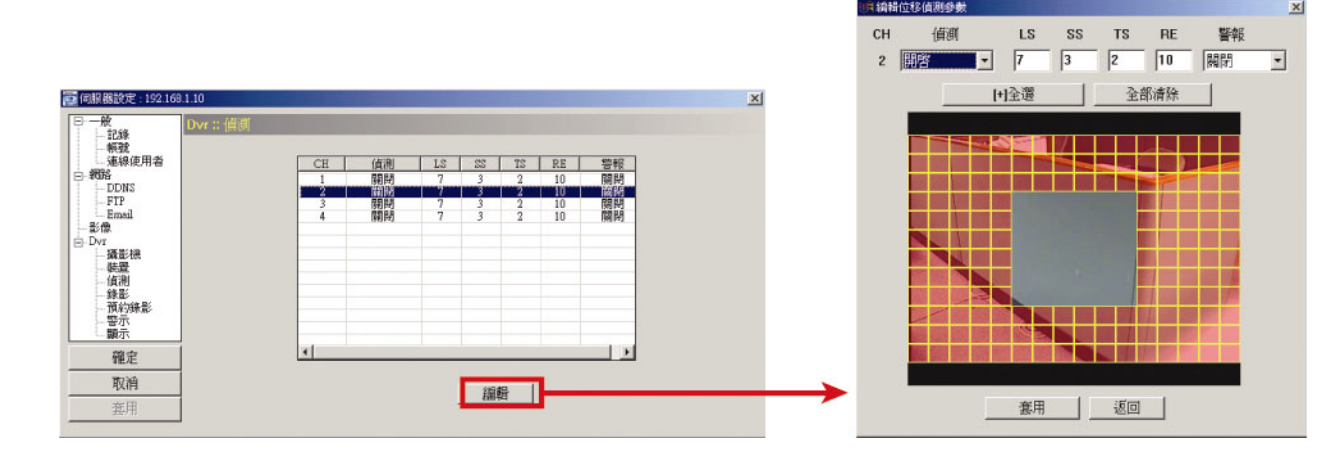

#### 每項功能的說明如下:

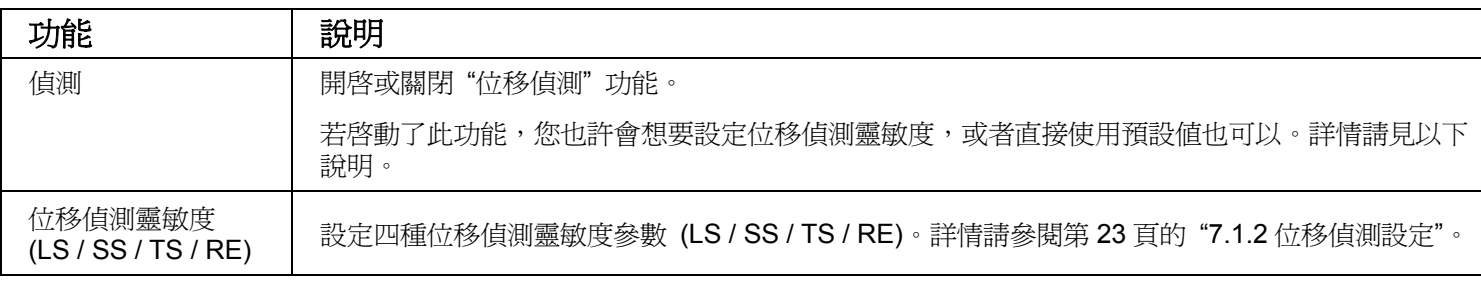

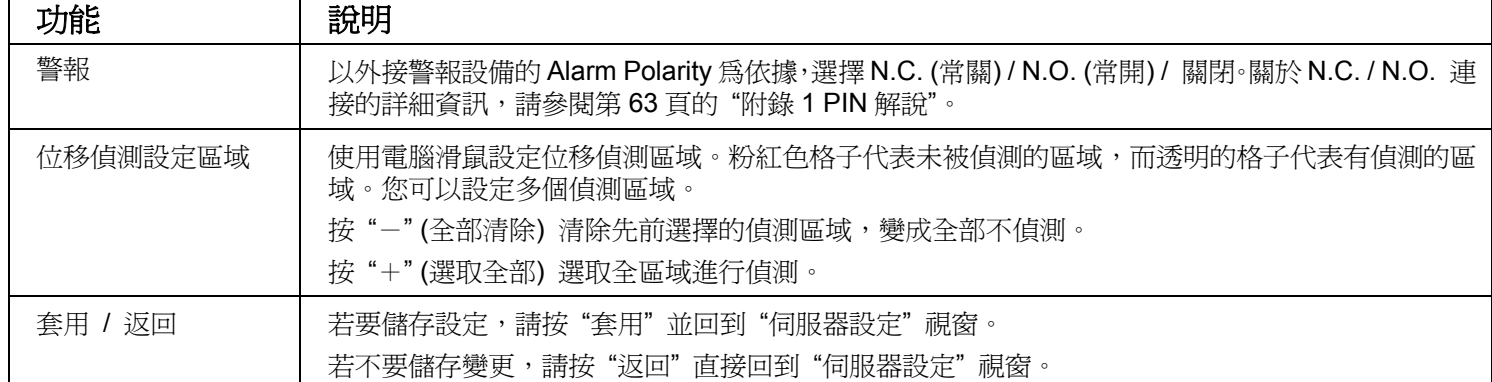

#### 錄影

在 "Dvr" → "錄影" 中,會看見以下 DVR 錄影設定項目。

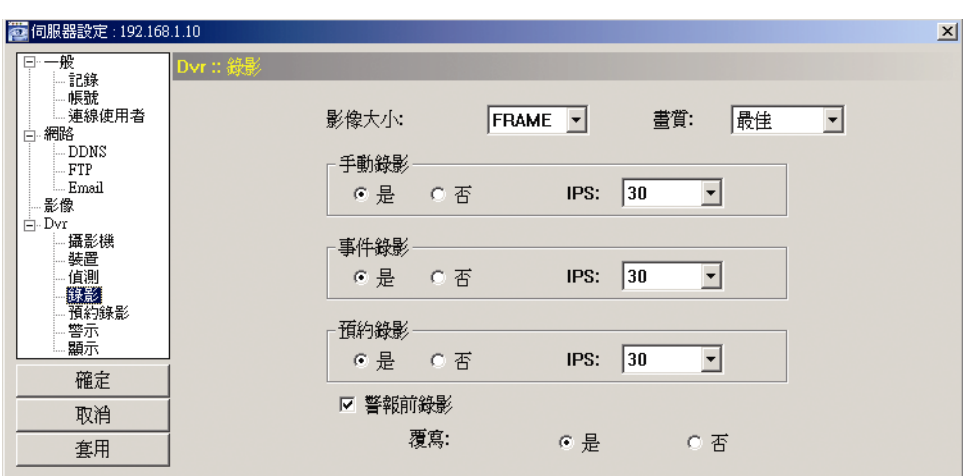

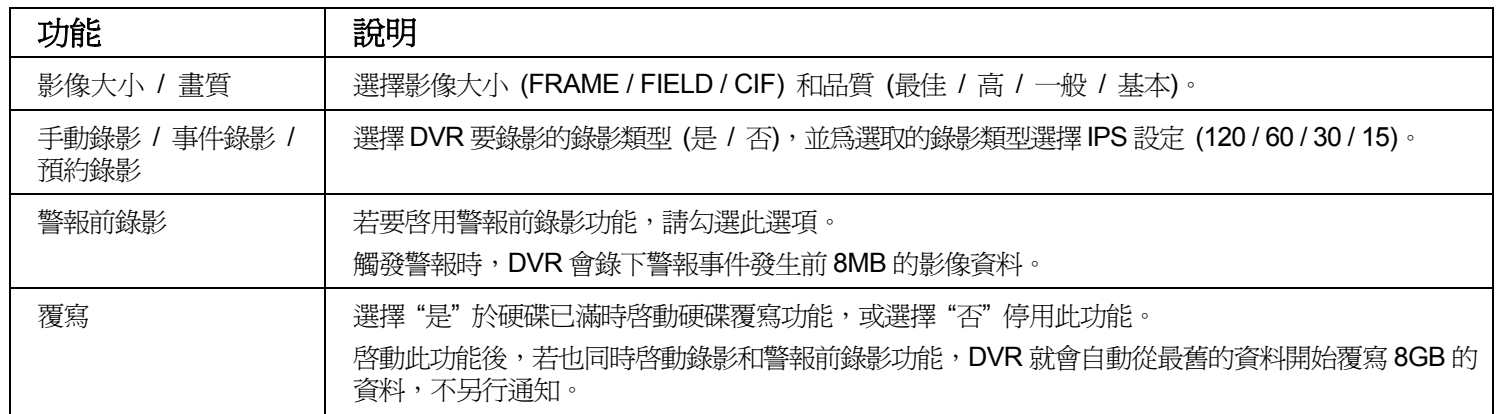

#### 預約錄影

在此目錄選單中,您可以設定一般錄影或位移偵測錄影的錄影排程。

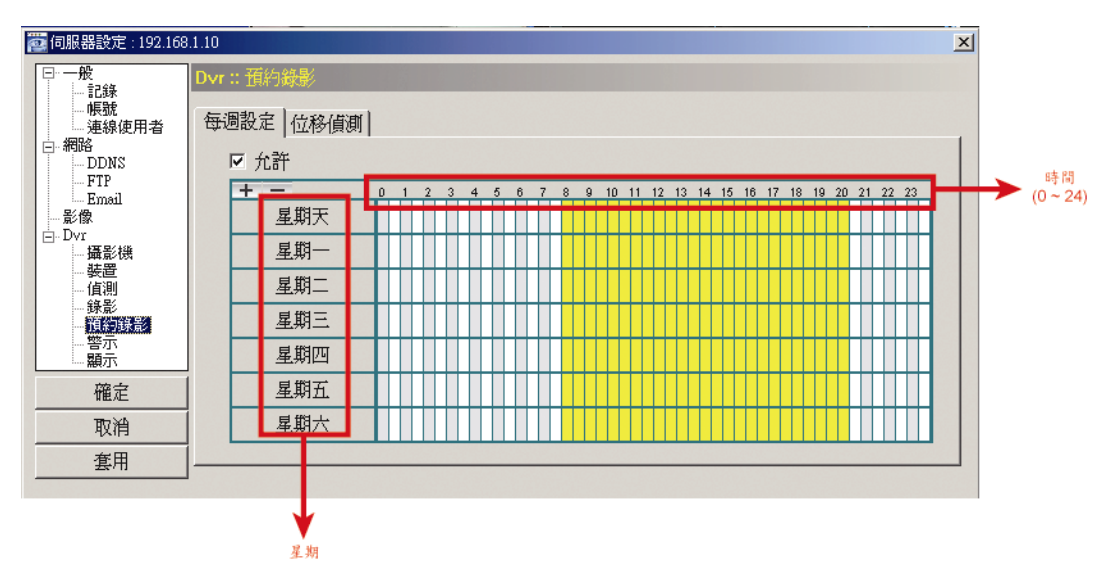

‧ 允許

勾選此核取方塊後,即可將預約錄影設定套用到連接的 DVR。若取消選取此核取方塊,即使按了"套 用"和"確定",預約錄影設定仍然不會套用到連接的 DVR。

‧ 每週設定 / 位移偵測

按一下"每週設定"標籤選取要持續錄影的時間範圍,或者

"位移偵測" 標籤選取在指定時間內偵測到任何動作時觸發錄影的時間範圍。

‧ 時間表

找到您想要啓動錄影的日子和時間。接著,點選時間方塊。每個方塊代表 30 分鐘。 若要全週24小時不間斷錄影,請按"+";若要清除預約錄影設定,請按"-"。

警示

在"警示"中,您可以設定 DVR 在發生警報時發出警示音通知您。勾選您要的警示音選項,然後設定警示 音發出的時間。

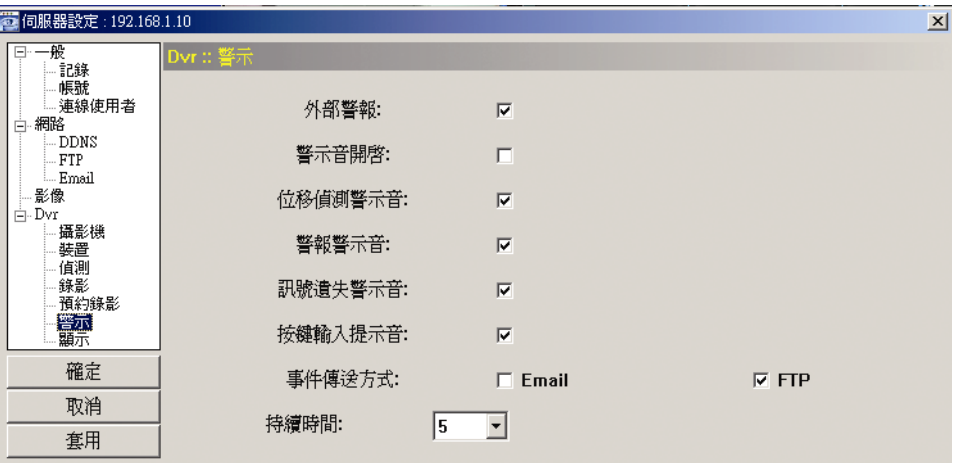

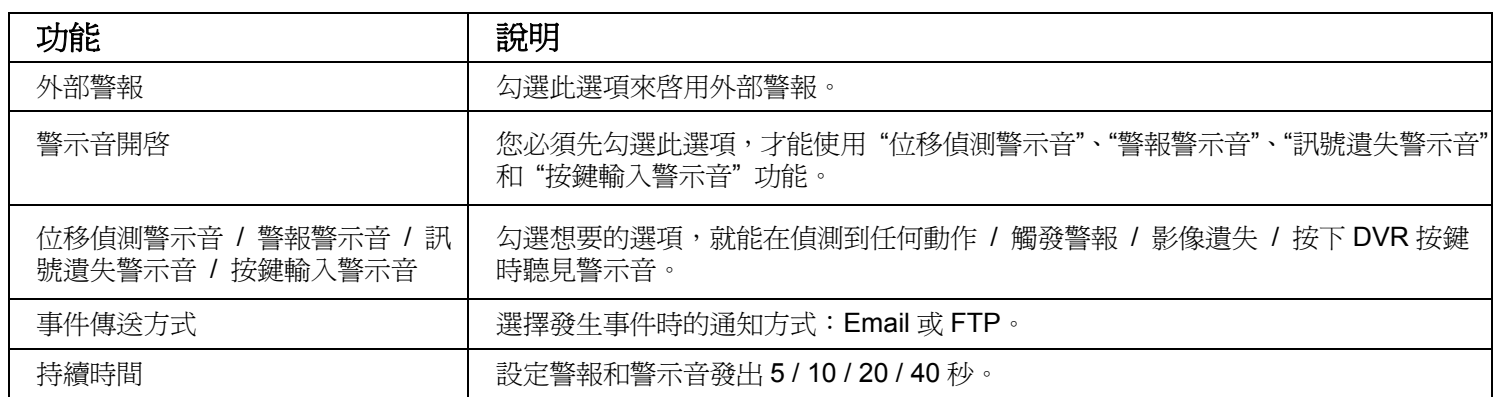

顯示

在 "顯示 中,您可以選擇是否要在螢幕顯示文字說明或圖示、設定頻道畫面切換時間、遠端設定 DVR 時 間,以及選擇日期格式 (Y-M-D / M-D-Y / D-M-Y)。

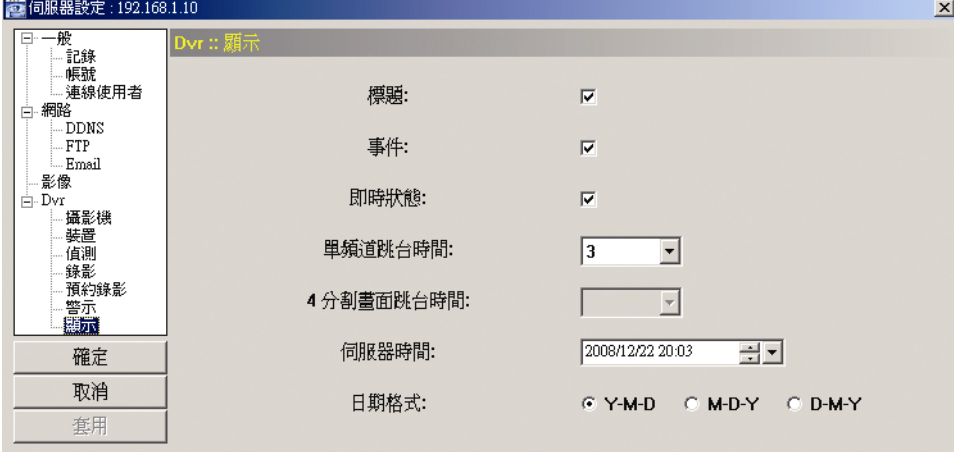

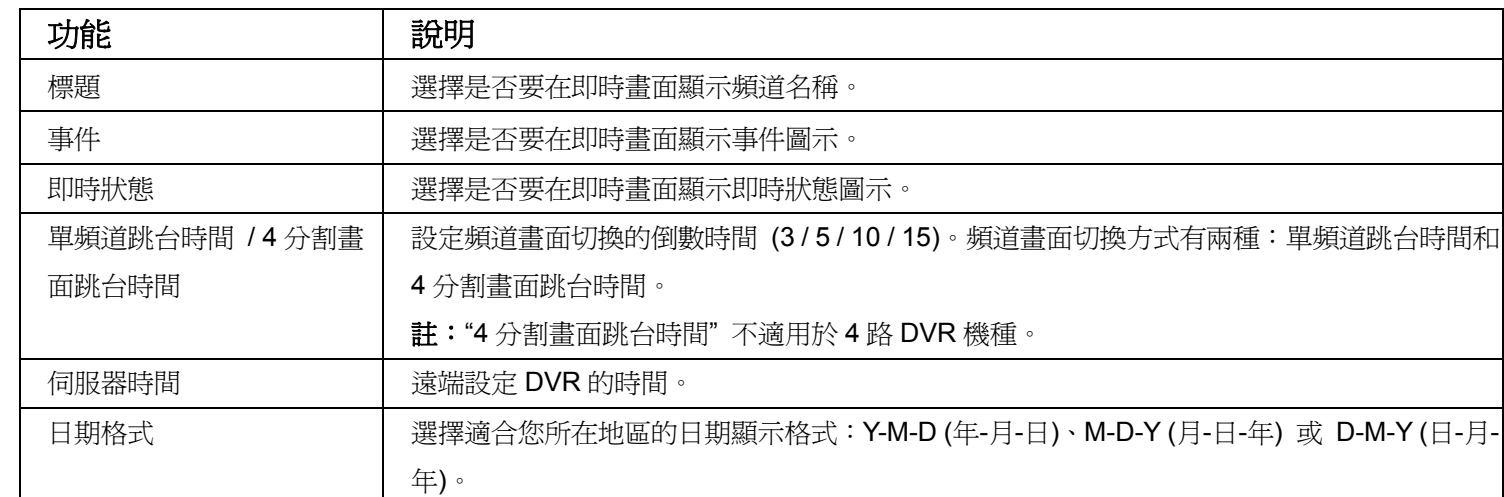

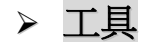

按" <sup>★</sup>"可更新 DVR (伺服器更新),或選擇 Video Viewer 的語言 (語言)。

註:您必須擁有 "總管理者" 的權限才能執行此功能。詳情請參閱第 47 頁的 "帳號設定"。

註:在進行升級時,請勿關閉 DVR,否則可能會導致某些 DVR 功能無法正常使用。

伺服器更新

此功能共有三個更新選項:韌體、語言和開機畫面。

在執行任何更新之前,請先完成以下設定:

- 1) 從下拉式選單選擇您要更新的 DVR 的 IP 位址,或者按"搜尋"尋找。
- 2) 輸入登入該 DVR 所需的使用者名稱、密碼和連接埠號。
- 3) 選擇想要的更新選項:韌體 / 語言 / 開機畫面。詳情請見以下說明。

#### ‧韌體

若要遠端升級 DVR 韌體,請按一下"韌體"標籤,然後遵照以下步驟進行:

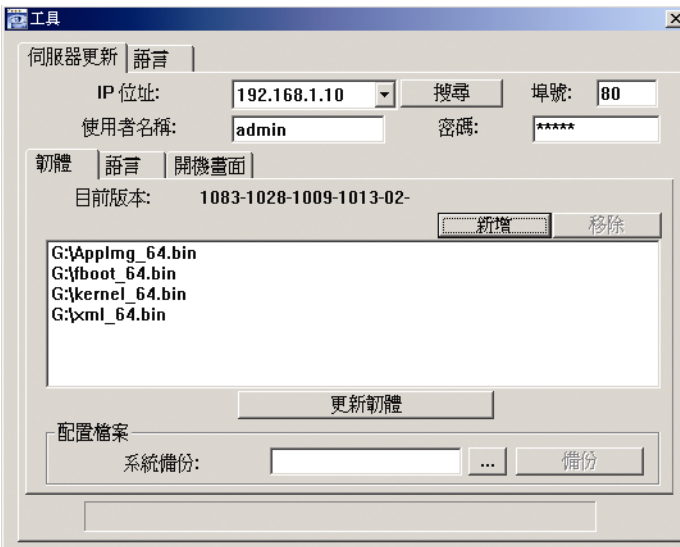

- a).在 "韌體" 下,您會看見目前的韌體版本。若要升級 DVR 的韌體版本,請按一下 "新增" 尋找並選取 韌體檔案。選取的檔案會出現在韌體清單中。
- b).若在升級 DVR 的韌體版本之前想要先備份系統,請在 "配置檔案" 下選擇 "系統備份"、按一下 "**…**" 指 定要儲存系統備份的位置,然後再按 "備份" 開始進行備份。
- c).若要開始升級 DVR 韌體,請從韌體清單選擇要使用的檔案,然後按一下"更新韌體"開始升級韌體。

#### ‧語言

若要更新 DVR 的 OSD 語言,請按一下語言"標籤,然後遵照以下步驟進行:

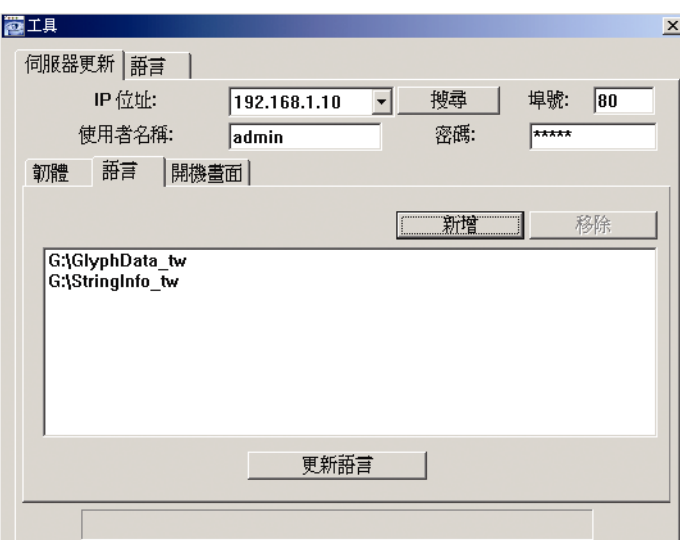

a).從您的經銷商處取得要更新的語言檔。

- b). 按一下"新增"尋找並選取需要的檔案。選取的檔案會出現在清單中。若新增的檔案有誤,請選取該 檔案並按 "移除" 來刪除。
- c).若要開始更新 OSD 語言,請從清單選擇要使用的檔案,然後按一下"更新語言"開始更新。

#### ‧開機畫面

若要更新 DVR 開機時顯示的影像,請按一下"開機畫面"標籤,然後遵照以下步驟進行:

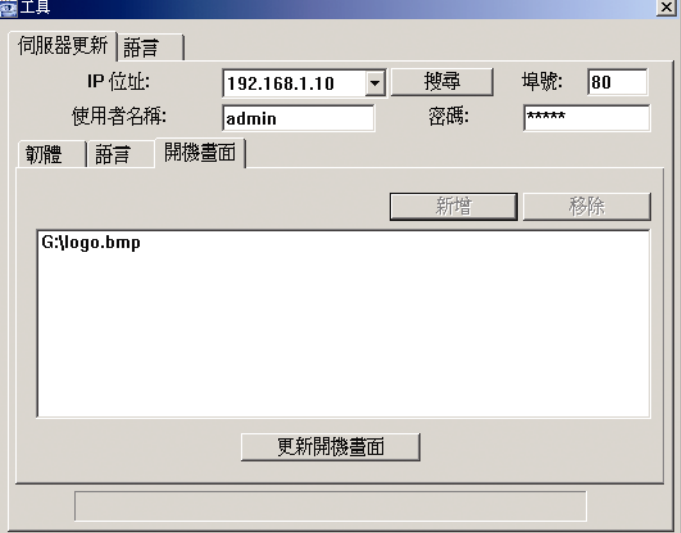

a). 準備要更換的圖片,格式為必須為"BMP"。

註:使用影像軟體將影像大小設為 320 \* 240,然後將影像儲存為 8-bit (64 色), 格式為 "BMP"。

- b) 按一下"新增"尋找並選取想要的圖片檔。選取的檔案會出現在清單中。若新增的檔案有誤,請選取 該檔案並按 "移除" 來刪除。
- c).若要開始更新開機畫面影像,請從清單選擇要使用的檔案,然後按一下"更新開機畫面"開始更新。
- 語言

本軟體支援英文 / 中文 / 法文 / 德文 /葡萄牙文 / 西班牙文 / 日文。

從下拉式選單選取想要的語言,然後按 "套用"。請重新啟動本軟體以使語言變更生效。

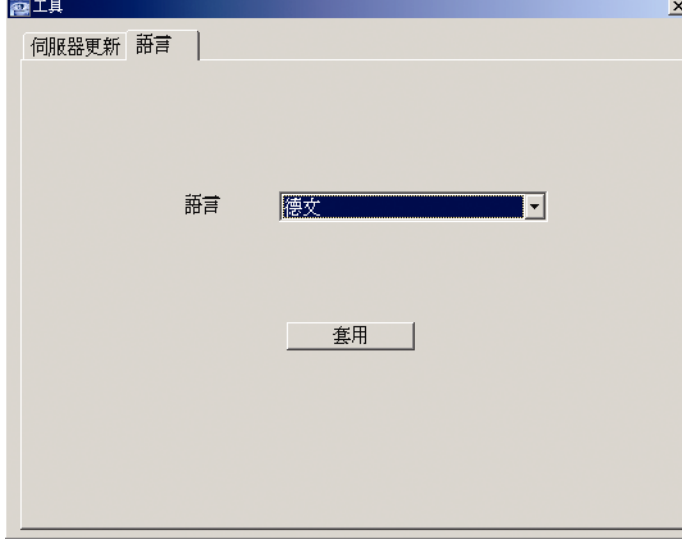

### ¾ 狀態清單

按"<sup>全</sup>"查看所有的事件和錄影記錄,或者依日期或錄影類型搜尋特定記錄。

記錄類型共有三種:事件、錄影、和備份。若要回放某筆錄影或備份記錄的錄影資料,請選取該筆記錄,然後 連按兩下開始回放影片。

詳細的回放操作資訊,請參閱第57頁的"回放畫面"。

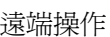

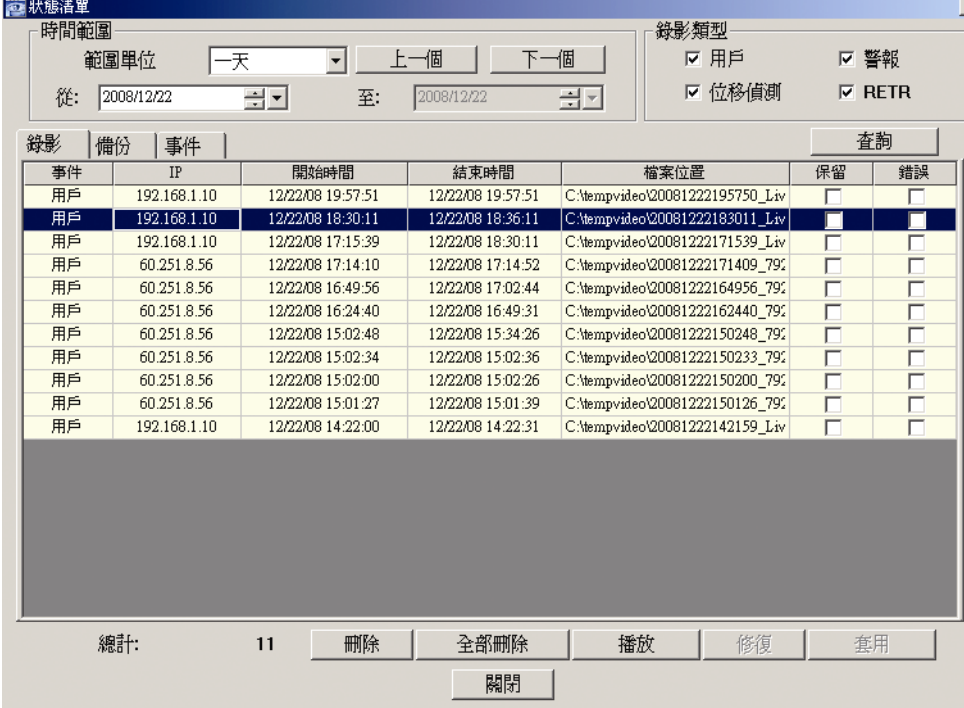

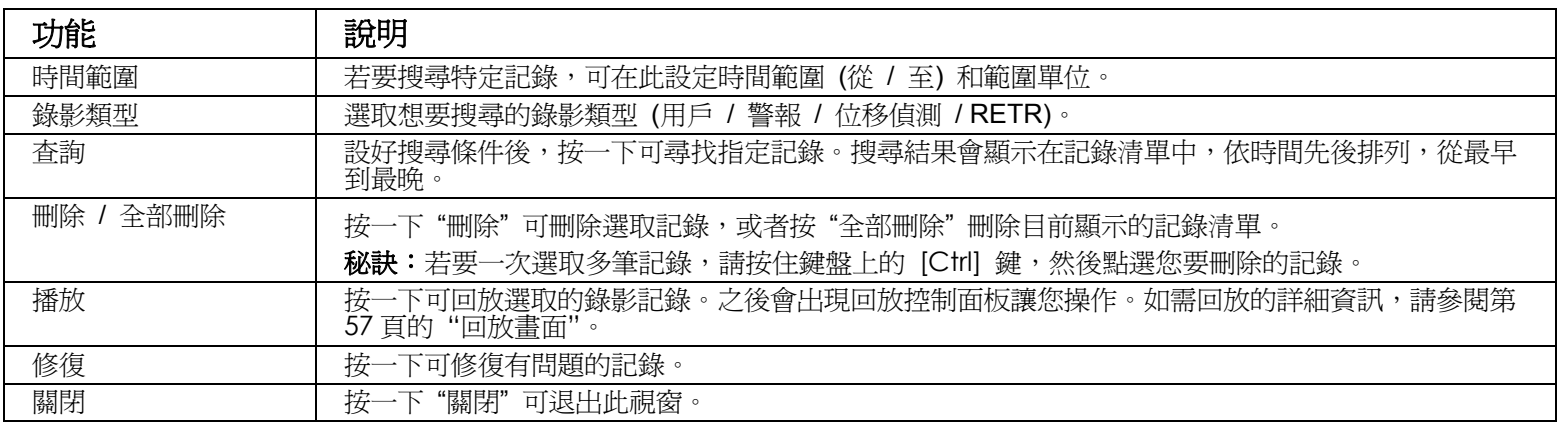

## 回放畫面

當您在" ◆ "(狀態清單) → "錄影"或"備份"中選取某筆記錄回放時,您會立即進入回放模式,而且會 出現以下回放控制面板。如需控制面板上每項功能的說明,請參閱以下說明。

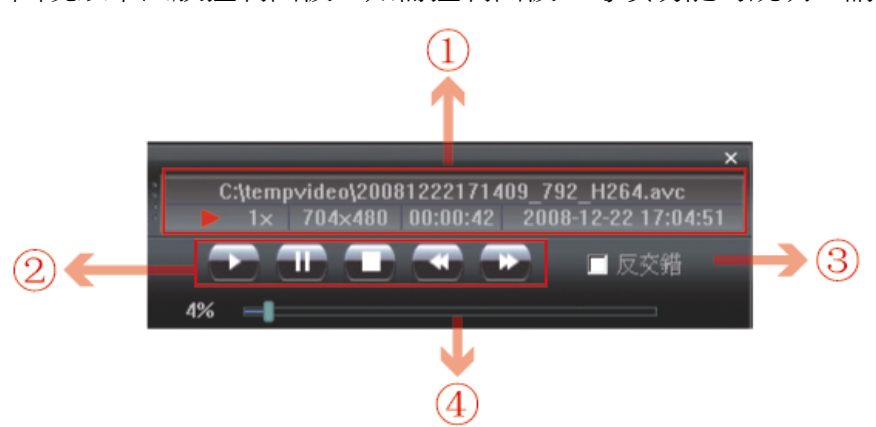

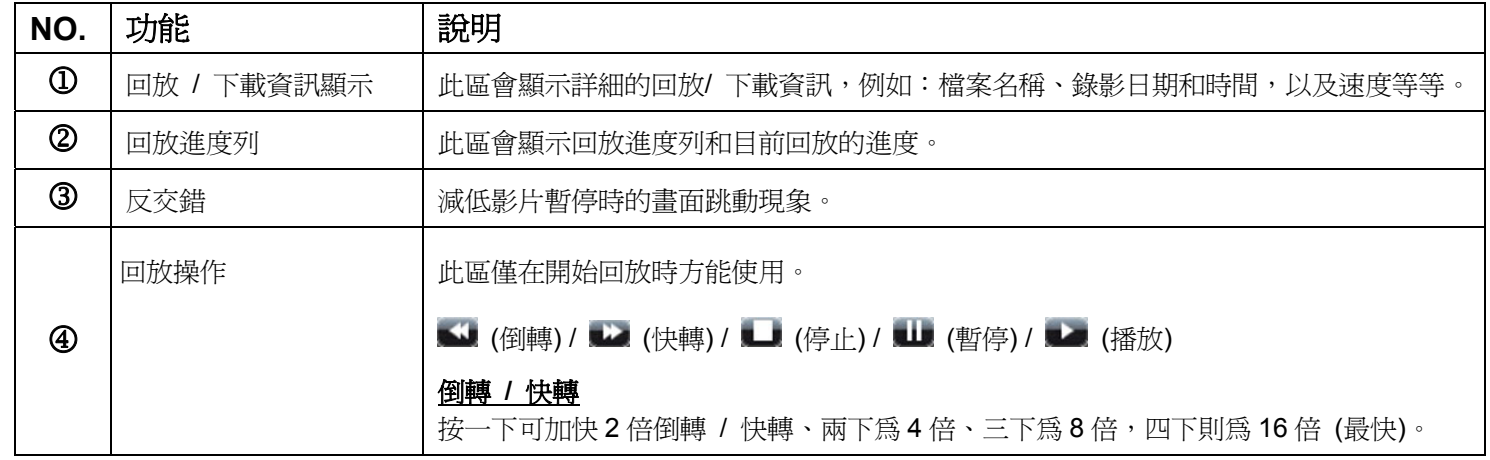

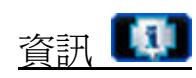

## 若要查看目前的網路連線詳細資訊,請按此鈕。

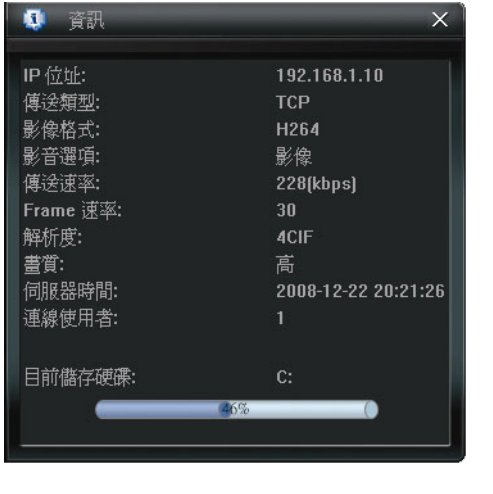

# DVR 控制

當 Video Viewer 連線到 DVR 時,才可使用此 DVR 控制面板來遠端控制 DVR。如需控制面板上每項功能的 說明,請參閱以下說明。

註:以下控制畫面是以 4 路 DVR 機種為例,所以有些按鈕也許會與 16 路或 8 路 DVR 機種有所差異。

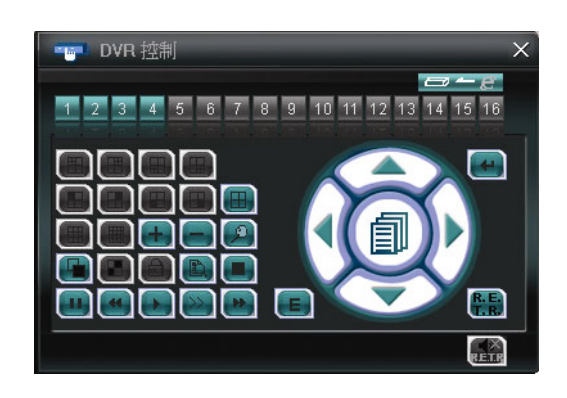

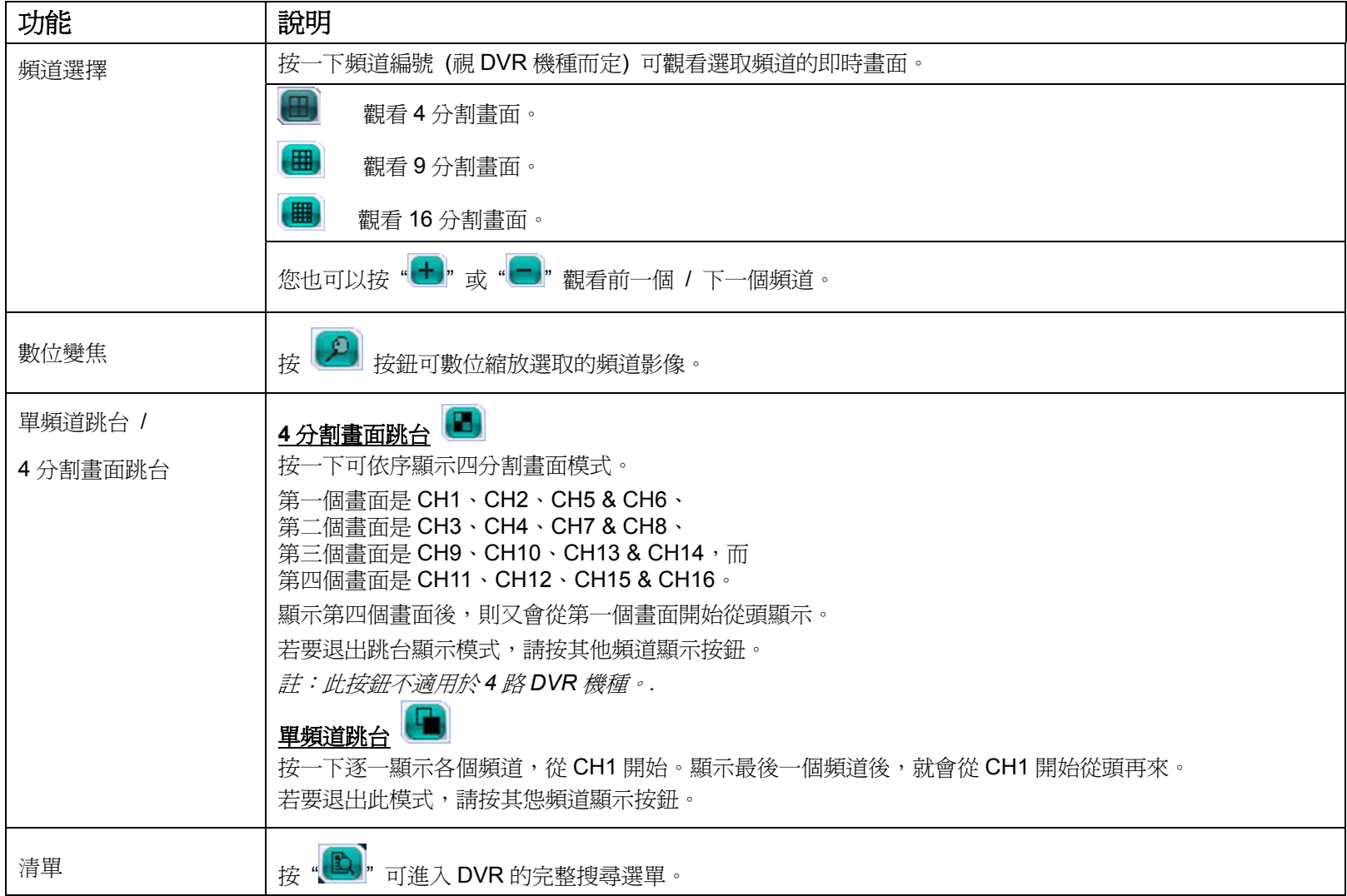

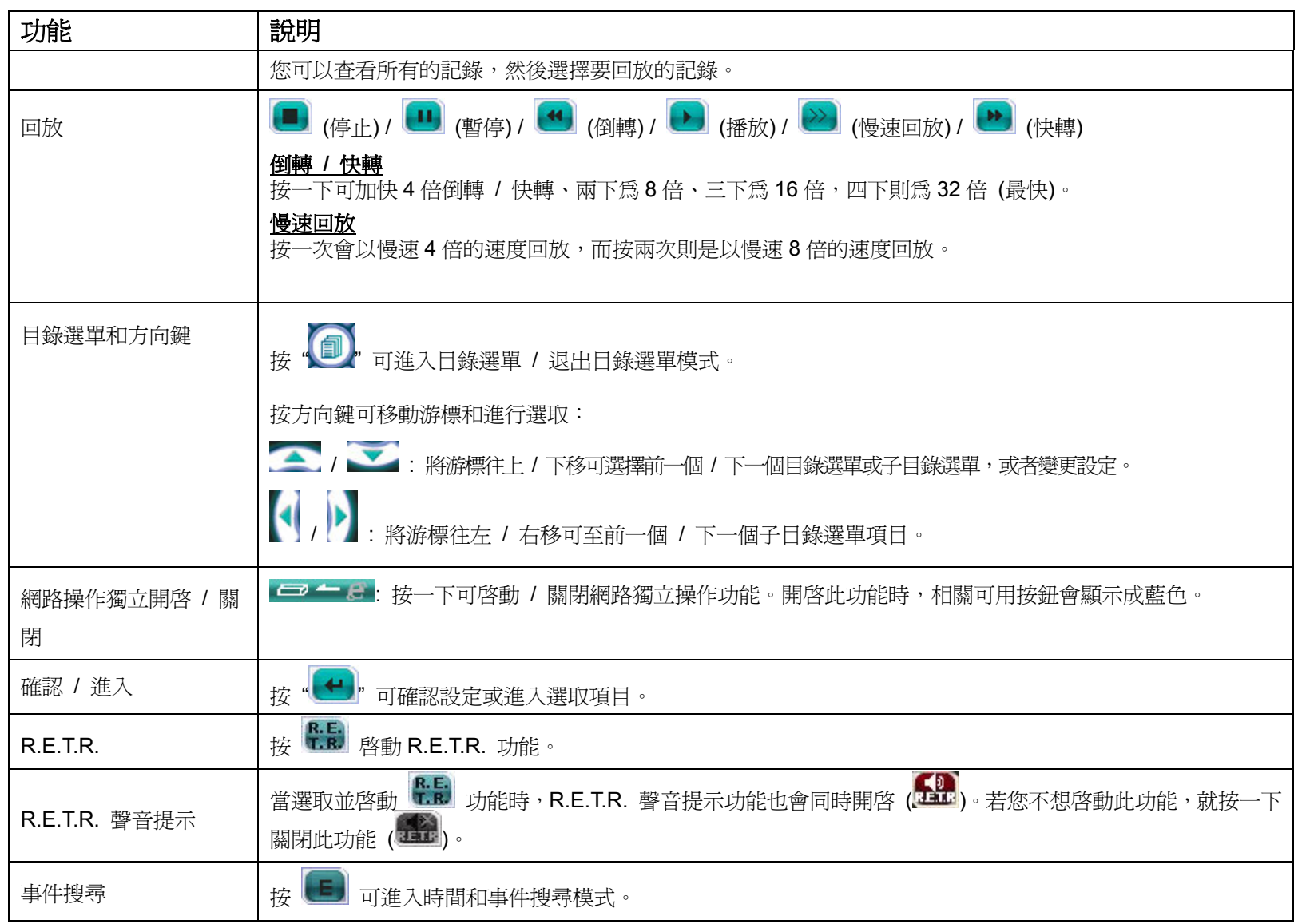

# **8.2 IE** 網路瀏覽器

您可以透過 IE 瀏覽器遠端觀看影像或操作 DVR。

註:支援的電腦操作系統 (O/S) 是 Windows Vista / XP / 2000。

- 步驟 1:將 DVR 的 IP 位址鍵入 URL 位址列 (例如 60.121.46.236),然後按 Enter 鍵。之後會提示您輸入使用者名稱和 密碼來登入 DVR。 如果您設定的 TCP 埠並非 80 埠,就需要另行輸入埠號,格式為 IP *位址: 埠號*。舉例來說,若 IP 位址為 60.121.46.236 且埠號為 888,請在 URL 網址列中輸入 "http://60.121.46.236:888", 然後按"Enter"。
- 步驟 2:輸入使用者名稱和密碼,即與 Video Viewer 登入時使用的使用者名稱和密碼相同,然後按 "確定"。若登入資訊 正確,您將會看到和以下類似的畫面。

註:以下按鈕和功能是以 4 路 DVR 機種為例。

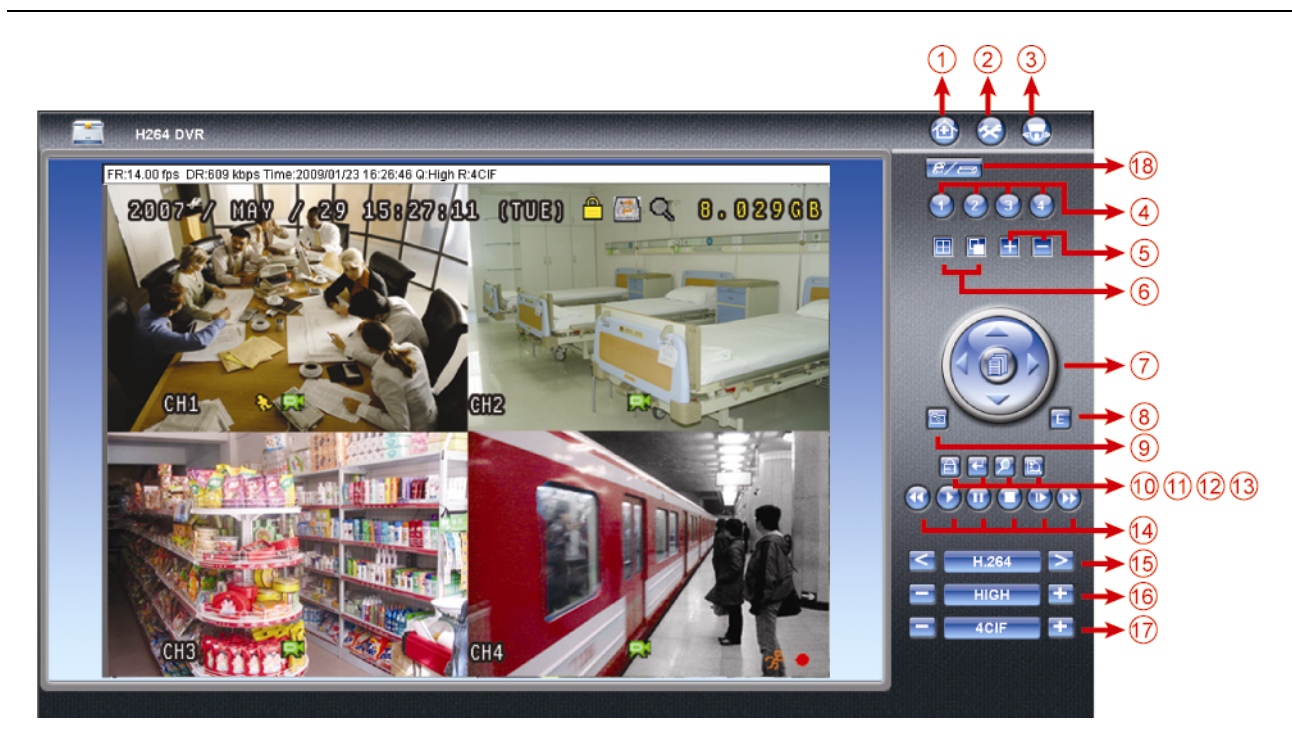

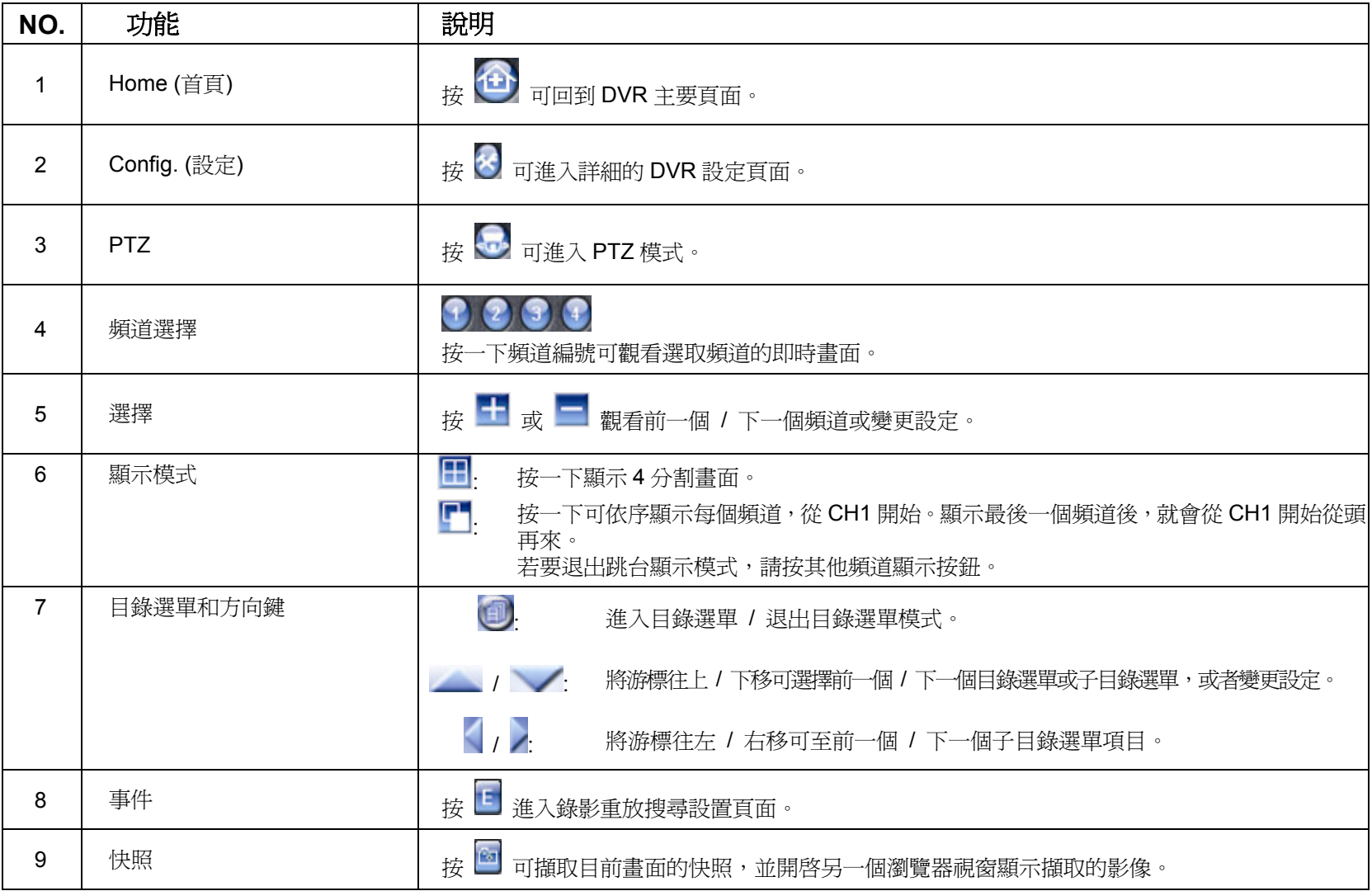

遠端操作

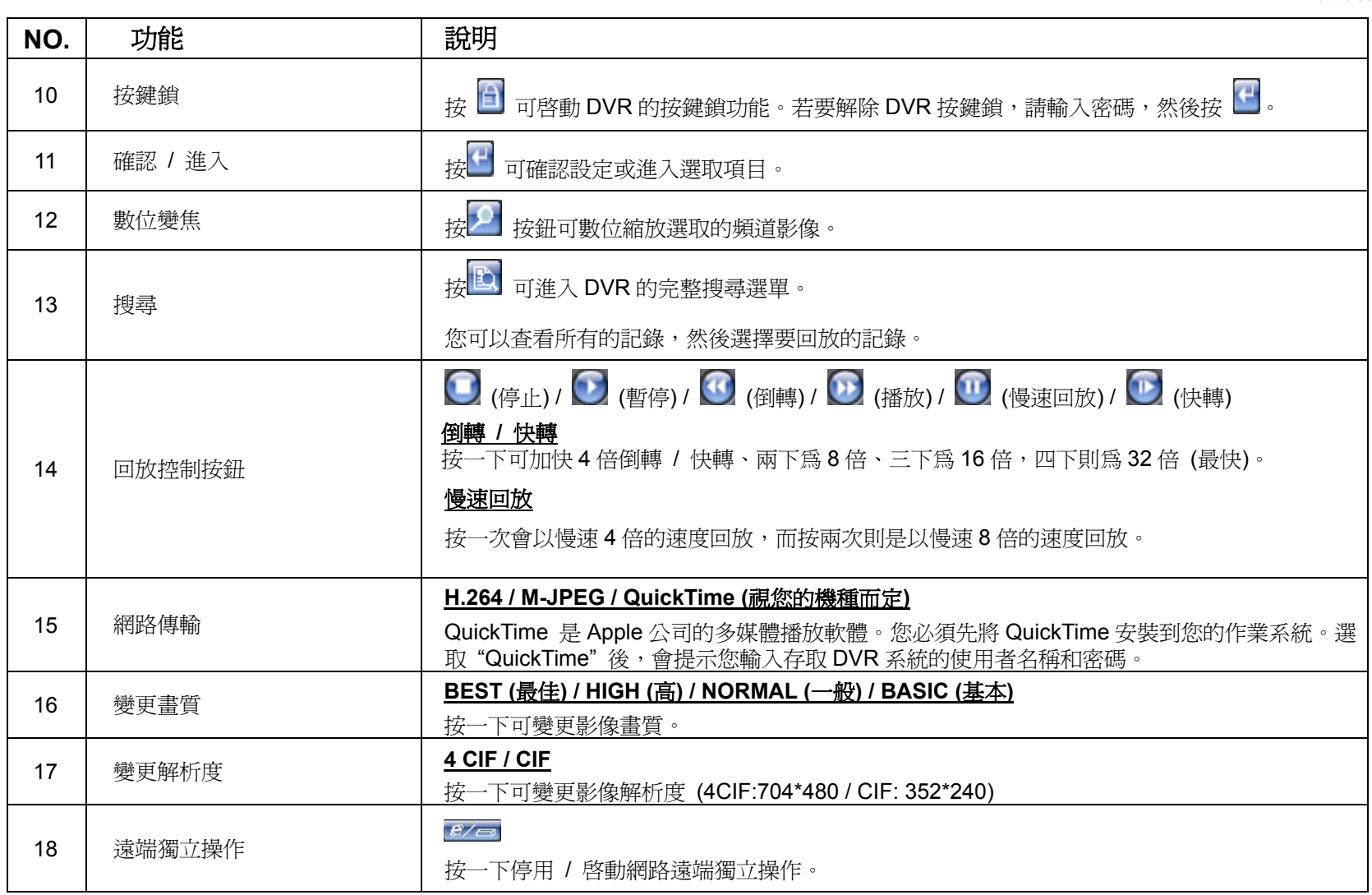

# **8.3 QuickTime** 多媒體播放軟體

您也可以使用 QuickTime 多媒體播放軟體來遠端登入 DVR, 並只能觀看即時畫面。

- 註: QuickTime 是 Apple 公司的多媒體播放軟體。您必須先將 QuickTime 安裝到您的作業系統,然後才能存取 DVR 觀看即時畫面。若已安裝了 QuickTime,請跳過步驟 1。
- 註:本說明書付梓時的最新 QuickTime 版本為 V6.4,支援的作業系統爲 Windows Vista / XP / 2000, 以及 Apple Mac。
	- 步驟1: 進入 Apple 的官方網站來下載 QuickTime。網站位址如下:

#### http://www.apple.com/quicktime/win.html

- a). 按一下"Free Download" (免費下載) 進入下載頁面,然後選擇下載免費的播放軟體。
- b). 輸入您的電子郵件地址,然後按"Free Download Now" (立即免費下載) 來下載最新版的 QuickTime 多媒體播放軟體。
- c). 下載結束後,執行"QuickTimeInstaller.exe"檔,然後遵照螢幕上的指示完成安裝程序。
- 步驟2: 開啟 QuickTime 多媒體播放軟體。選擇 "File" (檔案) → "Open URL in New Player…" (在新的播放器開啟 URL),然後輸入 URL 位址。

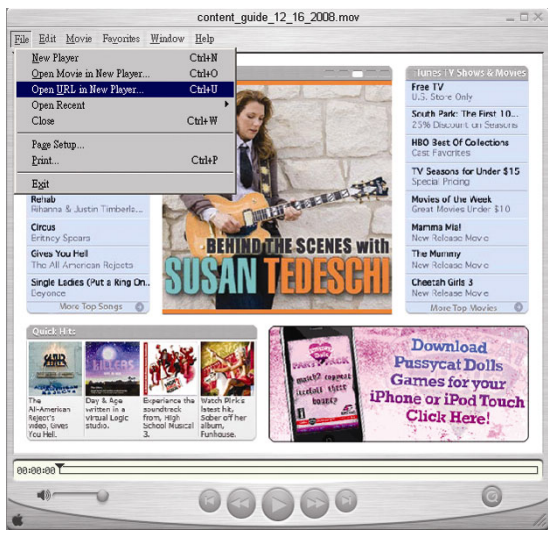

URL 位址的格式為 "rtsp://*ipaddress:portnum*/live/h264" (例如:"rtsp://**60.251.8.57:88**/live/h264")。 按一下 "OK" (確定) 繼續。

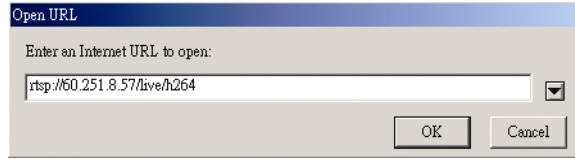

步驟3: 之後會出現蹦現式視窗,提示您輸入授權資訊。輸入存取 DVR 所需的使用者名稱和密碼。使用者名稱和密 碼就是您用來登入 Video Viewer 的使用者名稱和密碼。

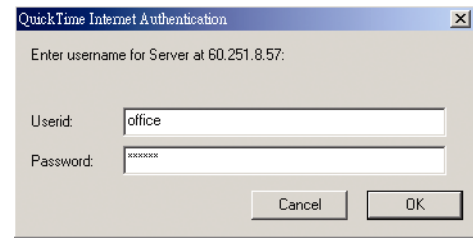

註:若沒有提示您輸入授權資訊,並出現錯誤代碼 10060,請進入 "Edit" → "Preferences" → "QuickTime Preferences",然後從下拉式選單選擇 "Streaming Transport"。選取 "Use HTTP",並確認連接埠 ID 為 80。

步驟4: 若登入成功,就會看見即時畫面。

# 附錄 1 PIN 解說

## ‧ **16** 路 **DVR**

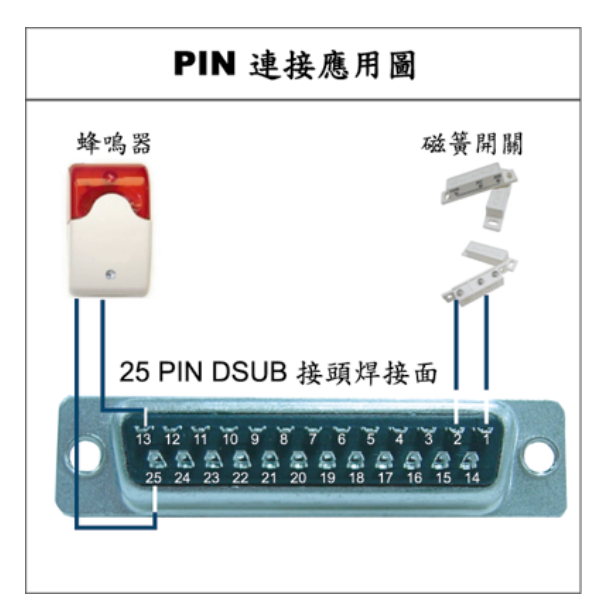

蜂鳴器:當 DVR 有警報或位移偵測觸發事件發生,COM 會與 NO 連接,閃燈蜂鳴器會開始鳴叫且閃爍。

磁簧關關:當磁簧開關被打開時,主機會發出警報且觸發錄影。

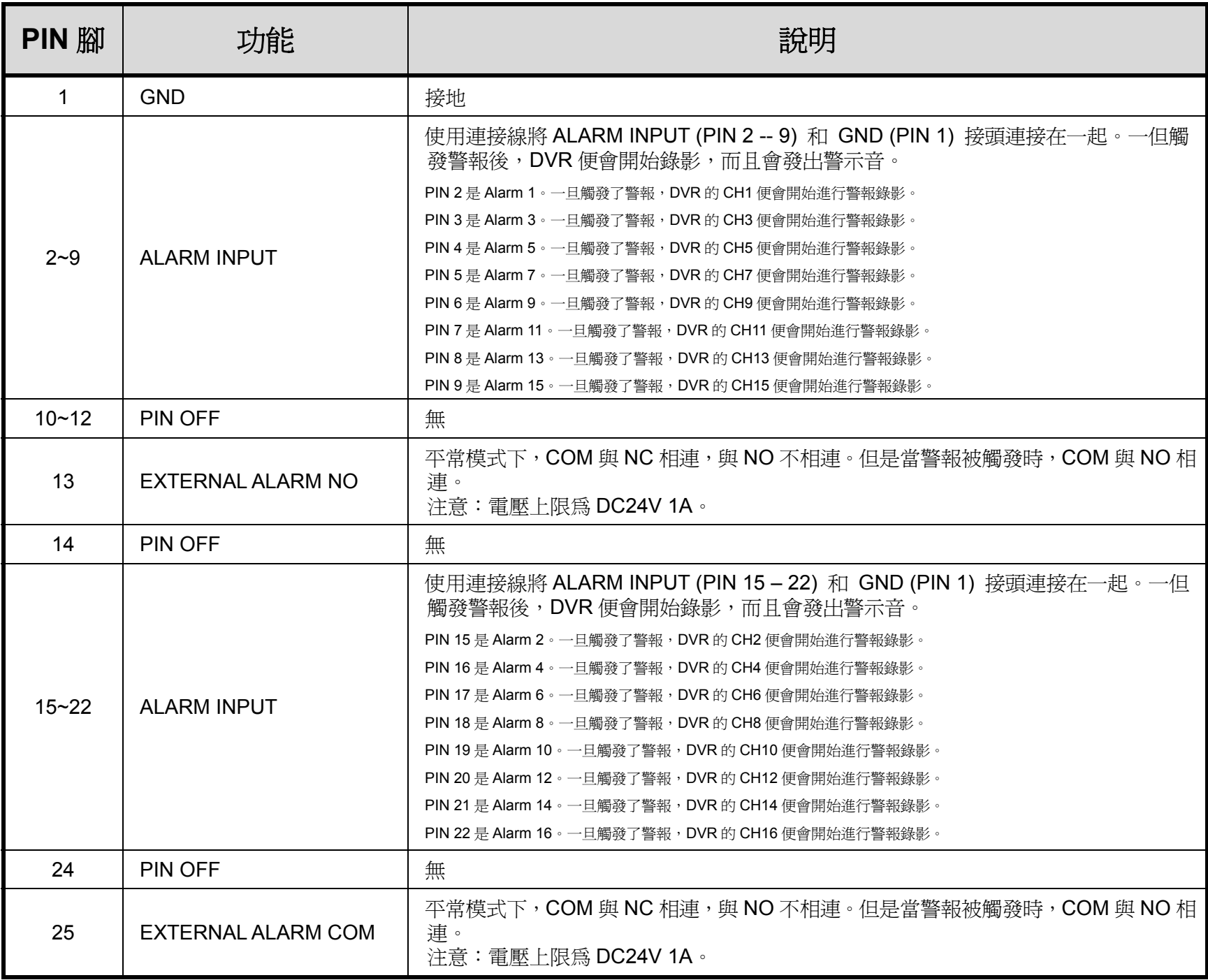

#### ‧ **8** 路 **DVR**

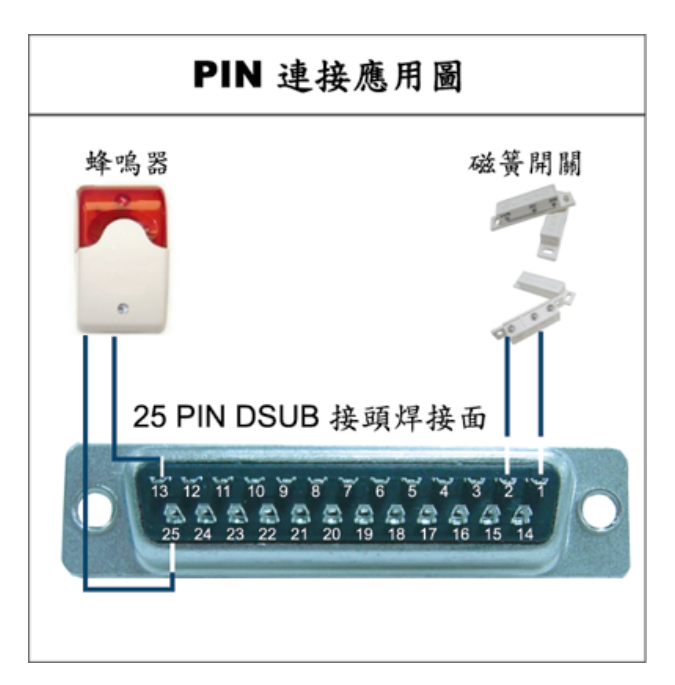

蜂鳴器:當 DVR 有警報或位移偵測觸發事件發生,COM 會與 NO 連接,閃燈蜂鳴器會開始鳴叫且閃爍。

磁簧關關:當磁簧開關被打開時,主機會發出警報且觸發錄影。

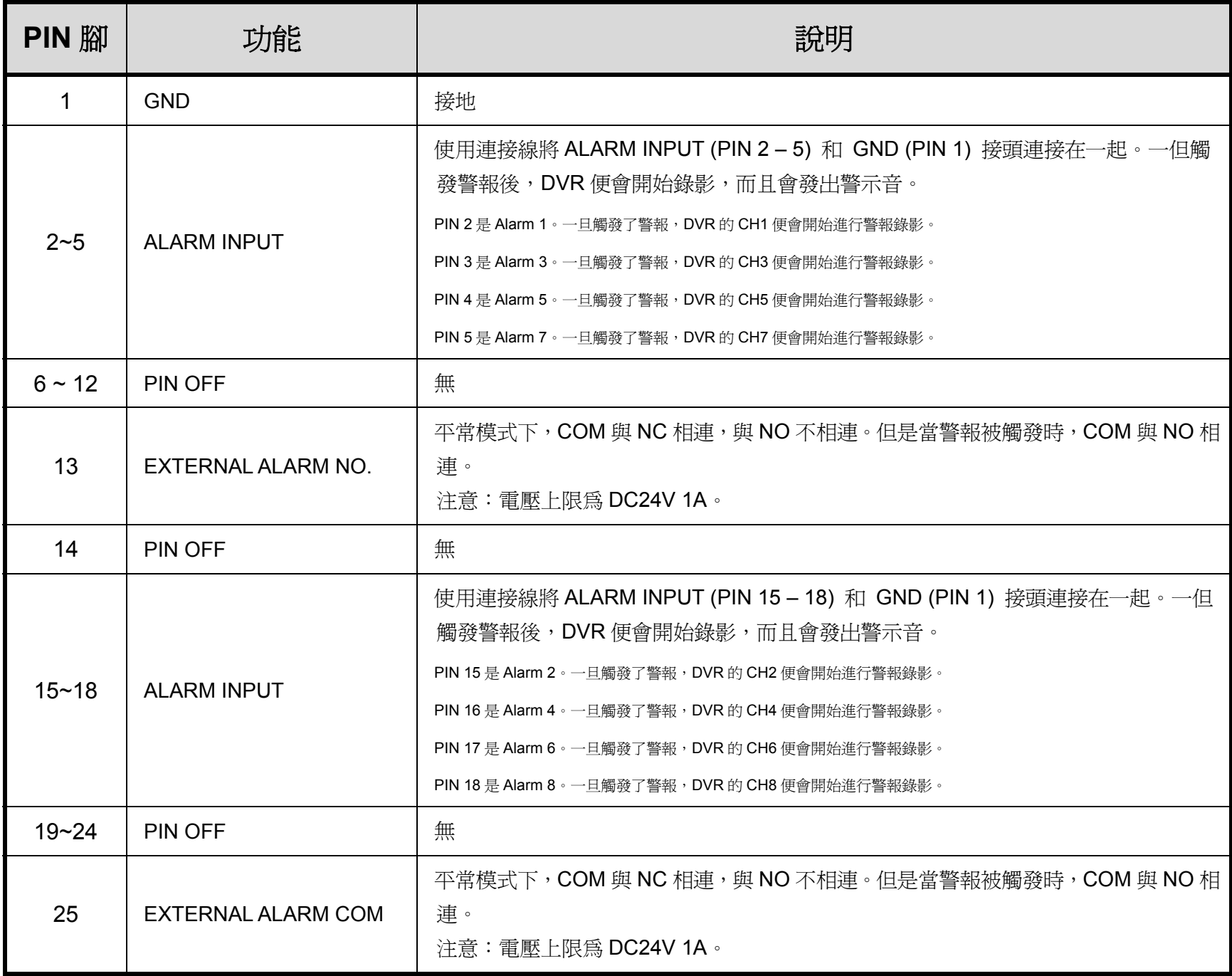

#### ‧ **4** 路 **DVR**

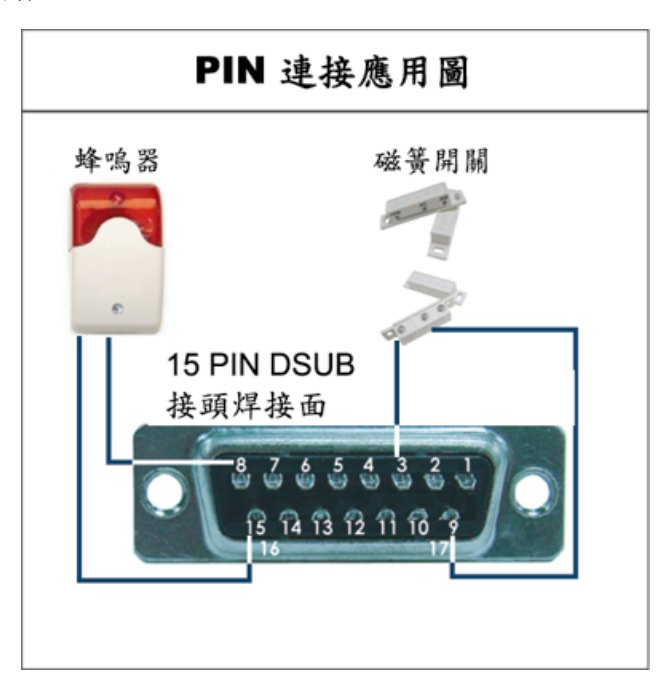

蜂鳴器:當 DVR 有警報或位移偵測觸發事件發生,COM 會與 NO 連接,閃燈蜂鳴器會開始鳴叫且閃爍。

磁簧關關:當磁簧開關被打開時,主機會發出警報且觸發錄影。

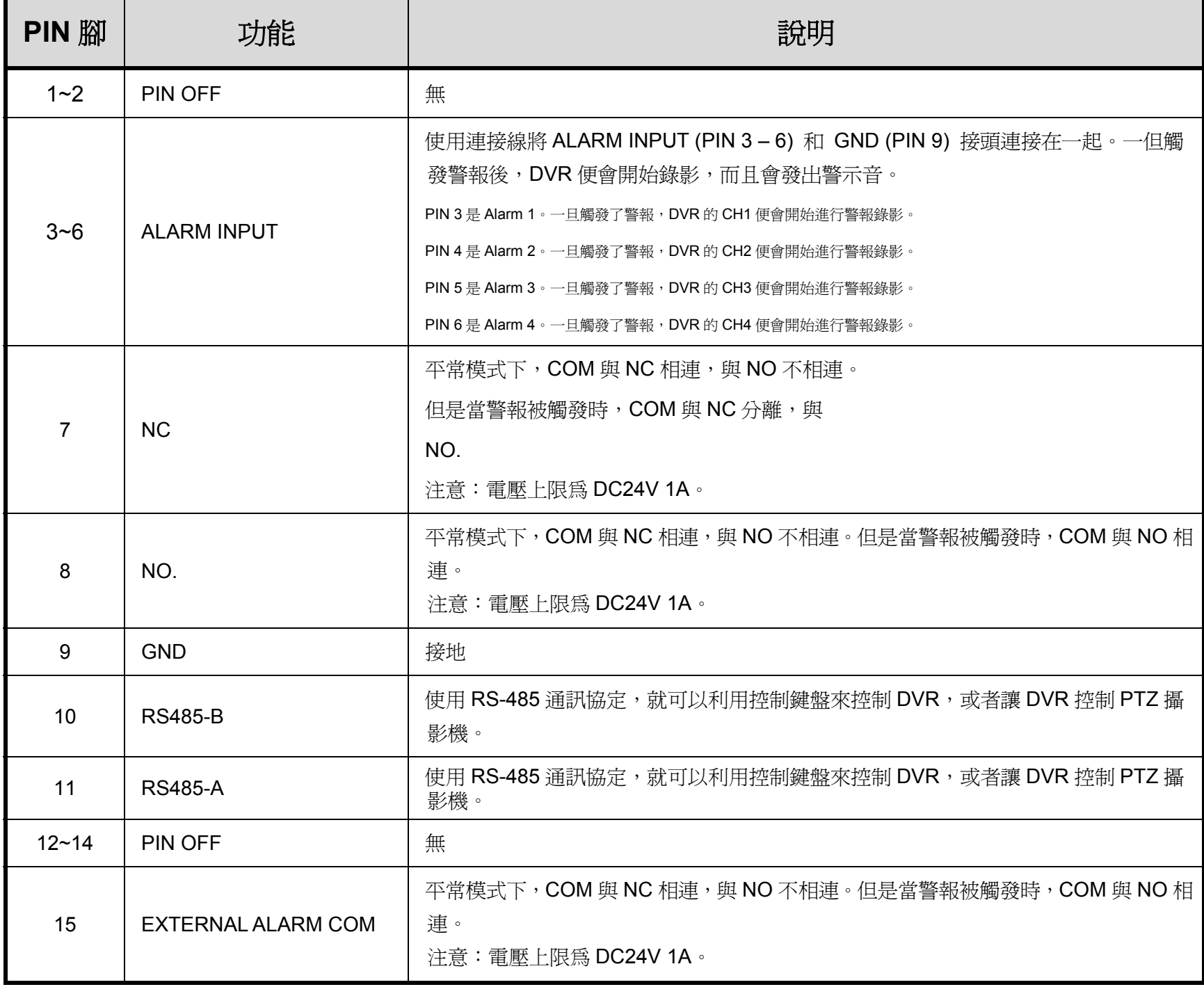

# 附錄 2 錄影時間表 **(**僅限 **4CH** 機種**)**

此錄影時間表是以 PAL 系統為主,並在一般辦公室環境下進行測試,僅供參考用。

在 NTSC 系統下的錄影時間也可參照下表,但仍僅供參考用,實際數據請依實際情況為主。

實際錄影時間會受到以下三個因素的影響:

- ‧ 使用的攝影機解析度;
- ‧ 錄製畫面的複雜度;
- ‧ 物體移動的速度。

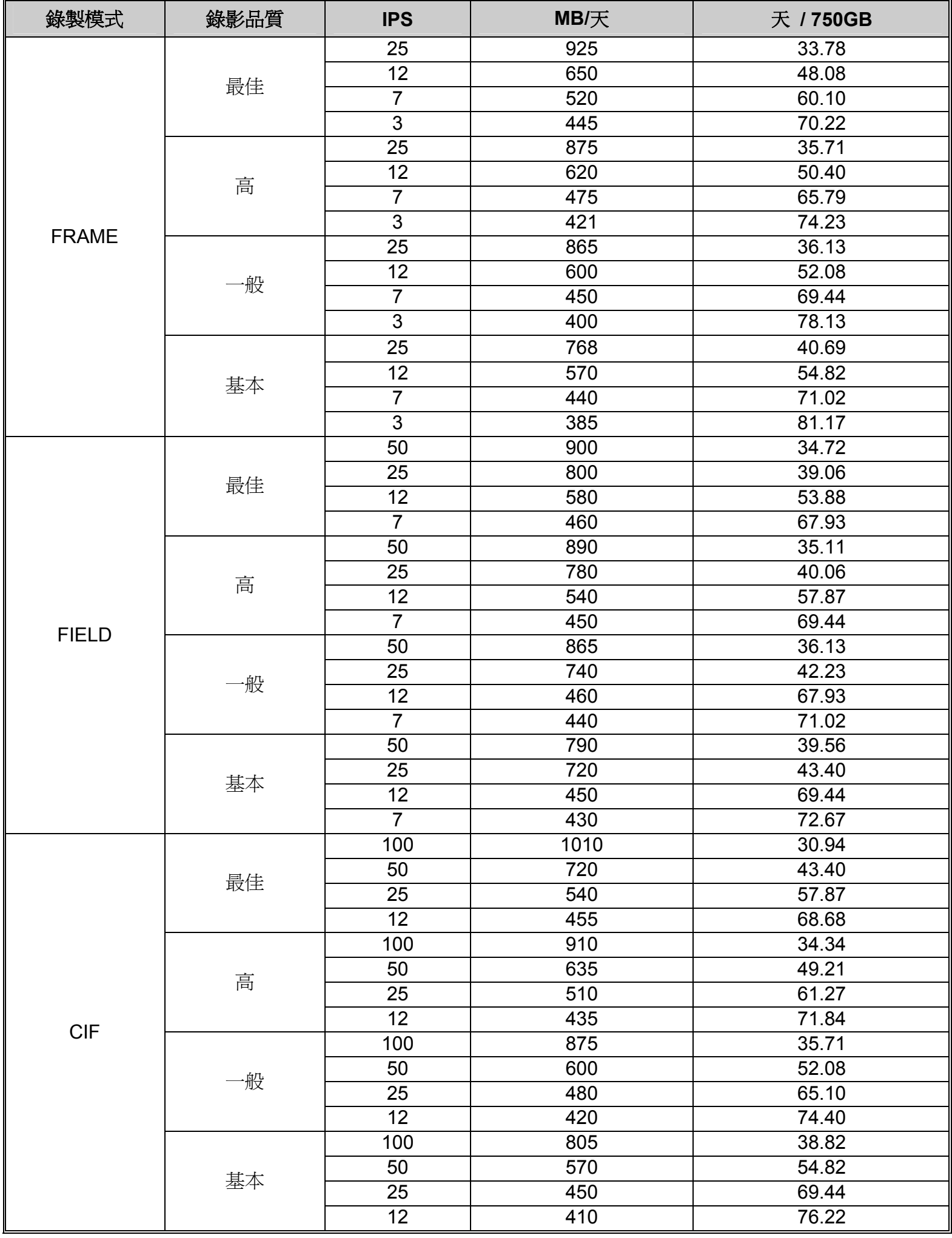

# 附錄 3 相容 USB 隨身碟品牌

請先將 DVR 的韌體版本更新,以確保下表的正確性。若 DVR 與 USB 隨身碟不相容,螢幕上會出現「USB 錯誤」 的訊息。

註:請先在電腦中將 USB 隨身碟的格式格式化成 "FAT32"。

註: USB 備份一次最多只能備份 2GB 的影像檔案。若要備份更多錄影資料,請再設定一次時間和想要備份的頻道,然 後再次啟動 USB 備份功能。

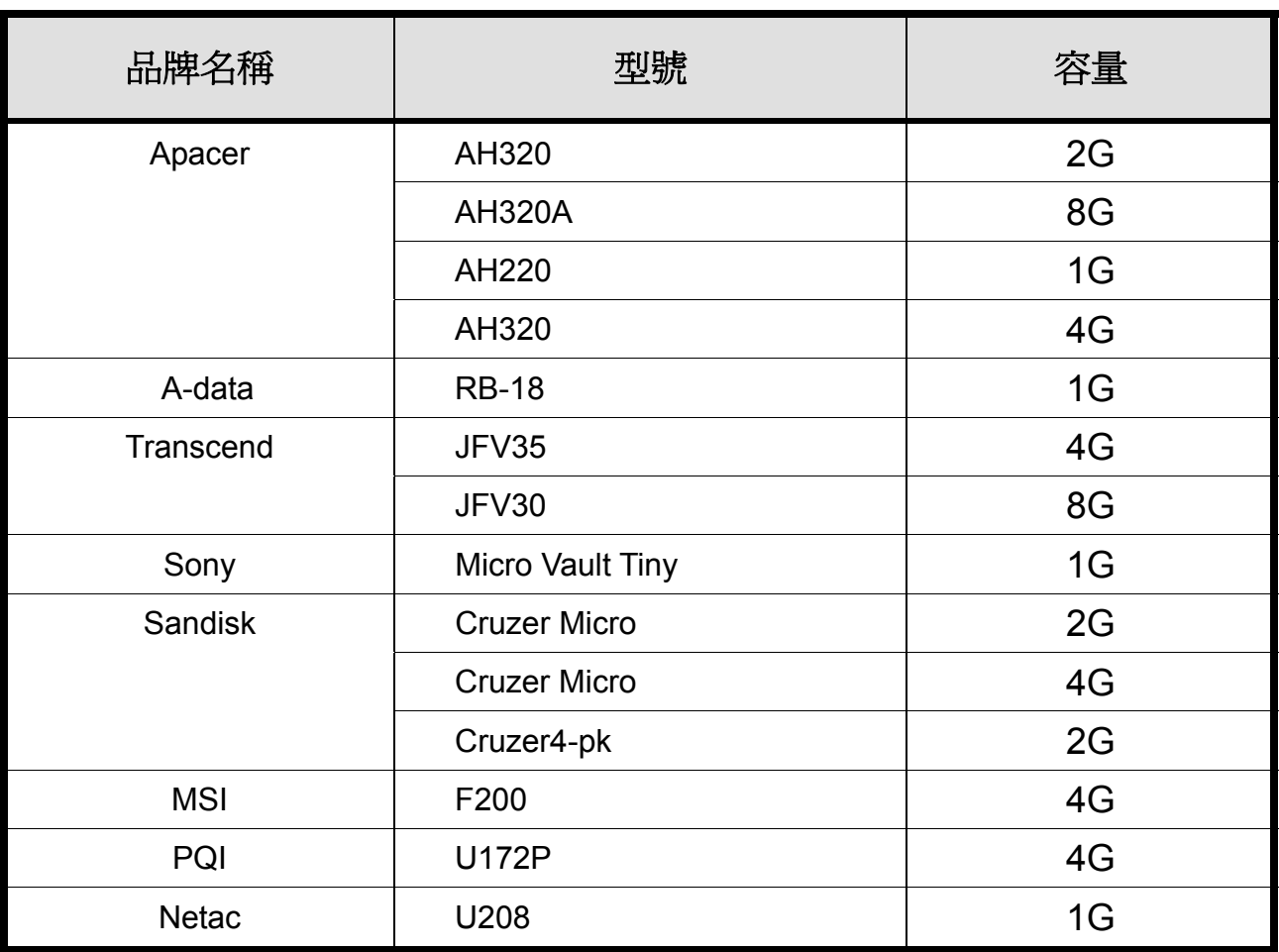

# 附錄 4 相容硬碟表

請先將 DVR 的韌體版本更新,以確保下表的正確性。

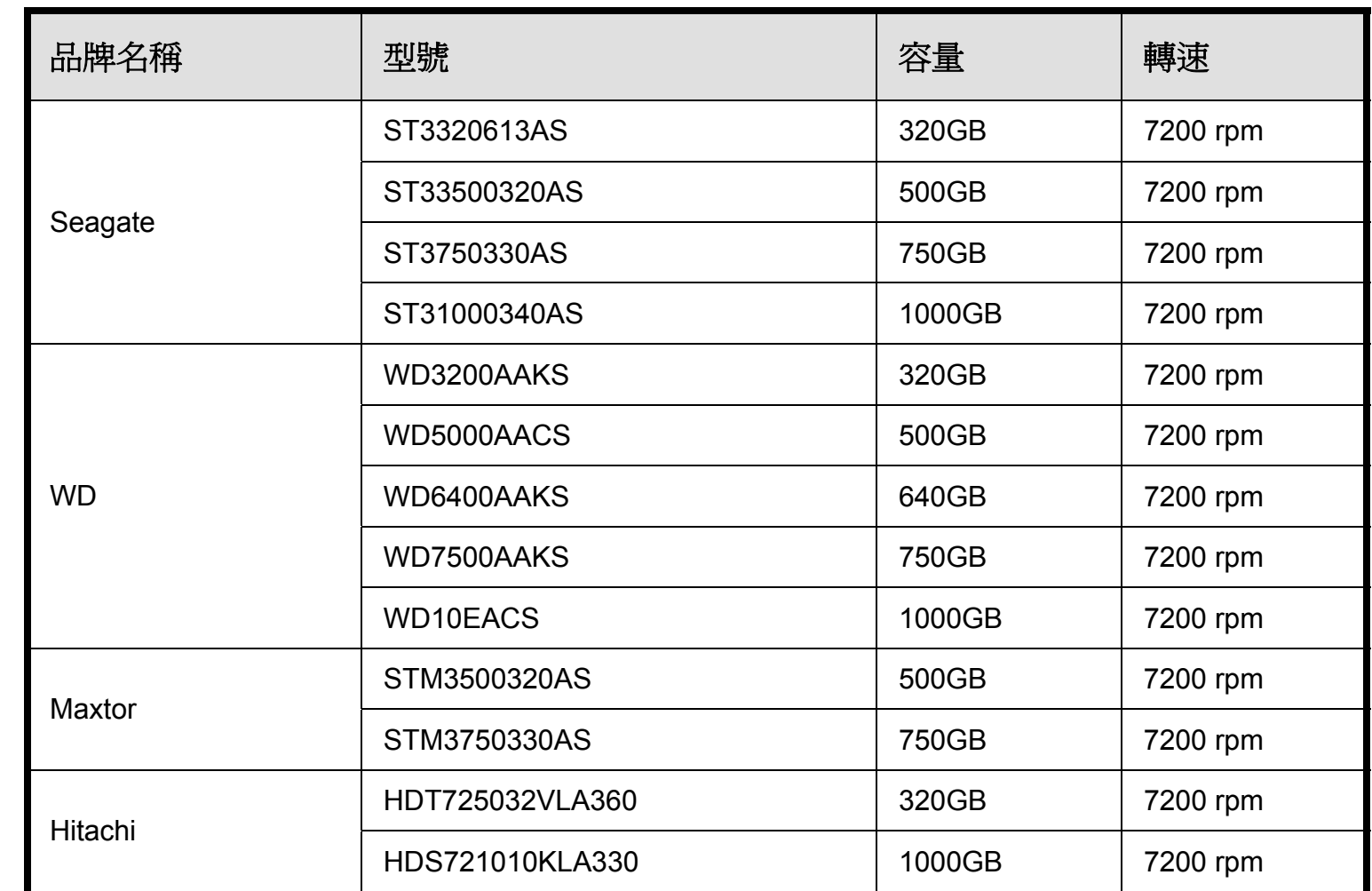
## 附錄 5 疑難排解

請參閱下列常見問題的回覆,使您能解決簡單的疑問。下表描述了一些典型的問題與其解答。請先閱讀後,若仍有 疑問,再洽您的 DVR 經銷商。

## ‧ **FAQ (**常見問題**)**

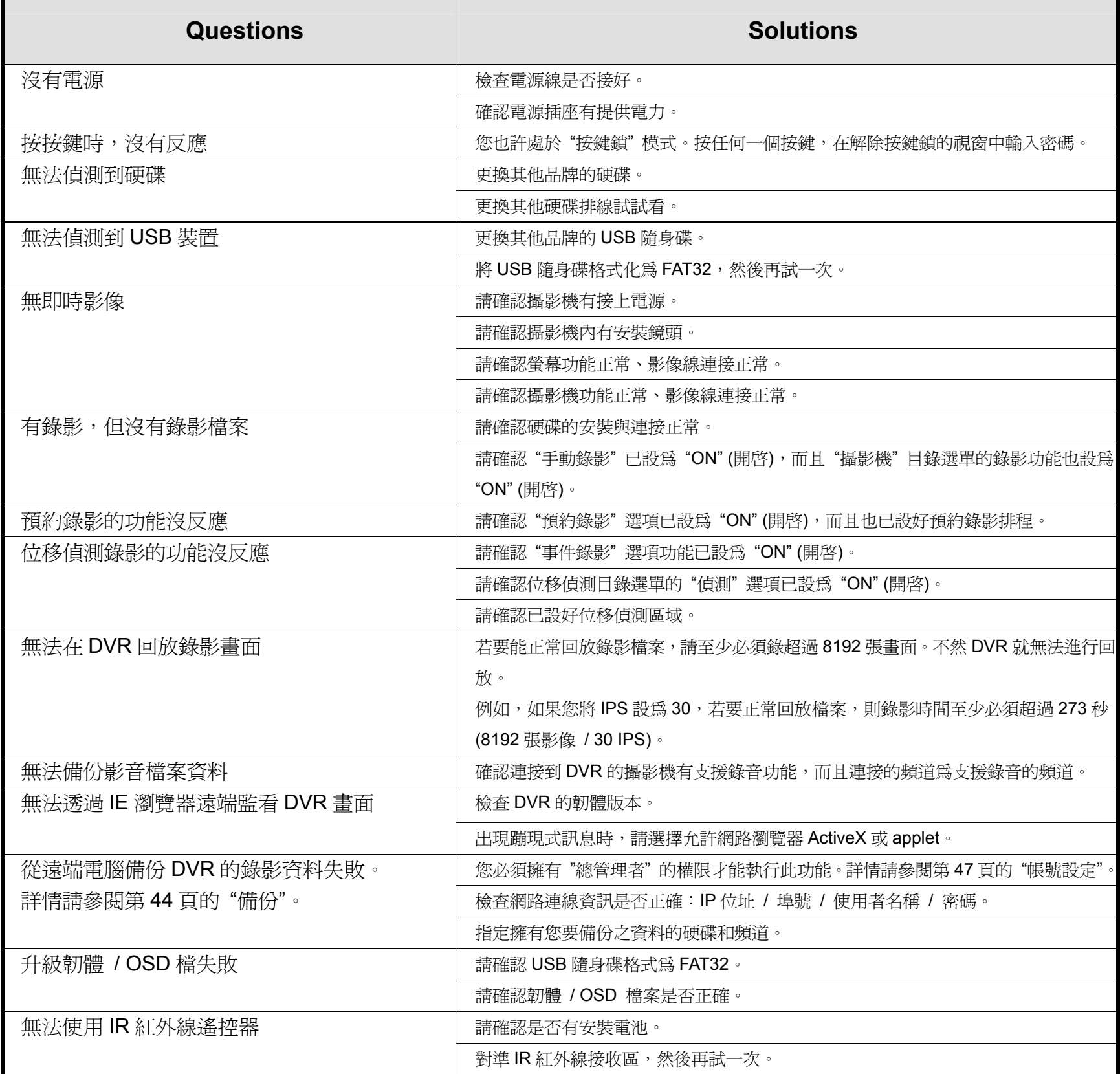

## 附錄 6 RS485 通訊協定

使用電腦鍵盤模擬 DVR 面板按鍵。

資料:遠端協定使用 8 個位元資料、1 個開始位元、1 個停止位元。

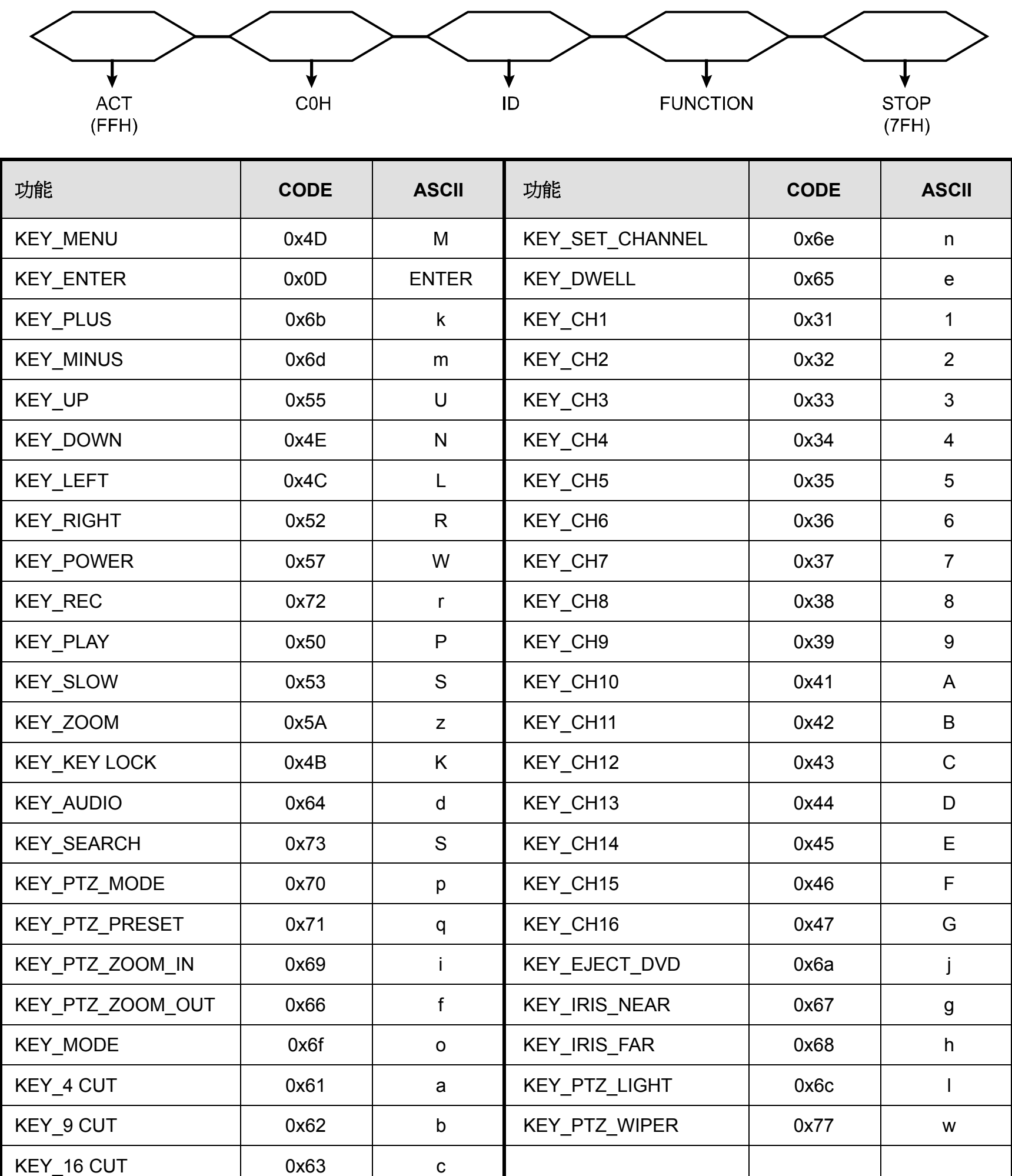